# **CA SiteMinder® Federation**

# **Partnership Federation Guide 12.51**

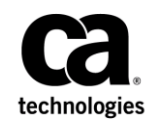

2nd Edition

This Documentation, which includes embedded help systems and electronically distributed materials (hereinafter referred to as the "Documentation"), is for your informational purposes only and is subject to change or withdrawal by CA at any time.

This Documentation may not be copied, transferred, reproduced, disclosed, modified or duplicated, in whole or in part, without the prior written consent of CA. This Documentation is confidential and proprietary information of CA and may not be disclosed by you or used for any purpose other than as may be permitted in (i) a separate agreement between you and CA governing your use of the CA software to which the Documentation relates; or (ii) a separate confidentiality agreement between you and CA.

Notwithstanding the foregoing, if you are a licensed user of the software product(s) addressed in the Documentation, you may print or otherwise make available a reasonable number of copies of the Documentation for internal use by you and your employees in connection with that software, provided that all CA copyright notices and legends are affixed to each reproduced copy.

The right to print or otherwise make available copies of the Documentation is limited to the period during which the applicable license for such software remains in full force and effect. Should the license terminate for any reason, it is your responsibility to certify in writing to CA that all copies and partial copies of the Documentation have been returned to CA or destroyed.

TO THE EXTENT PERMITTED BY APPLICABLE LAW, CA PROVIDES THIS DOCUMENTATION "AS IS" WITHOUT WARRANTY OF ANY KIND, INCLUDING WITHOUT LIMITATION, ANY IMPLIED WARRANTIES OF MERCHANTABILITY, FITNESS FOR A PARTICULAR PURPOSE, OR NONINFRINGEMENT. IN NO EVENT WILL CA BE LIABLE TO YOU OR ANY THIRD PARTY FOR ANY LOSS OR DAMAGE, DIRECT OR INDIRECT, FROM THE USE OF THIS DOCUMENTATION, INCLUDING WITHOUT LIMITATION, LOST PROFITS, LOST INVESTMENT, BUSINESS INTERRUPTION, GOODWILL, OR LOST DATA, EVEN IF CA IS EXPRESSLY ADVISED IN ADVANCE OF THE POSSIBILITY OF SUCH LOSS OR DAMAGE.

The use of any software product referenced in the Documentation is governed by the applicable license agreement and such license agreement is not modified in any way by the terms of this notice.

#### The manufacturer of this Documentation is CA.

Provided with "Restricted Rights." Use, duplication or disclosure by the United States Government is subject to the restrictions set forth in FAR Sections 12.212, 52.227-14, and 52.227-19(c)(1) - (2) and DFARS Section 252.227-7014(b)(3), as applicable, or their successors.

Copyright © 2015 CA. All rights reserved. All trademarks, trade names, service marks, and logos referenced herein belong to their respective companies.

# **CA Technologies Product References**

This document references the following CA Technologies products:

■ CA SiteMinder

# **Contact CA Technologies**

#### **Contact CA Support**

For your convenience, CA Technologies provides one site where you can access the information that you need for your Home Office, Small Business, and Enterprise CA Technologies products. At [http://ca.com/support,](http://www.ca.com/support) you can access the following resources:

- Online and telephone contact information for technical assistance and customer services
- Information about user communities and forums
- Product and documentation downloads
- CA Support policies and guidelines
- Other helpful resources appropriate for your product

#### **Providing Feedback About Product Documentation**

If you have comments or questions about CA Technologies product documentation, you can send a message t[o techpubs@ca.com.](mailto:techpubs@ca.com)

To provide feedback about CA Technologies product documentation, complete our short customer survey which is available on the CA Support website at [http://ca.com/docs.](http://ca.com/docs)

# **Contents**

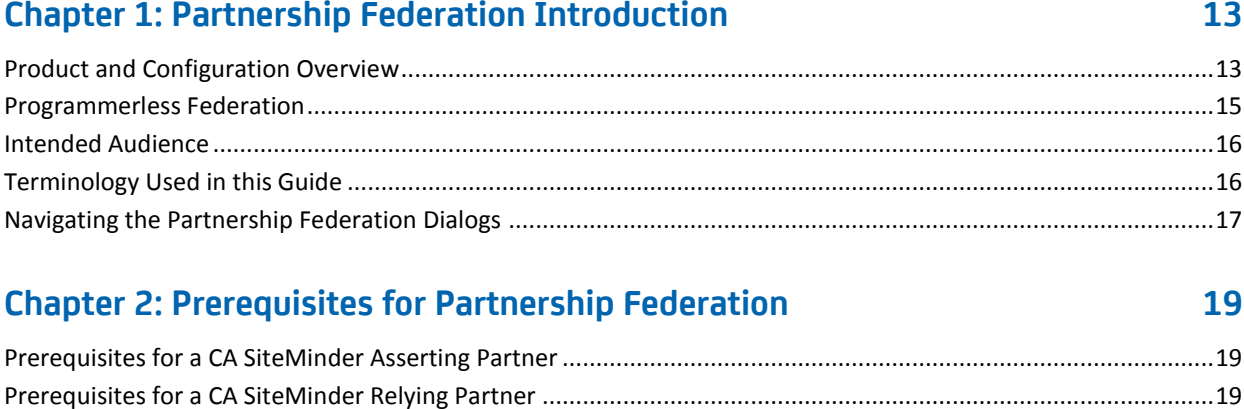

# **Chapter 3: Getting Started with a Simple Partnership**

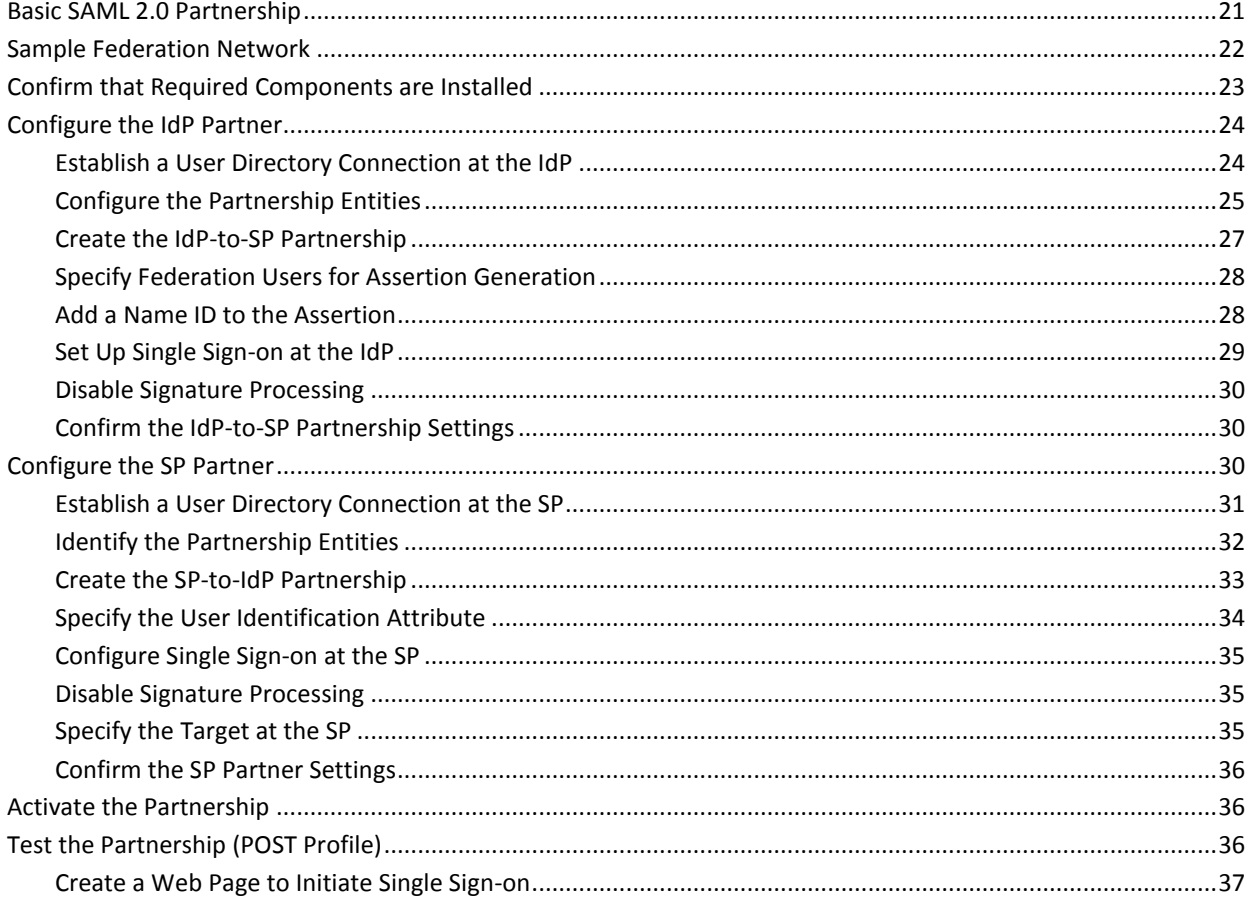

21

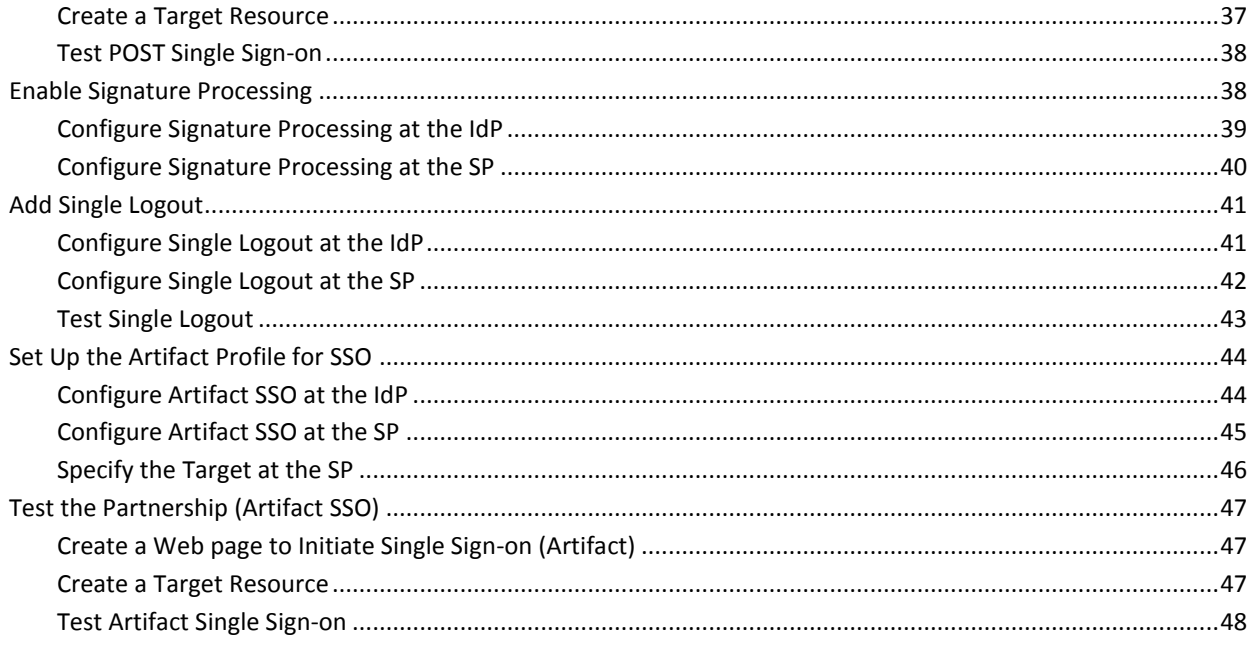

#### **Chapter 4: Storing User Session, Assertion, and Expiry Data** 49

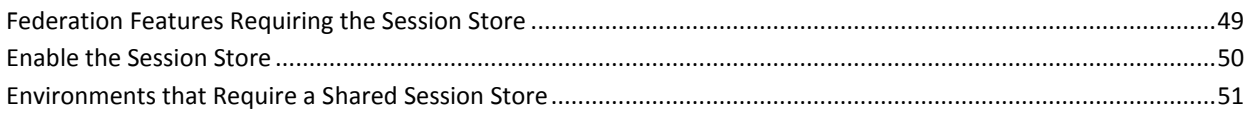

#### **Chapter 5: User Directory Connections for Partnership Federation** 53

### **Chapter 6: Require a CA SiteMinder Session by Protecting the Authentication URL**

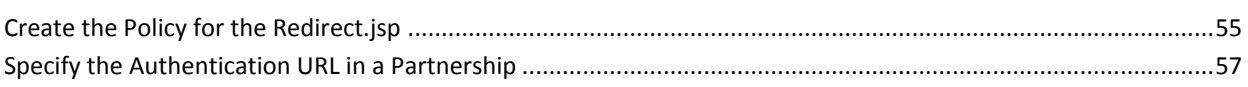

55

59

# **Chapter 7: Federation Entity Configuration**

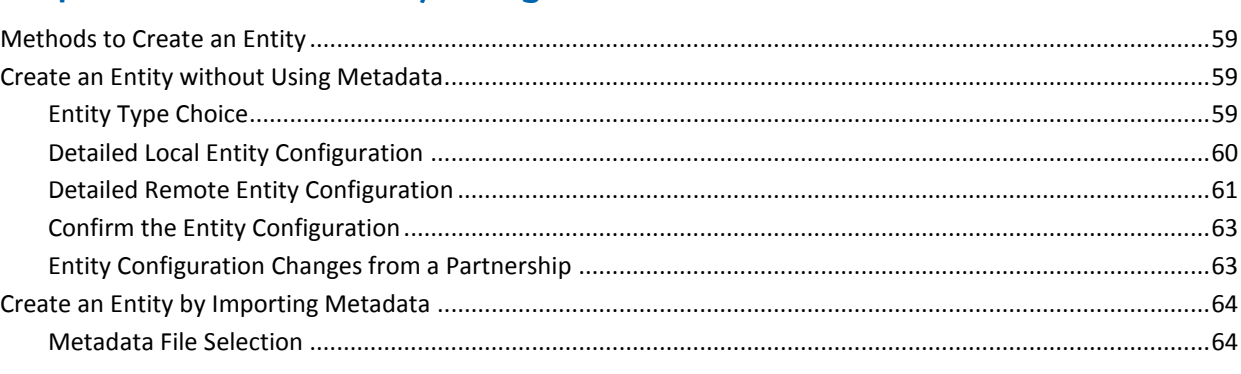

### 

# **Chapter 8: Partnership Creation and Activation**

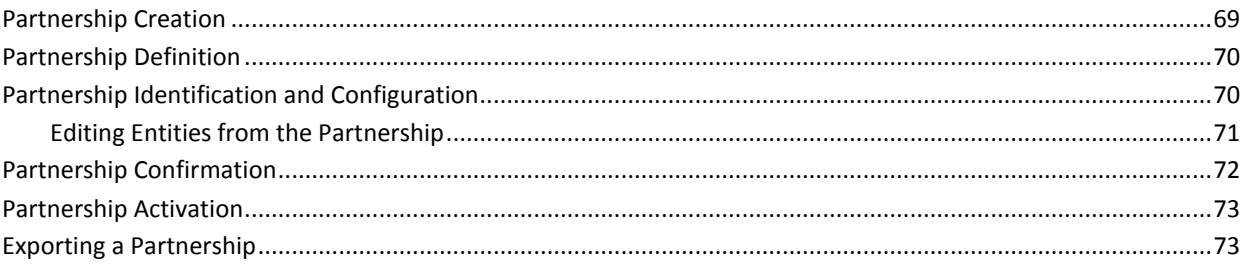

# **Chapter 9: Federated User Identification for a Partnership**

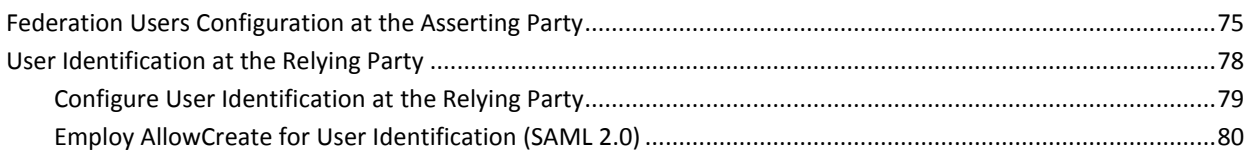

## **Chapter 10: Assertion Configuration at the Asserting Party**

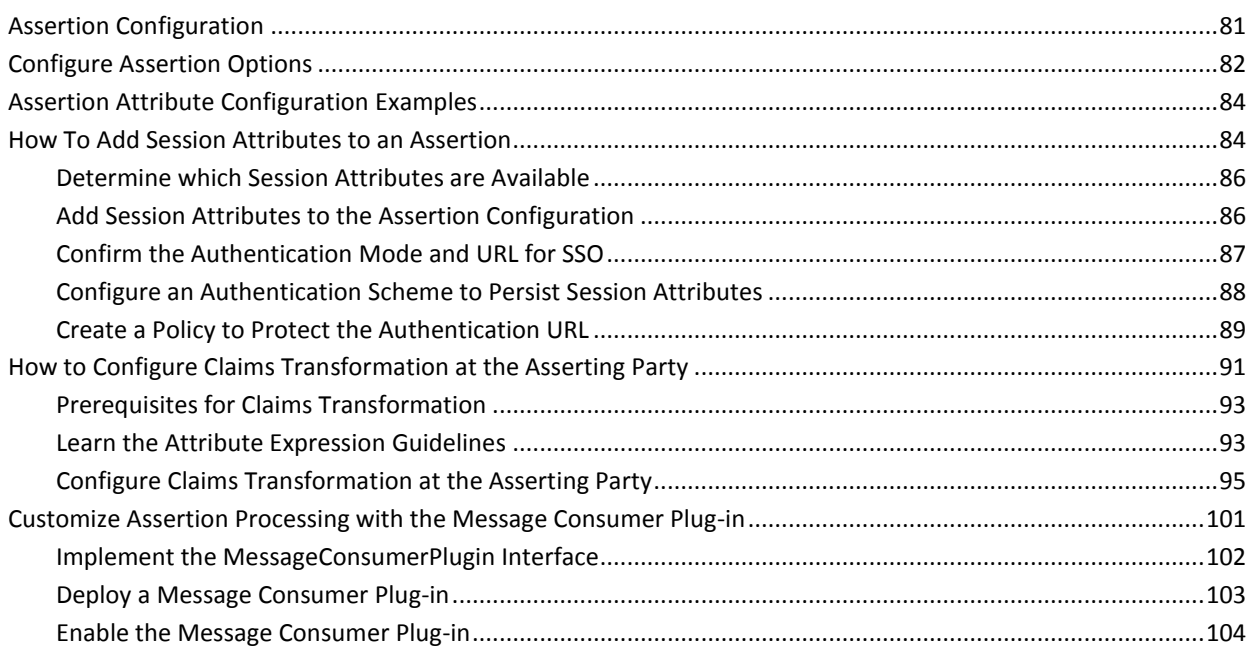

### 69

81

75

# **[Chapter 11: Single Sign-on Configuration](#page-104-0) 105**

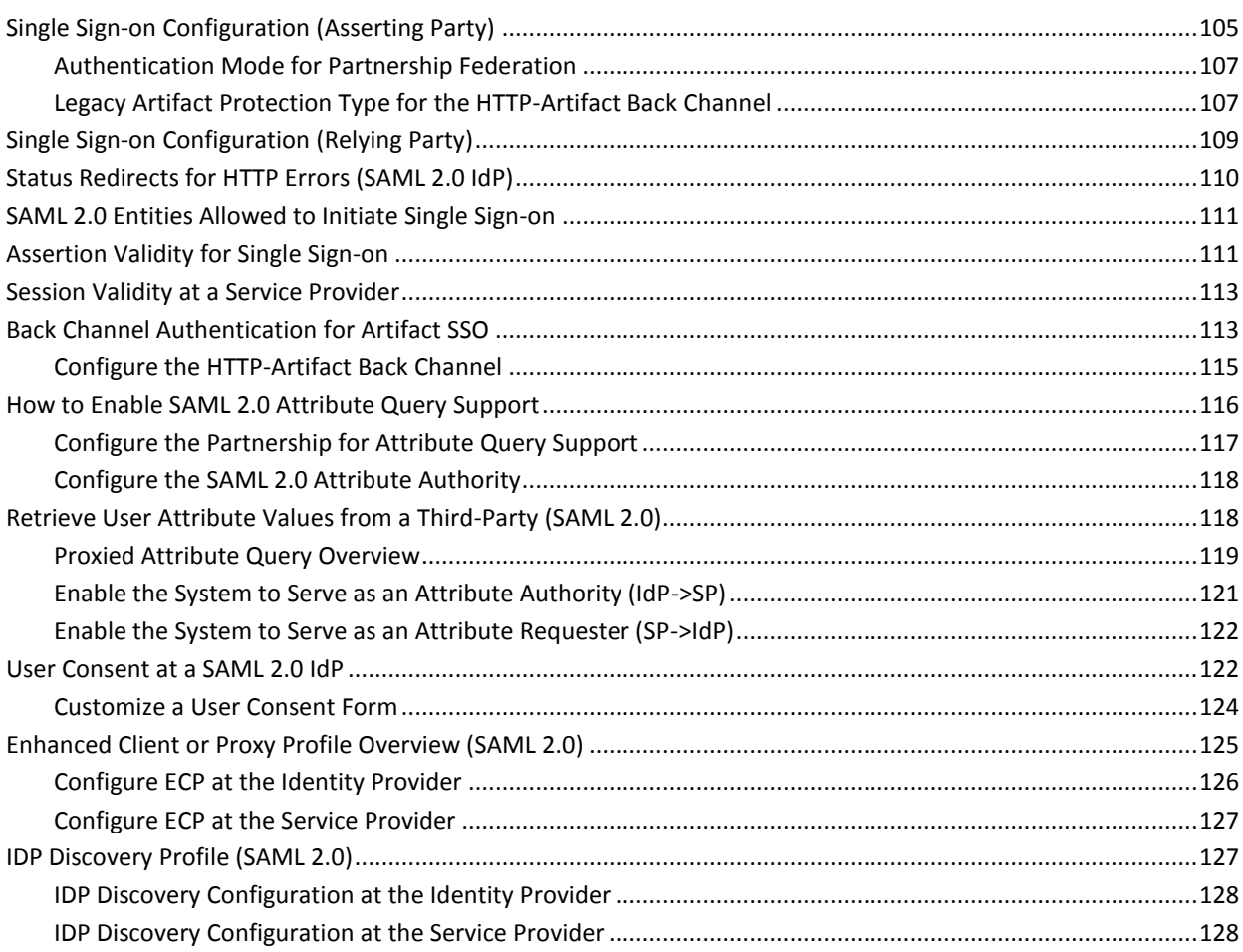

# **[Chapter 12: Delegated Authentication](#page-130-0) 131**

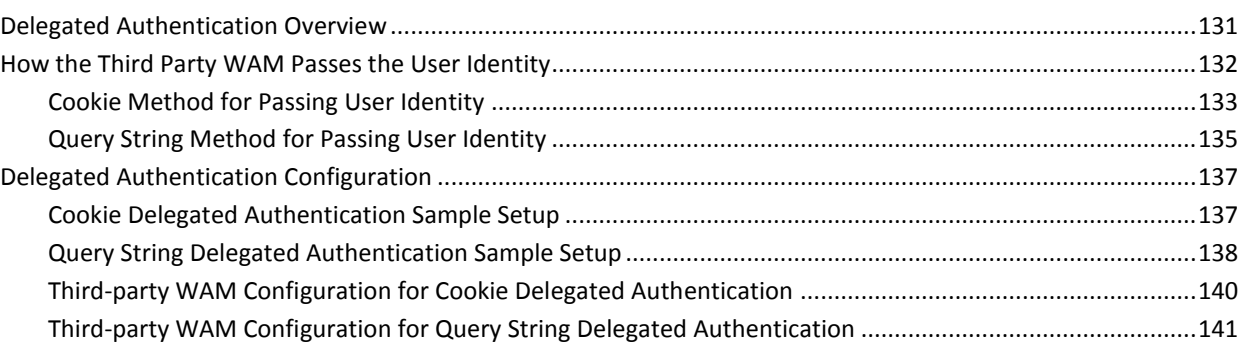

# **[Chapter 13: URLs to Initiate Single Sign-on](#page-142-0) 143**

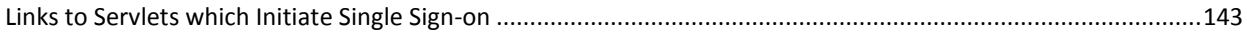

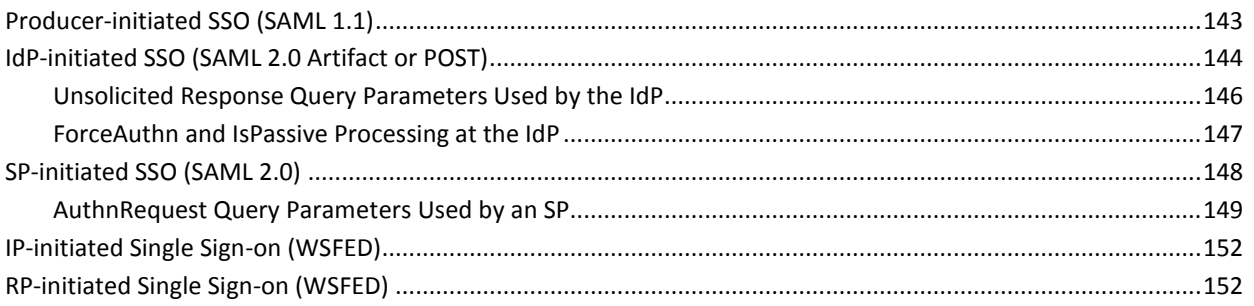

### **[Chapter 14: Logging Out of User](#page-152-0) Sessions 153**

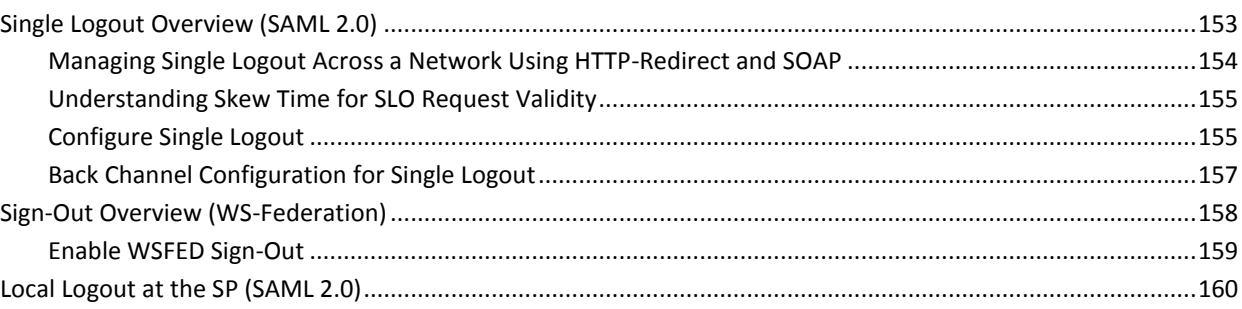

### **[Chapter 15: Authentication Context Processing](#page-160-0) 161**

**[Chapter 16: Authentication Context Processing \(SAML 2.0\)](#page-162-0) 163**

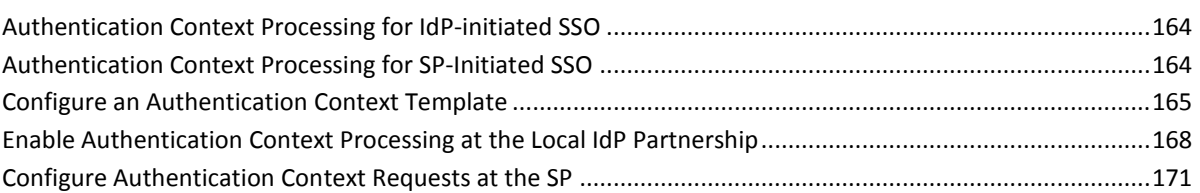

### **[Chapter 17: Sign and Encrypt Federation Messages](#page-174-0) 175**

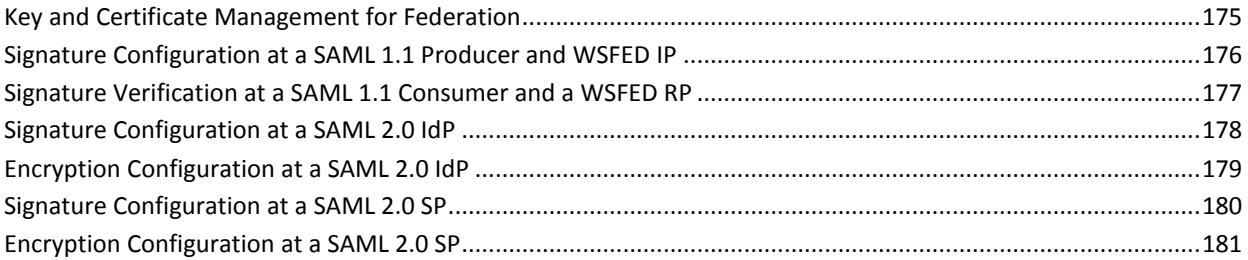

# **[Chapter 18: Secure a Federated Environment](#page-182-0) 183**

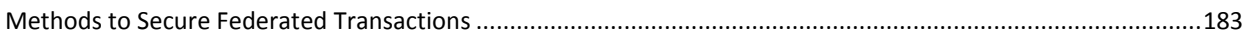

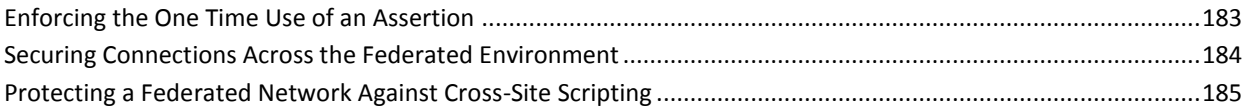

# **[Chapter 19: Application Integration at the Relying Party](#page-186-0) 187**

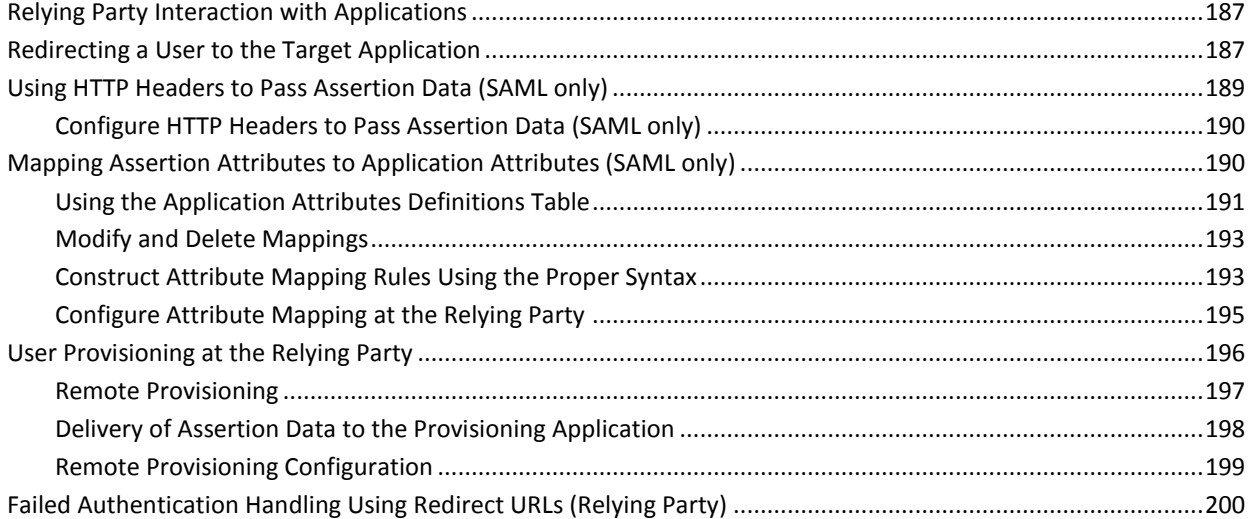

# **[Chapter 20: Export Metadata to Aid Partnership Configuration](#page-200-0) 201**

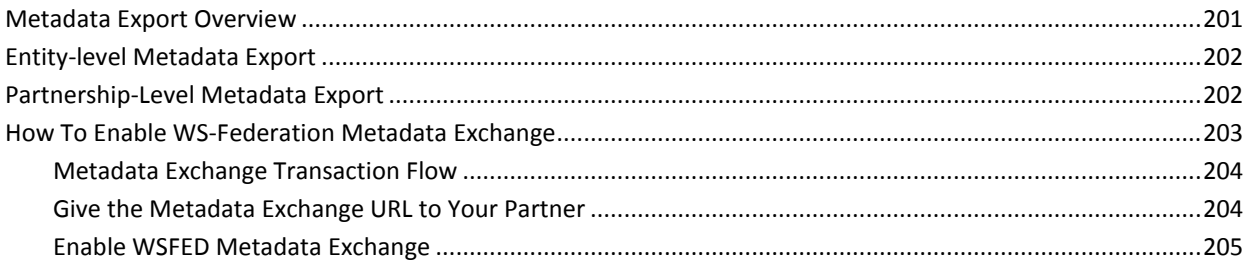

### **[Chapter 21: Log Files that Aid Troubleshooting](#page-206-0) 207**

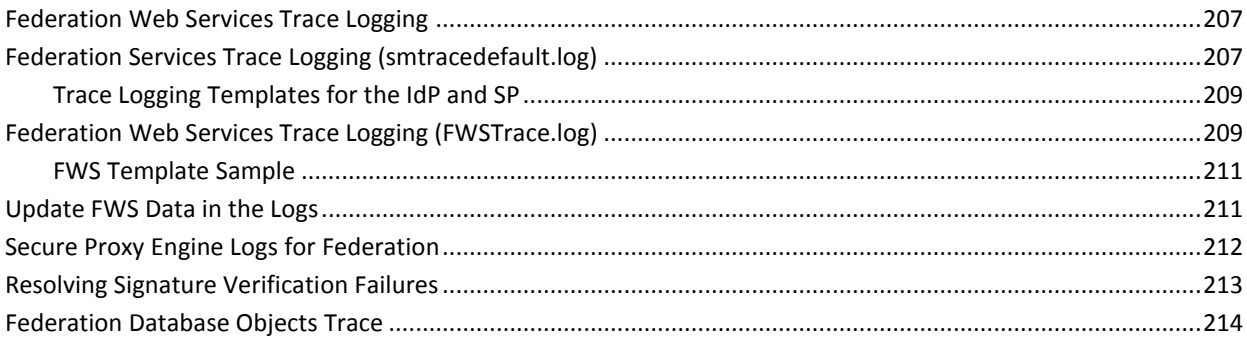

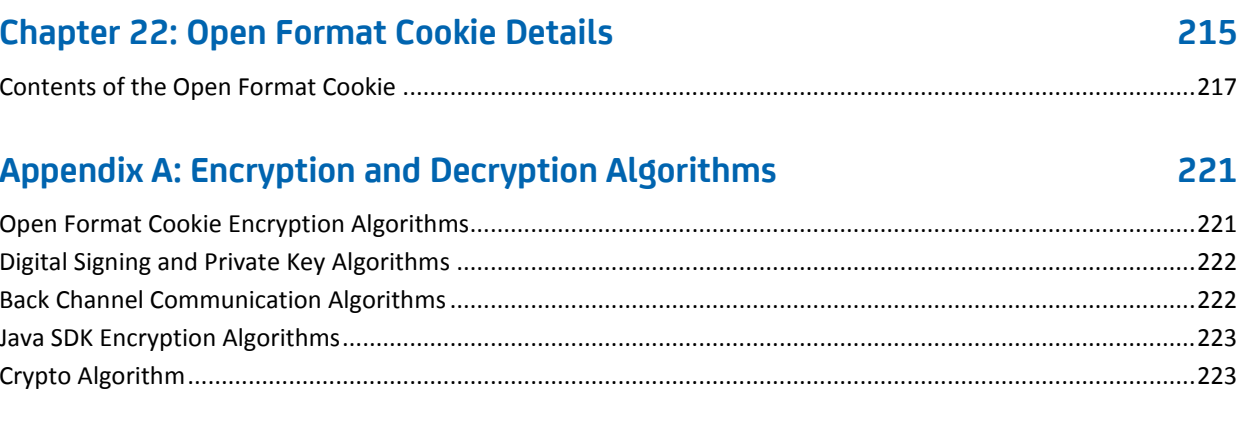

### **Index**

# <span id="page-12-2"></span>**Chapter 1: Partnership Federation Introduction**

<span id="page-12-0"></span>This section contains the following topics:

[Product and Configuration Overview](#page-12-2) (see page 13) [Programmerless Federation](#page-14-1) (see page 15) [Intended Audience](#page-15-2) (see page 16) [Terminology Used in this Guide](#page-15-2) (see page 16) [Navigating the Partnership Federation Dialogs](#page-16-1) (see page 17)

# <span id="page-12-1"></span>**Product and Configuration Overview**

Federated partnerships enable identity information to be flexible and portable. Partnership federation offers secure single sign-on and single logout across a network of trusted business partners.

CA SiteMinder partnership federation lets customers establish federated partnerships in a flexible way, together with or independent of a web access management system. Partnership federation offers an easy-to-deploy solution for standards-based federation. Using partnership federation, an organization can act as the asserting party or the relying party. The asserting party provides user authentication and assertion of identity. The relying party consumes a user identity to allow access to web resources and services.

Partnership federation supports the following profiles:

- **SAML 1.1**
- **SAML 2.0**
- WS-Federation

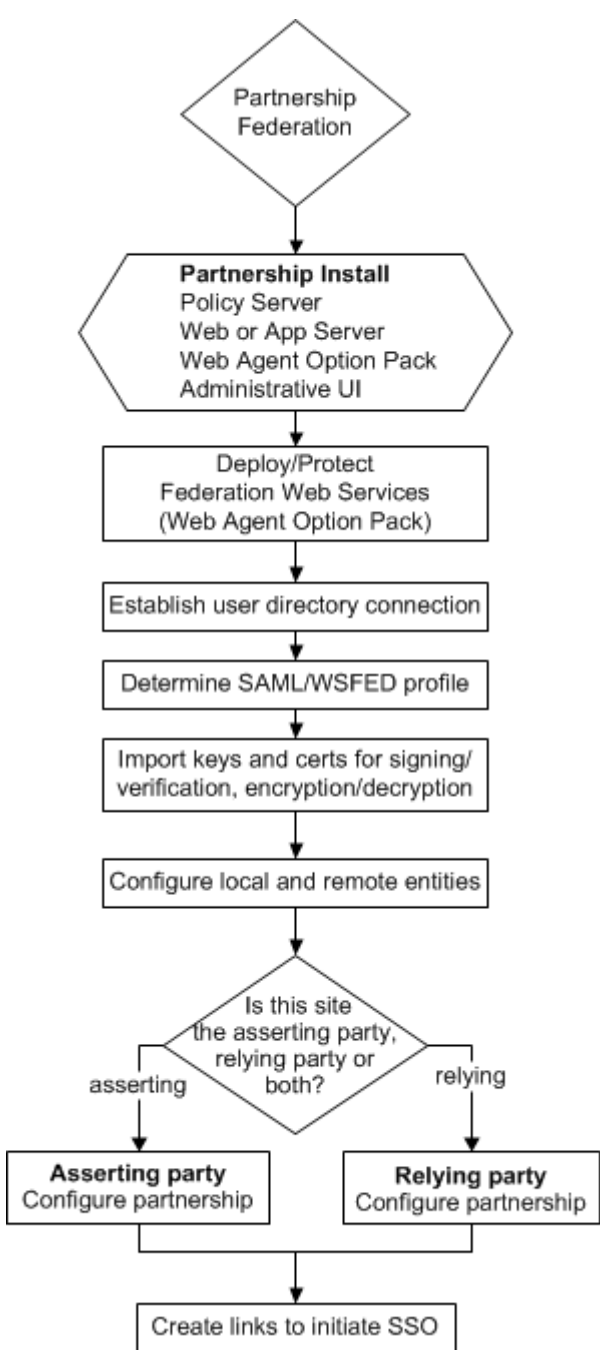

The following flow chart highlights the general process for configuring partnership federation.

## <span id="page-14-1"></span><span id="page-14-0"></span>**Programmerless Federation**

Programmerless federation is an HTTP-based approach for allowing the secure authentication, user disambiguation, inspection, and modification of SAML assertions. The advantage of programmerless federation is that applications can accomplish these tasks without having to use a language-specific SDK or other bindings.

Programmerless federation relies on HTTP/HTTPS requests and responses. These requests and responses are accessible through URLs and HTML-based protocols using web services that are an implementation of Representational State Transfer (REST) system architecture.

Any application can issue HTTP requests, read HTTP responses, and can parse XML to take advantage of the programmerless functionality.

An essential part of programmerless federation is its ability to secure the exchange of data. To secure data, CA SiteMinder uses an open-format cookie. The open-format cookie is a well-defined cookie format that supports strong encryption algorithms. The encrypted cookie secures the response between CA SiteMinder and the local or remote applications. This cookie can be written in any programming language that supports the same encryption and decryption algorithms that are supported by the open-format cookie, such as Perl or Ruby.

The following partnership federation features implement programmerless federation:

#### **Delegated Authentication**

Delegated authentication lets CA SiteMinder use a third-party web access management (WAM) system to perform the authentication of any user who requests a protected federated resource. The third-party WAM performs the authentication and then sends the federated user identity to CA SiteMinder.

HTTP/HTTPS requests and responses facilitate communication for provisioning.

#### **Provisioning at the Relying Party**

Provisioning is the process of creating client accounts with the necessary account rights and access privileges for accessing data and applications. Partnership federation provisioning can establish a new account for a user, or can populate an existing user account with information sent in a SAML assertion.

Remote provisioning is one of the CA SiteMinder provisioning methods. Remote provisioning uses an independent provisioning application to establish a user record. To pass assertion data, CA SiteMinder creates an encrypted cookie containing the data. This cookie is sent to the remote provisioning application, which is responsible for creating the user account.

HTTP/HTTPS requests and responses facilitate communication for provisioning.

### <span id="page-15-2"></span><span id="page-15-0"></span>**Intended Audience**

This guide assumes that you understand the following concepts:

- Basic SAML ans WS-Federation fundamentals
- Federation bindings.
- Federated profiles, such as Single Sign-on (SSO), Single logout (SLO), and Single Sign Out
- Public Key Infrastructure (PKI) fundamentals
- Secure Socket Layer communication basics

## <span id="page-15-1"></span>**Terminology Used in this Guide**

In addition to standard federated SAML and WS-Federation binding and profile terminology, the following terms are used in this guide:

#### **Partner Entity Terms**

This guide uses the terms *asserting party* and *relying party* to identify sides of a federated relationship.

The party that generates assertions is referred to as the asserting party. The asserting party can be:

- SAML 1.x producer
- SAML 2.0 Identity Provider (IdP)
- WS-Federation Identity Provider (IP)

The party that consumes assertions for authentication purposes is referred to as the relying party. The relying party can be:

- SAML 1.x consumer
- SAML 2.0 Service Provider (SP)
- WS-Federation Resource Partner (RP)

A site can be act as an asserting party (producer/IdP/IP) and a relying party (consumer/SP/RP).

#### <span id="page-16-1"></span>**Open Format Cookie**

A cookie that contains user identity information. The open-format cookie can be encrypted using FIPS or non-FIPS compatible algorithms, depending on how you generate it. You can create an open-format cookie using a CA SiteMinder Federation SDK or you can create it manually using any programming language that supports UTF-8 encoding.

If you require a FIPS-encrypted open-format cookie, use an SDK to create the cookie and to read the cookie. The CA SiteMinder Federation Java SDK can encrypt the cookie using a FIPS-compliant (AES) algorithm or a non-FIPS (PBE) algorithm. The CA SiteMinder Federation .NET SDK can encrypt the cookie using only a FIPS-compatible algorithm.

#### **Unified Expression Language**

The Unified Expression Language (UEL) is a special Java expression syntax primarily for Java web applications. You can use the UEL for embedding expressions into web pages. For partnership federation, the UEL is the language you must use to define mappings between assertion attributes and application attributes at the relying party.

## <span id="page-16-0"></span>**Navigating the Partnership Federation Dialogs**

The Administrative UI provides configuration wizards to create and modify partnership federation objects. Follow the steps in the configuration wizard to navigate through the configuration steps for an object.

# <span id="page-18-3"></span>**Chapter 2: Prerequisites for Partnership Federation**

<span id="page-18-0"></span>This section contains the following topics:

[Prerequisites for a CA SiteMinder Asserting Partner](#page-18-3) (see page 19) [Prerequisites for a CA SiteMinder Relying Partner](#page-18-3) (see page 19)

# <span id="page-18-1"></span>**Prerequisites for a CA SiteMinder Asserting Partner**

For CA SiteMinder to serve as the asserting partner, verify the following conditions:

- The Policy Server is installed.
- The Web Agent and the Web Agent Option Pack are installed. The Web Agent authenticates users and establishes a CA SiteMinder session. The Option Pack provides the Federation Web Services application. Be sure to deploy the FWS application on the appropriate system in your network.

For more information, see the *Web Agent Option Pack Guid*e.

- Private keys and certificates are imported for functions that require signing and decrypting messages.
- SQL Query scheme and valid SQL queries are set up before selecting an ODBC database as a user directory for the partnership. This prerequisite is only necessary if you plan to use ODBC.
- A relying partner is set up within the federated network.

# <span id="page-18-2"></span>**Prerequisites for a CA SiteMinder Relying Partner**

For CA SiteMinder to serve as the relying partner, satisfy the following requirements:

- The Policy Server is installed.
- The Web Agent and the Web Agent Option Pack. The Web Agent authenticates users and establishes a CA SiteMinder session. The Option Pack provides the Federation Web Services application. Be sure to deploy the FWS application on the appropriate system in your network.

For more information, see the *Web Agent Option Pack Guid*e.

■ Private keys and certificates are imported for functions that require verification and encrypting of messages.

■ An asserting partner is set up within the federated network.

# <span id="page-20-2"></span>**Chapter 3: Getting Started with a Simple Partnership**

<span id="page-20-0"></span>This section contains the following topics:

[Basic SAML 2.0 Partnership](#page-20-2) (see page 21) [Sample Federation Network](#page-21-1) (see page 22) [Confirm that Required Components are Installed](#page-22-1) (see page 23) [Configure the IdP Partner](#page-23-2) (see page 24) [Configure the SP Partner](#page-29-3) (see page 30) [Activate the Partnership](#page-35-3) (see page 36) [Test the Partnership \(POST Profile\)](#page-35-3) (see page 36) [Enable Signature Processing](#page-37-2) (see page 38) [Add Single Logout](#page-40-2) (see page 41) [Set Up the Artifact Profile for SSO](#page-43-2) (see page 44) [Test the Partnership \(Artifact SSO\)](#page-46-3) (see page 47)

# <span id="page-20-1"></span>**Basic SAML 2.0 Partnership**

One way to get started with partnership federation is by configuring a partnership. This chapter describes how to set up a basic SAML 2.0 federation partnership—single sign-on with SAML 2.0 POST profile. By starting with a basic configuration, you can complete the least number of steps to see how partnership federation works.

**Note:** This partnership focuses on SAML 2.0; however, the overall process is the same for SAML 1.1. The configuration settings at each step of the partnership can differ depending on the SAML protocol.

The chapter also describes the configuration of additional features, such as digital signing and single logout to reflect a real production environment. You can also add the Artifact binding to the configuration.

The sample network used in this chapter presupposes that CA SiteMinder is installed at both sites in the partnership. However, you can have CA SiteMinder at one site and a different SAML-compliant product at the other site and still engage in a partnership.

<span id="page-21-1"></span>With CA SiteMinder at both sites, you have to understand the perspective from which you are configuring a partnership. To configure a complete partnership, you begin by defining a *partnership definition* at each site, one for each direction of communication from a given site. For example, if the local site is the Identity Provider (IdP), you configure the local IdP-to-remote SP partnership. This configuration is one partnership definition. To complete the partnership configuration, you configure the reciprocal local SP-to-remote IdP partnership at the local SP.

The partnership definition always distinguishes the local and remote entities. The local entity is the entity at the site from where you are configuring partnership federation. This environment is not necessarily the same as the one on which CA SiteMinder is installed, but the same domain. The remote entity is the entity at a partner that resides in a different domain from where you are configuring partnership federation.

The following process shows the steps for creating the basic partnership when CA SiteMinder is at both sites:

- 1. Establish a user directory connection.
- 2. Protect the authentication URL to establish a session.
- 3. Create the local and remote entities.
- 4. Configure the local IdP-to-SP partnership definition at the IdP.
- 5. Configure the local SP-to-IdP partnership definition at the SP.
- 6. Activate the partnership.
- 7. Test the partnership.

### <span id="page-21-0"></span>**Sample Federation Network**

The initial partnership that you are creating represents the following sample network. The URLs in the procedures and sample network are examples and do not resolve to any real site.

#### **The Business Partners**

- Identity Provider named IdP1
- Service Provider named SP1

#### **SAML Profiles and Features**

- SAML 2.0 with POST profile
- Single sign-on
- No signature processing
- FIPS\_COMPAT mode

#### <span id="page-22-1"></span>**SSO Service URL at the IdP**

http://idp1.example.com:9090/affwebservices/public/saml2sso

#### **Assertion Consumer Service URL at the SP**

http://sp1.demo.com:9091/affwebservices/public/saml2assertionconsumer

**Note:** You need two systems with CA SiteMinder installed to implement this sample network.

The following figure shows the sample partnership with CA SiteMinder at both partners.

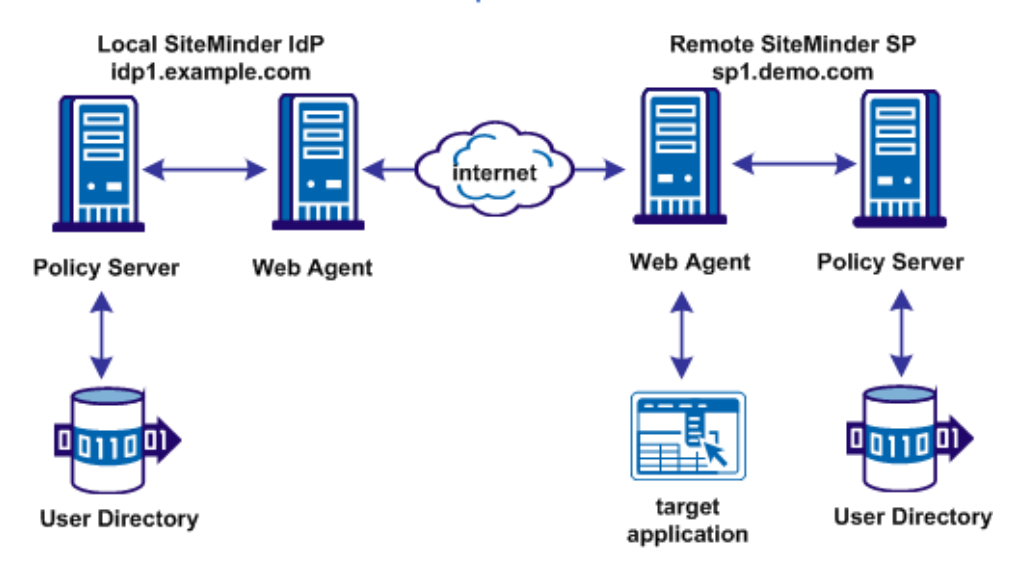

#### **Partnership Federation**

### <span id="page-22-0"></span>**Confirm that Required Components are Installed**

To use partnership federation, the following components are required:

- Policy Server
- Administrative UI
- Web Agent
- Web Agent Option Pack

The Web Agent Option pack includes the Federation Web Services (FWS) application. FWS is a required component for federation.

To install the Web Agent Option Pack and deploy FWS, see the *Web Agent Option Pack Guide*.

This simple partnership deployment example assumes that these components are installed and working.

## <span id="page-23-2"></span><span id="page-23-0"></span>**Configure the IdP Partner**

The configuration process that follows is from the perspective of an administrator at IdP1. Therefore, IdP1 is the local IdP.

The following process establishes the IdP partner:

- 1. Log in to the Administrative UI.
- 2. Establish a user directory connection.
- 3. Identify the IdP and SP entities.
- 4. Create a SAML2 IdP->SP partnership.
- 5. Follow the partnership wizard and configure the minimum required settings.

### <span id="page-23-1"></span>**Establish a User Directory Connection at the IdP**

Before you can establish a partnership, define a connection to a user directory. The IdP user directory consists of user records for which the Identity Provider generates assertions.

The following steps specify how to configure a user directory in the Administrative UI. The directory named IdP LDAP contains user1 and user2.

#### **Follow these steps:**

- 1. Log in to the Administrative UI.
- 2. Select Infrastructure, Directory, User Directories.
- 3. Click Create User Directory.

The User Directory dialog opens.

4. Complete the following fields:

#### **Name**

IdP LDAP

#### **NameSpace**

LDAP

#### **Server**

www.idp.demo:42088

5. Complete the following field in the LDAP Settings section:

#### **Root**

dc=idp,dc=demo

Accept the defaults for the other values.

Complete the following field in the LDAP User DN Lookup:

#### **Start**

uid=

#### **End**

,ou=People,dc=idp,dc=demo

- 6. Click View Contents to verify you can view the contents of the directory.
- 7. Click Submit.

### <span id="page-24-0"></span>**Configure the Partnership Entities**

After you establish the user directory connection, identify both sides of the partnership. In the Administrative UI, each partner is referred to as an entity.

The following procedures tell you what values to provide for the local and remote entities. In a real network configuration, each side can create a local entity, export the local entity to a metadata file, then exchange files. Each side can then define the remote entity.

#### **To create the local IdP**

- 1. Select Federation, Partnership Federation, Entities.
- 2. Click Create Entity in the Federation Entity List.
- 3. Make the following selections in the first step of the entity wizard then click Next.

#### **Entity Location**

Local

#### **New Entity Type**

SAML2 IDP

4. Complete the following fields in the second step of the wizard then click Next.

#### **Entity ID**

idp1

This value identifies the entity to the partner.

#### **Entity Name**

idp1

This value identifies the entity object internally in the database. The partner is not aware of this value.

#### **Base URL**

http://idp1.example.com:9090

Leave the other settings as they are.

**Note:** The Entity Name can be the same value as the Entity ID. However, do not share the values with any other entity at the site.

5. Review the settings in the last step and click Finish.

You return to the Entities window.

#### **To create the SP Entity**

- 1. Begin at the Entities window.
- 2. Click Create Entity in the Federation Entity List.

The Create Entity dialog displays.

3. Make the following selections in the first step of the entity wizard then click Next.

#### **Entity Location**

Remote

#### **New Entity Type**

SAML2 SP

4. Complete the fields in the second step of the wizard as follows, then click Next.

#### **Entity ID**

sp1

This value identifies the entity to the partner.

#### **Entity Name**

sp1

This value identifies the entity object internally in the database. The partner is not aware of this value.

**Assertion Consumer Service URLs**

**Index**

0

**Binding**

HTTP-Post

#### **URL**

http://sp1.demo.com:9091/affwebservices/public/ saml2assertionconsumer

#### **Default**

Select the check box for the entry.

Leave the other settings as they are.

5. Review the settings in the last step and click Finish.

The remote SP entity is configured.

After the local and remote entity are configured, create a partnership.

### <span id="page-26-0"></span>**Create the IdP-to-SP Partnership**

After you create federation entities, follow the partnership wizard to configure the IdP ->SP partnership. The wizard begins with the basic partnership parameters.

#### **Follow these steps:**

- 1. Select Federation, Partnership Federation, Partnerships.
- 2. Click Create Partnership.
- 3. Select SAML2 IdP -> SP.

Selecting this option indicates that you are the local IdP.

You come to the first step in the partnership wizard.

4. Complete the fields with the following values:

#### **Partnership Name**

TestPartnership

#### **Local IDP ID**

idp1

(selected from the pull-down list)

#### **Remote SP ID**

sp1

(selected from the pull-down list)

#### **Base URL**

http://idp1.example.com:9090

#### **Skew Time (Seconds)**

Accept the default

- 5. Move the IDP LDAP directory from the Available Directories list to the Selected Directories list.
- 6. Click Next to go to the Federation User step.

### <span id="page-27-0"></span>**Specify Federation Users for Assertion Generation**

In the Federation Users dialog, select the users for which the IdP generates assertions.

#### **Follow these steps:**

- 1. Accept the defaults.
- 2. Click Next to continue.

By accepting the defaults, you indicate that CA SiteMinder can generate assertions for all users in the user directory.

### <span id="page-27-1"></span>**Add a Name ID to the Assertion**

The Assertion Configuration step lets you specify the format and value of the NameID and the attributes that identify a user. These attributes are included in the assertion.

**Note:** NameID is always included in the assertion.

In this configuration, specify only the Name ID. Do not add any other attributes.

#### **Follow these steps:**

1. From the Assertion Configuration step, enter values for the following fields:

**Name ID Format**

Unspecified

**Name ID Type**

Static

#### **Value**

GeorgeC

2. Click Next to move on and set up single sign-on (SSO).

### <span id="page-28-0"></span>**Set Up Single Sign-on at the IdP**

To establish single sign-on between partners, configure the SSO settings.

#### **Follow these steps:**

- 1. Begin at the SSO and SLO step in the partnership wizard.
- 2. In the Authentication section, specify the following entries:

#### **Authentication Mode**

Local

#### **Authentication URL**

http://webserver1.example.com/affwebservices/redirectjsp/redirect.jsp

In this example, webserver1 identifies the web server with the Web Agent Option Pack. The redirect.jsp file is included with the Web Agent Option Pack installed at the Identity Provider site.

**Important!** Protect the Authentication URL with an access control policy.

#### **Configure AuthnContext**

Accept the default

#### **Authentication Class**

Accept the default

<span id="page-29-3"></span>3. In the SSO section, specify the following entries:

#### **SSO Binding**

HTTP-POST

#### **Assertion Consumer URL**

http://sp1.demo.com:9091/affwebservices/public/saml2assertionconsumer

4. Click Next to move to the Signature and Encryption step.

### <span id="page-29-0"></span>**Disable Signature Processing**

For the purposes of this simple partnership, disable signature processing. However, in a production environment, the Identity Provider must sign assertions.

#### **Follow these steps:**

- 1. From the Signature and Encryption step, select Disable Signature Processing.
- 2. Click Next to move to the next step.

### <span id="page-29-1"></span>**Confirm the IdP-to-SP Partnership Settings**

You have completed the partnership definition for one side of the federation partnership. Verify the settings.

#### **Follow these steps:**

- 1. In the Confirm dialog, review the settings for the partnership.
- 2. To modify a setting, click Modify in any of the sections.
- 3. Click Finish when you are satisfied with the configuration.

The IdP side of the partnership is complete. Define the SP side of the partnership on a different system than the IdP system.

### <span id="page-29-2"></span>**Configure the SP Partner**

The configuration process that follows is from the perspective of an administrator at the SP, in this example, SP1. Therefore, SP1 is the local SP.

The following process establishes the SP partner.

- 1. Log in to the Administrative UI.
- 2. Establish a user directory connection.
- 3. Identify the IdP and SP entities.
- 4. Create a SAML2 SP->IdP partnership.
- 5. Follow the partnership wizard and configure the minimum required settings.

### <span id="page-30-0"></span>**Establish a User Directory Connection at the SP**

The SP user directory consists of user records for which the Service Provider uses for authentication. The following steps specify how to configure a user directory in the Administrative UI. The directory named SP LDAP contains users user1 and user2.

#### **To configure a user directory**

- 1. Log in to the Administrative UI.
- 2. Select Infrastructure, Directory, User Directories.
- 3. Click Create User Directory.

The User Directory dialog opens.

4. Complete the following field:

#### **Name**

SP LDAP

5. Complete the following fields in the Directory Setup section:

#### **Namespace**

LDAP

#### **Server**

www.sp.demo:32941

6. Complete the following fields in the LDAP Search section:

#### **Root**

dc=sp,dc=demo

Accept the defaults for the other values.

7. Complete the following fields in the LDAP User DN Lookup section:

#### **Start**

uid=

#### **End**

,ou=People,dc=sp,dc=demo

- 8. Click View Contents to verify that you can view the contents of the directory.
- 9. Click Submit.

### <span id="page-31-0"></span>**Identify the Partnership Entities**

After you establish the user directory connection, identify the local and remote sides of the partnership. In the Administrative UI, each partner is referred to as an entity.

The following procedures tell you what values to provide for the local and remote entities. Typically, each side creates a local entity, exports the local entity to a metadata file, and then exchanges the files. Each side can then define the remote entity.

#### **To create the local SP**

- 1. Select Federation, Partnership Federation, Entities.
- 2. Click Create Entity.
- 3. Make the following selections in the first step of the entity wizard then click Next.

#### **Entity Location**

Local

#### **New Entity Type**

SAML2 SP

4. Complete the fields in the second step as follows, then click Next.

#### **Entity ID**

sp1

This value identifies the entity to the partner.

#### **Entity Name**

sp1

This value identifies the entity object internally in the database. The partner is not aware of this value.

#### **Base URL**

http://sp1.demo.com:9091

**Note:** The entity ID and name must be the same as you specified for the remote SP entity at the Identity Provider.

5. Review the settings and click Finish.

You return to the Entities window. Configure the remote partner.

#### **To create the remote IdP**

- 1. Begin at the Entities window.
- 2. Click Create Entity.

3. Make the following selections in the first step of the entity wizard then click Next.

#### **Entity Location**

Remote

#### **New Entity Type**

SAML2 IDP

4. Complete the fields in the second step of the wizard as follows:

#### **Entity ID**

idp1

This value identifies the entity to the partner.

#### **Entity Name**

idp1

This value identifies the entity object internally in the database. The partner is not aware of this value.

**Note:** The entity ID and name must be the same as on the Identity Provider side.

#### **SSO Service URL Group Section**

#### **Binding**

HTTP-Redirect

#### **URL**

http://idp1.example.com:9090/affwebservices/public/saml2sso

5. Review the settings and click Finish.

After the local entity and remote entity are configured, you can create a partnership.

### <span id="page-32-0"></span>**Create the SP-to-IdP Partnership**

After you have created the partnership entities, follow the partnership wizard to configure the SP-> IdP partnership.

#### **Follow these steps:**

- 1. Select Federation, Partnership Federation, Partnerships.
- 2. Click Create Partnership.
- 3. Select SAML2 SP->IdP.

You come to the first step in the partnership wizard.

4. Complete the fields with the following values:

#### **Partnership Name**

DemoPartnership

#### **Local SP ID**

sp1

#### **Remote IDP ID**

idp1

#### **Base URL**

http://sp1.demo.com:9091

#### **Skew Time (Seconds)**

Accept the default

- 5. Move the SP LDAP directory from Available Directories to the Selected Directories.
- 6. Click Next to go to the User Identification step.

### <span id="page-33-0"></span>**Specify the User Identification Attribute**

Designate which attribute from the assertion identifies a user. CA SiteMinder uses the identity attribute value to locate the user record in the user directory at the SP.

#### **To specify the user identification attribute**

- 1. Go to the User Identification step.
- 2. In the Choose Identity Attribute from Assertion section, accept the default, Use Name ID.
- 3. In the Map Identity Attribute to User Directories section, specify the following entry:

#### **LDAP Search Specification**

uid=%s

This entry instructs CA SiteMinder to replace the variable (%s) with the value of the Name ID attribute from the assertion. CA SiteMinder then matches the value with the Name column in the sample users database. If a match is found, the user is disambiguated and allowed to access the target resource.

- 4. In the Federated Users section, accept the defaults. All users in the user directory are considered federated users.
- 5. Click Next to configure single sign-on.

### <span id="page-34-0"></span>**Configure Single Sign-on at the SP**

To establish single sign-on between partners, configure the SSO settings.

#### **Follow these steps:**

- 1. Begin at the SSO and SLO step.
- 2. Select HTTP-POST for the SSO Profile.
- 3. Specify the following values in the Remote SSO Service URLs section:

#### **Binding**

HTTP-Redirect

#### **URL**

http://idp1.example.com:9090/affwebservices/public/saml2sso

4. Click Next until you reach the Signature and Encryption step.

Skip the Configure AuthnContext step.

### <span id="page-34-1"></span>**Disable Signature Processing**

For the purposes of this simple partnership, disable signature processing. However, in a production environment, the Identity Provider must sign assertions.

#### **Follow these steps:**

- 1. From the Signature and Encryption step, select Disable Signature Processing.
- 2. Click Next to move to the next step.

### <span id="page-34-2"></span>**Specify the Target at the SP**

The Application Integration step is where you specify the target resource and how CA SiteMinder redirects the user to the target resource.

#### **Follow these steps:**

- 1. Select No Data for the Redirect Mode field.
- 2. Specify the target resource at the SP in the Target field.

In this sample partnership, this target is:

http://spapp.demo.com:80/spsample/welcome.html

- 3. Ignore the remaining sections of the dialog.
- 4. Click Next to move to the Confirm step.

### <span id="page-35-3"></span><span id="page-35-0"></span>**Confirm the SP Partner Settings**

You have completed the partnership for the local SP side of the federation partnership.

#### **Follow these steps:**

- 1. In the Confirm dialog, review the settings for the SP partner.
- 2. To modify a setting, click Modify in the appropriate section.
- 3. Click Finish when you are satisfied with the configuration.

The SP side of the partnership is now configured.

### <span id="page-35-1"></span>**Activate the Partnership**

Each side of the partnership is defined, so you can now activate the partnership.

CA SiteMinder is installed at both sites in the partnership so you must activate the partnership at the IdP and SP.

#### **To activate a partnership**

- 1. Select Federation, Partnership Federation, Partnerships.
- 2. Find the entry in the Federation Partnership List that you want to activate. Verify that the value in the Status column is Defined. If the status is Incomplete, edit the partnership. Confirm all the required settings are configured.
- 3. Select Action, Activate next to the partnership entry that you want to activate.

The Confirm Activate dialog displays.

4. Click Yes.

The partnership is activated, and the value in the Status column is Active.

## <span id="page-35-2"></span>**Test the Partnership (POST Profile)**

After the partnership is configured, test single sign-on between the two partners.

Testing involves:

- Creating a web page to initiate single sign-on.
- Creating a target web page that serves as the requested federated resource.
- Testing single sign-on.

After you test the basic partnership, you can make more changes to the sample configuration.
## **Create a Web Page to Initiate Single Sign-on**

For testing purposes, create your own html page with a link that initiates single sign-on. You can initiate single sign-on from the IdP or SP. This example illustrates SP-initiated single sign-on.

#### **Follow these steps:**

1. Create the sample HTML page at the SP site. Include a hard-coded link to the AuthnRequest service at the SP, as follows:

<a href="http://sp1.demo.com:9091/affwebservices/public/ saml2authnrequest?ProviderID=idp1.example.com> Link to Test POST Single Sign-on</a>

This link instructs the AuthnRequest Service to redirect the user to the specified Identity Provider to retrieve the authentication context.

- 2. Save the web page under the name testsso.html.
- 3. Copy testsso.html to the web server document root directory, under a subfolder named /spsample.

For this sample network, the target web server is http://spapp.demo:80.

### **Create a Target Resource**

The last step that is required to test single sign-on is to create a target resource.

#### **Follow these steps:**

1. Create the sample HTML page at the SP site and include a message, such as: <p>Welcome to SP1</p>

<p>Single Sign-on is successful</p>

- 2. Save the web page under the name welcome.html.
- 3. Copy welcome.html to the web server document root directory, under the subfolder /spsample.

For this sample network, the target web server is http://spapp.demo.com:80.

### **Test POST Single Sign-on**

After you set up the sample web pages, test single sign-on and verify that that partnership configuration is successful.

#### **Follow these steps:**

- 1. Verify that both sides of the partnership are activated in the Administrative UI.
- 2. Open up a browser.
- 3. Enter the URL for the web page that includes the link to trigger single sign-on. For this example, enter the following URL:

http://spapp.demo.com:80/spsample/testsso.html

After you have entered the URL, a page is displayed with a link that reads Link to Test POST Single Sign-on.

4. Click **Link to Test POST Single Sign-on**.

Single sign-on is initiated. The user is redirected from the Service Provider to the Identity Provider.

After the Identity Provider establishes a session, it directs the user back to the target resource at the Service Provider, which is welcome.html. You see the sample welcome page that you created at the SP. The displayed page indicates single sign-on was successful.

# **Enable Signature Processing**

Digitally signing assertions is required in a SAML 2.0 POST single sign-on. For signing and verification tasks, CA SiteMinder uses a private key/certificate pair.

Before any transaction or runtime actions, an administrator at IdP1 sends a file to SP1 that contains a certificate (public key). This key is associated with the private key. IdP1 uses the public key to sign assertions. An administrator at SP1 adds the certificate to its certificate data store.

When the single sign-on transaction occurs, IdP1 signs the assertion with its private key. SP1 receives the assertion and verifies the assertion signature using the certificate in its certificate data store.

### **Configure Signature Processing at the IdP**

For HTTP-POST single sign-on, Idp1 is required to sign assertions. The IdP has to sign the assertion using a private key stored in the certificate data store.

**Note:** The example assumes that you have a file from which you can import a key/certificate pair. Alternatively, a private key/certificate pair is already in the certificate data store.

#### **To configure signing**

- 1. Select Federation, Partnership Federation, Partnerships.
- 2. Select Action, Deactivate next to the entry for TestPartnership, which is the IdP ->SP partnership.

Deactivation is required before editing.

3. Click Action, Modify next to the TestPartnership entry.

The partnership wizard opens.

- 4. Select the Signature and Encryption step.
- 5. In the Signature section, complete the following tasks:
	- a. Clear Disable Signature Processing.
	- b. Click Import next to the Signing Private Key Alias field.

The Import Certificate/Private Key window opens.

- 6. Complete the import wizard as follows:
	- a. Select the file from where you are importing the private key/certificate pair.
	- b. For a pkcs#12 file, supply the password that encrypts the file. You already have this password.
	- c. Select the certificate entry from the file that you want to import and enter a value for the Alias, such as cert1.
	- d. Confirm the selection and click Finish.

You return to the Federation Partnerships list.

- 7. Select Action, Modify for the partnership entry.
- 8. Go to the Signature and Encryption step. In the dialog, notice that the key/certificate that you imported is now available from the Signing Private Key Alias drop-down list.
- 9. Select the alias, cert1 and click Next.

10. Review the settings in the Confirm dialog and click Finish.

You return to the Partnerships window.

11. Reactivate the partnership by selecting Action, Activate next to the TestPartnership entry.

Signature processing is now configured at the IdP.

### **Configure Signature Processing at the SP**

SP1 is required to verify the signature of an assertion. Before a transaction, SP1 has received the certificate (public key) from IdP1. This certificate is for the private key IdP1 used to sign the assertion. This certificate is imported into the SP1 certificate data store.

#### **To configure signature verification**

1. Select Federation, Partnership Federation, Partnerships.

The Partnerships window opens.

2. Select Action, Deactivate next to the entry for DemoPartnership.

Deactivation is required before editing.

3. Click Action, Modify next to the DemoPartnership entry.

The partnership wizard opens.

- 4. Select the Signature and Encryption step.
- 5. In the Signature section, complete the following tasks:
	- a. Clear Disable Signature Processing.
	- b. Click Import next to the Verification Certificate Alias field.

The Import Certificate/Private Key window opens.

- 6. Complete the import wizard as follows:
	- a. Select the file from where you are importing the certificate.
	- b. Select the certificate entry from the file that you want to import and enter a value for the Alias, such as cert1.
	- c. Confirm the selection and click Finish.

You return to the Federation Partnership List.

- 7. Select Action, Modify for the partnership entry.
- 8. Go to the Signature and Encryption step. In the dialog. Notice that the key/certificate that you imported is now available from the Signing Private Key Alias drop-down list.
- 9. Select the alias, cert1, for the certificate and click Next.

10. Review the settings in the Confirm dialog and click Finish.

You return to the Partnerships window.

11. Reactivate the partnership by selecting Action, Activate next to the DemoPartnership entry.

Signature verification is now configured at the SP.

# **Add Single Logout**

The single logout protocol (SLO) results in the simultaneous end of all user sessions for the browser that initiated the logout. Configuring single logout helps ensure that no sessions are left open for unauthorized users to gain access to resources at the Service Provider.

**Important!** To see the SLO settings, enable the session store using the Policy Server Management Console. For instructions about using the Management Console, see the *Policy Server Administration Guide* for instructions.

# **Configure Single Logout at the IdP**

Configure single logout at Idp1.

#### **Follow these steps:**

1. Select Federation, Partnership Federation, Partnerships.

The Partnerships windows displays.

2. Select Action, Deactivate next to the TestPartnership entry.

Deactivate a partnership before editing it.

3. Click Action, Modify next to the TestPartnership entry.

The partnership wizard opens.

- 4. Select the SSO and SLO step.
- 5. In the SLO section, configure the following fields:

#### **SLO Binding**

HTTP-Redirect

### **SLO Confirm URL**

http://idp1.example.com:9090/idpsample/SLOConfirm.html

This link is the confirmation page at the site that initiated single logout, in this case, IdP1. If single logout completes successfully, the user is redirected to this page.

6. Click Add Row in the SLO Service URLs table and complete the following field:

#### **SLO Location URL**

http://sp1.demo.com:9091/affwebservices/public/saml2slo

This link indicates that the single logout request is sent to the remote SP.

- 7. Select the row that you configured in the Select column.
- 8. Click the Confirm step in the wizard and review the configuration.
- 9. Click Finish.

You return to the Partnerships window.

10. Reactivate the partnership by selecting Action, Activate next to the TestPartnership.

Single logout is now added to the configuration at IdP1.

# **Configure Single Logout at the SP**

Configure single logout at SP1.

#### **To configure single logout at the SP**

- 1. Select Federation, Partnership Federation, Partnerships. The Partnerships window displays.
- 2. Select Action, Deactivate next to the entry for Demo Partnership. Deactivate a partnership before editing it.
- 3. Click Action, Modify next to the entry for DemoPartnership.

The dialog for the first step of the Partnership wizard opens.

- 4. Click the SSO and SLO step.
- 5. In the SLO section, configure the following fields:

#### **SLO Binding**

HTTP-Redirect

#### **SLO Confirm URL**

http://sp1.demo.com:9091/spsample/SLOConfirm.html

This URL is the single logout confirmation page at the site that initiated the logout.

6. Click Add Row in the SLO Service URLs table and complete the following field:

#### **SLO Location URL**

http://idp1.example.com:9090/affwebservices/public/saml2slo

This URL is where the single logout request is sent.

- 7. Select the row that you configured in the Select column.
- 8. Click the Confirm step in the wizard and review the configuration.
- 9. Click Finish.

You return to the Partnerships window.

10. Reactivate the partnership by selecting Action, Activate next to the DemoPartnership entry in the Federation Partnership List.

Single logout is now configured at the SP.

### **Test Single Logout**

After you configure single logout, test it. For this test, single logout is initiated at SP1.

Initiating single logout from the SP requires that you have two web pages to initiate and confirm single logout.

Using welcome.html, add a link to this page that directs the browser to the Single Logout Service at IdP1. This link has the following syntax:

<a href="http://idp1.example.com:9090/affwebservices/public/ saml2slo>Log Me Out</a>

■ Create a confirmation page named SLOConfirm.html with a logout confirmation message, such as:

<p>You have successfully logged out</p>

Copy both these pages to your web server root directory under the subfolder /spsample.

**Note:** Complete an SSO transaction so you can test SLO.

#### **Follow these steps:**

- 1. Verify that both sides of the partnership are activated in the Administrative UI.
- 2. Configure and test single sign-on according to the previously documented instructions.

If single sign-on is successful, the welcome page is displayed in the browser.

3. Keep the browser open and click the link **Log Me Out** on the welcome page. If successful, you are redirected to the confirmation page that displays the message: You have successfully logged out.

# **Set Up the Artifact Profile for SSO**

The basic partnership began with HTTP-POST binding for single sign-on. However, your partnership can use the SAML 2.0 Artifact profile.

The configuration for the HTTP-Artifact binding is the same as the configuration for POST binding, until the SSO and SLO steps in the wizard.

# **Configure Artifact SSO at the IdP**

This procedure shows you how to configure the HTTP-Artifact profile for SSO.

#### **Follow these steps:**

1. From the Administrative UI, Select Federation, Partnership Federation, Partnerships.

The Partnerships window displays.

2. Select Action, Deactivate next to the entry for TestPartnership.

Deactivation is required before editing.

- 3. Click Action, Modify next to the entry for TestPartnership. The partnership wizard opens.
- 4. Click the SSO and SLO step.
- 5. Keep the existing settings in the Authentication section.

6. In the SSO section, specify the following entries:

#### **SSO Binding**

HTTP-Artifact

#### **Artifact Protection Type**

Partnership

Leave the remaining settings as is.

7. Add a row to the Assertion Consumer Service URLs table and use the following settings:

#### **Binding**

HTTP-Artifact

#### **URL**

http://sp1.demo.com:9091/affwebservices/public/saml2assertionconsumer

This URL is the same one used for the POST profile.

8. In the Back Channel section, select the following authentication method for the Incoming Configuration:

#### **Authentication Method**

No Auth

- 9. Skip the other sections in the dialog.
- 10. Go to the Confirm step and review the configuration.
- 11. Click Finish to complete the configuration.

Artifact binding is now configured at Idp1.

## **Configure Artifact SSO at the SP**

This procedure shows you how to configure the HTTP-Artifact profile for SSO.

#### **Follow these steps:**

1. Select Federation, Partnership Federation, Partnerships.

The Partnerships window displays.

- 2. Select Action, Deactivate next to the entry for Demo Partnership. Deactivation is required before editing.
- 3. Click Action, Modify next to the DemoPartnership entry. The partnership wizard opens.
- 4. Click the SSO and SLO step.

5. In the SSO section, specify the following entries:

#### **SSO Profile**

HTTP-Artifact

#### **SSO Service URL**

Keep the same URL that was configured for HTTP-POST single sign-on.

6. Click Add Row in the Remote SOAP Artifact Resolution URLs table. Enter the following settings:

#### **Index**

1

#### **URL**

http://idp1.example.com:9090/affwebservices/public/saml2ars

- 7. Select this entry in the Select column of the table.
- 8. In the Back Channel section, select the following authentication method for the Outgoing Configuration:

#### **Authentication Method**

No Auth

9. Click Next until you reach the Application Integration step.

### **Specify the Target at the SP**

The Application Integration step is where you specify the target resource and how CA SiteMinder redirects the user to the target resource.

#### **Follow these steps:**

- 1. Select No Data for the Redirect Mode field.
- 2. Specify the target resource at the SP in the Target field.

In this sample partnership, this target is:

http://spapp.demo.com:80/spsample/welcome.html

- 3. Ignore the remaining sections of the dialog.
- 4. Click Next to move to the Confirm step.

# **Test the Partnership (Artifact SSO)**

When each side of the partnership is operating, test single sign-on between the two partners.

When IdP1 receives the request, it generates the artifact. The artifact is then sent to the SP1.

After SP1 receives the artifact, it redirects the request back to IdP1. The IdP retrieves the assertion and returns it to SP1.

### **Create a Web page to Initiate Single Sign-on (Artifact)**

For testing purposes, create your own html page with a link that initiates single sign-on. You can initiate single sign-on from the IdP or SP. This example illustrates SP-initiated single sign-on.

#### **Follow these steps:**

1. Create the sample HTML page at the SP site and include a hard-coded link to the AuthnRequest service at the SP, as follows:

<a href="http://sp1.demo.com:9091/affwebservices/public/ saml2authnrequest?ProviderID=idp1.example.com:9090& ProtocolBinding=urn:oasis:names:tc:SAML:2.0:bindings:HTTP-Artifact> Link for ARTIFACT Single Sign-on</a>

This link instructs the AuthnRequest Service to redirect the user to the specified Identity Provider to retrieve the user authentication context.

- 2. Save the web page under the name testartifact.html.
- 3. Copy testartifact.html to the web server document root directory, under the subfolder /spsample.

For this sample network, the target web server is http://spapp.demo:80.

### **Create a Target Resource**

The last step that is required to test single sign-on is to create a target resource.

#### **Follow these steps:**

1. Create the sample HTML page at the SP site and include a message, such as: <p>Welcome to SP1</p>

<p>Single Sign-on is successful</p>

- 2. Save the web page under the name welcome.html.
- 3. Copy welcome.html to the web server document root directory, under the subfolder /spsample.

For this sample network, the target web server is http://spapp.demo.com:80.

## **Test Artifact Single Sign-on**

After you have set up the sample web pages, test single sign-on and verify that the partnership configuration is successful.

#### **Follow these steps:**

- 1. Verify that both sides of the partnership are activated.
- 2. Open up a browser.
- 3. Enter the URL for the web page that triggers single sign-on, as follows:

http://spapp.demo.com:80/spsample/testartifact.html

**Note:** The target web server is a different server than the one where CA SiteMinder resides.

When entering the URL, a page is displayed with a link that reads Link to Test ARTIFACT Single Sign-on.

4. Click **Link to Test ARTIFACT Single Sign-on** and single sign-on is initiated.

The user is redirected from the SP to the Identity Provider.

After the Identity Provider establishes a session, it directs the user back to the target resource at the Service Provider, which is welcome.html. You see the sample welcome page that you created at the SP. The displayed page lets you know single sign-on was successful.

# <span id="page-48-0"></span>**Chapter 4: Storing User Session, Assertion, and Expiry Data**

This section contains the following topics:

[Federation Features Requiring the Session Store](#page-48-0) (see page 49) [Enable the Session Store](#page-49-0) (see page 50) [Environments that Require a Shared Session Store](#page-50-0) (see page 51)

# **Federation Features Requiring the Session Store**

The session store holds data for the following federation features:

■ HTTP-Artifact single sign-on (SAML 1.x or 2.x)

A SAML assertion and the associated artifact are generated at the asserting party. The artifact identifies the generated assertion. The asserting party returns the artifact to the relying party. The relying party uses the artifact to retrieve the assertion, which the asserting party stores in the session store.

A persistent session is required for this process to work.

**Note:** The SAML POST profile does not store assertions in the session store.

HTTP-POST single use policy (SAML 2.0 and WS-Federation)

The single use policy feature prevents assertions from being reused at the relying party to establish a second session. The relying party stores time-based data about the assertion, which is known as expiry data, in its session store. Expiry data verifies that the assertion is only used one time.

A session store is required at the relying party, but a persistent session is not required.

Single logout (SAML 2.0)

If single logout is enabled, either partner can stores information about the user session. The session information is kept in the session store. When a single logout request is completed, the session information for the user is removed, invalidating the session.

A persistent session is required at the Identity Provider and Service Provider.

<span id="page-49-0"></span>■ Sign-out (WS-Federation)

If sign-out is enabled, user context information is placed in the session store. This information enables the Policy Server to generate a sign-out request. When a sign-out request is completed, the session information for the user is removed, invalidating the user session.

A persistent session is required at the Identity Provider and Resource Partner.

■ Authentication Session Variables Persistence (all profiles)

You can select the option Persist Authentication Session Variables when configuring federation at a relying party. This option instructs the Policy Server to save authentication context data in the session store as session variables. The Policy Server has access to these variables for use in authentication decisions.

Assertion Attributes Persistence (all profiles)

You can select Persist Attributes as a redirect mode at the relying party. The redirect mode determines how a user is redirected to the target application. This mode instructs the Policy Server to store assertion attributes in the session store so they can be supplied as HTTP header variables.

Enable the session store to hold this type of user session, assertion, and expiry data.

# **Enable the Session Store**

Enable the session store to hold data when using SAML artifact for single sign-on, single logout, and enabling the single use of a policy.

Enable the session store from the Policy Server Management Console.

#### **Follow these steps:**

- 1. Log in to the Policy Server Management Console.
- 2. Select the Data tab.
- 3. Select Session Store from the drop-down list in the Database field.
- 4. Select an available storage type from the drop-down list in the Storage field.
- 5. Select the Session Store enabled check box.

If you are going to use persistent sessions in one or more realms, enable the Session Server. When enabled, the Session Server impacts Policy Server performance.

**Note:** The Use Policy Store database option is disabled. For performance reasons, the session server cannot be run on the same database as the policy store.

- 6. Specify Data Source Information appropriate for the chosen storage type.
- 7. Click OK to save the settings and exit the Console.
- 8. Stop and restart the Policy Server.

# <span id="page-50-0"></span>**Environments that Require a Shared Session Store**

The following features require a shared session store to store SAML assertions and user session information.

To implement these features across a clustered Policy Server environment, set up the environment as follows:

Configure the login realm for persistent sessions for all features *except* for an HTTP-POST single use policy.

Persistent sessions are part of the realm configuration.

For HTTP-Artifact single sign-on, share the session store at the Producer/Identity Provider site across all Policy Servers in the cluster.

Sharing the session store verifies that all Policy Servers have access to assertions when each one receives a request for an assertion.

■ For SAML 2.0 single logout and WS-Federation sign-out, share the session store at the asserting and relying party across all Policy Servers in the cluster.

Sharing the session store verifies that all Policy Servers have access to user session data when each one receives a request for a session logout.

■ For the HTTP-POST and WS-Federation single use policy feature, share the session store at the relying party across all Policy Servers in the cluster.

All Policy Servers that generate or consume assertions or process a persistent SMSESSION cookie must be able to contact the common session store. For example, a user logs in to example.com and gets a persistent session cookie for that domain. Every Policy Server that is handling requests for example.com must be able to verify that the session is still valid.

The following illustration shows a Policy Server cluster communicating with one session store:

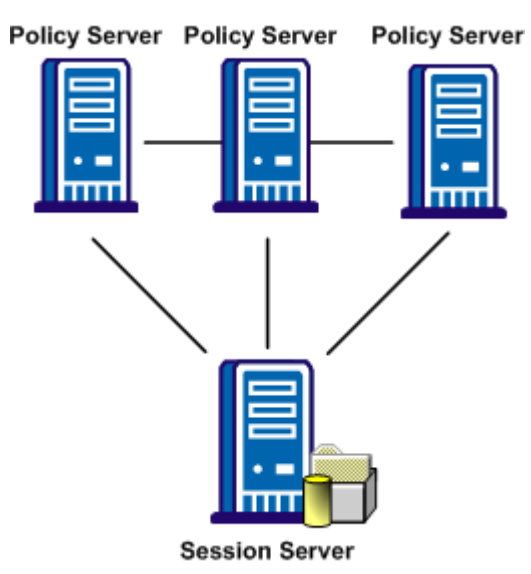

To share a session store, use one of the following methods:

■ Point all Policy Servers to one session store

In the Policy Server Management Console, configure the Policy Server to use the designated session store.

■ Replicate the session store across many session stores.

For instructions on replicating a database, use the documentation for your database.

# **Chapter 5: User Directory Connections for Partnership Federation**

Partnership federation looks up entries in a user directory to verify identities and retrieve user attributes for a given principal. At the asserting party, the federation partner generates assertions for the appropriate users, and authenticates each user against a user directory. At the relying party, the federation partner extracts the necessary information from an assertion and looks in the user directory for the appropriate user record.

Configure connections to existing user directories by selecting Infrastructure, Directory, User Directories in the Administrative UI. You are only establishing a connection to an existing user directory. You are not configuring a new user directory.

**Note:** To use an ODBC database in your federated configuration, set up the SQL query scheme and valid SQL queries before selecting an ODBC database as a user directory.

Configure connections to more than one directory if necessary. The directories do not have to be the same type.

For detailed information about user directories, see the *Policy Server Configuration Guide.*

# <span id="page-54-0"></span>**Chapter 6: Require a CA SiteMinder Session by Protecting the Authentication URL**

A user must have a session at the IdP Policy Server for the Policy Server to generate an assertion. To establish the session, the single sign-on service at the IdP redirects the user to an application by way of an authentication URL. Protect the authentication URL with a policy so that the user is presented with an authentication challenge. The user then logs in and a session is established.

The Authentication URL must point to the redirect.jsp file. For example:

http://webserver1.example.com/affwebservices/redirectjsp/redirect.jsp

In this example, webserver1 identifies the web server with the Web Agent Option Pack. The redirect.jsp file is included with the Web Agent Option Pack, which is installed at the Identity Provider.

After successful authentication, the redirect.jsp application redirects the user back to the single sign-on service for assertion generation.

Two steps are required to enable session creation:

- 1. [Create the policy for the redirect.jsp file.](#page-54-0) (see page 55)
- 2. [Specify the Authentication URL in a partnership](#page-56-0) (see page 57).

# **Create the Policy for the Redirect.jsp**

A policy must protect the authentication URL to trigger the authentication challenge.

#### **Follow these steps:**

- 1. Log in to the Administrative UI.
- 2. Select Infrastructure, Agents, Create Agent.

To bind to the realm defined for the asserting party web server, create a web agent. Assign unique agent names for the web server.

3. Select Policies, Domain, Domains, Create Domain.

Create a policy domain for the authentication URL. Add the user directory that contains the users who get challenged.

4. Select the users that must have access to the resources that are part of the policy domain.

5. Select the Realms tab and define a realm for the policy domain with the following values:

#### **Agent**

Agent for the asserting party web server. You created this agent in step 2.

#### **Resource Filter**

/affwebservices/redirectjsp

This resource filter applies for a Web Agent and an SPS federation gateway.

#### **Default Resource Protection**

Protected

#### **Authentication Scheme**

Basic

#### **Persistent Session**

Select the Persistent check box in the Session section of the realm dialog for the HTTP-Artifact profile and to store session information. Session information is required for features such as single logout and for an attribute authority.

6. In the Rules section of the realm dialog, click Create Rule. Complete the fields with the following values:

#### **Resource**

/\*

The asterisk means that the rule applies to all resources in the realm.

#### **Allow/Deny and Enable/Disable**

Allow Access

Enabled check box is selected.

#### **Action**

Web Agent actions

Get, Post, Put

- 7. Select the Policies tab and create a policy that includes the following components:
	- The set of users you selected your user directory.
	- The realm that contains the redirectjsp application and the associated rule.

A policy now protects the authentication URL. An authentication challenge is triggered when the user is redirected to this URL. Finally, a session is created.

# <span id="page-56-0"></span>**Specify the Authentication URL in a Partnership**

After you configure a policy to protect the Authentication URL, specify this URL in the asserting-to-relying party partnership, such as the IdP->SP partnership.

The Authentication URL is set as part of the single sign-on configurations. In the Authentication section of the dialog, select **Local** for the Authentication Mode field and enter the complete Authentication URL. For example:

http://webserver1.example.com/affwebservices/redirectjsp/redirect.jsp

In this example, webserver1.example.com identifies the web server with the Web Agent Option Pack.

# <span id="page-58-0"></span>**Chapter 7: Federation Entity Configuration**

This section contains the following topics:

[Methods to Create an Entity](#page-58-0) (see page 59) [Create an Entity without Using Metadata](#page-58-0) (see page 59) [Create an Entity by Importing Metadata](#page-63-0) (see page 64)

# **Methods to Create an Entity**

Each partner in a federation partnership is considered a *federation entity*. Before you establish a partnership, define a local entity that represents the local partner and a remote entity that represents the remote partner.

The two ways to configure a federation entity are:

- [Create an entity without using metadata](#page-58-0) (see page 59).
- [Create an entity by importing metadata](#page-63-0) (see page 64).

# **Create an Entity without Using Metadata**

Create an entity without metadata by using the following process:

- 1. Indicate an entity type.
- 2. Configure the specifics about that entity type.
- 3. Confirm the entity configuration.

### **Entity Type Choice**

The first step in configuring an entity is to establish the entity type and determine the entity role.

#### **To establish the entity type**

- 1. Log in to the Administrative UI.
- 2. Select Federation, Partnership Federation, Entities.
- 3. Click Create Entity.

The Create Entity dialog displays.

Note: Click Help for a description of fields, controls, and their respective requirements.

4. Select *one* of the following options:

#### **Local**

Indicates that you are creating an entity that is local to your site.

#### **Remote**

Indicates that you are configuring an entity that represents the partner at the remote site.

5. Configure the remaining fields:

#### **New Entity Type**

Select the asserting or relying party.

#### **SAMLToken Type (WS-FED only)**

Select the token type, which defines the SAML format for the encrypted token that contains user credential information. Choose the Legacy option only if you want the token to comply with the SAML token type for WS-Federation 1.0.

6. Click Next to configure specifics about the entity.

# **Detailed Local Entity Configuration**

After you have specified the entity type, configure the details of the entity. For a local entity, define the following information:

- Identification information about the entity
- Signature and encryption options
- Name ID formats and attributes

#### **Follow these steps:**

- 1. Begin at the Configure Entity step.
- 2. Complete any required fields for features and services for the local entity type you are configuring.

Click Help for a description of the fields.

3. Click Next.

The Confirm dialog is displayed.

Be aware of the following features:

#### **Entity ID and Entity Name Settings**

If the Entity ID represents a remote partner, the value must be unique. If the Entity ID represents a local partner, it can be reused on the same system.

The Entity Name identifies an entity object in the policy store. The Entity Name must be a unique value. This value is for internal use only; the remote partner is not aware of this value.

**Note:** The Entity Name can be the same value as the Entity ID, but do not share the value with other entities at the same site.

#### **Signing and Encryption Features**

For signing and encryption features, you must have the appropriate key/certificate entries in the certificate data store. If you do not have the appropriate key/certificate entries, click Import to import a private key/certificate pair from a file on your local system. You can also import trusted certificates.

**Note**: If you are using SAML 2.0 POST profile, signing assertions is required.

#### **WSFED Attributes (WS-Federation only)**

You can specify various service URLs and IDs for WS-Federation entites to communicate.

#### **Name ID Formats**

You can indicate the identifier types that the federated entity supports.

#### **Assertion Attribute Configuration (asserting partners only)**

You can configure the asserting party to include specific assertion attributes when it generates an assertion. The recommended method is to define these attributes at the entity level. The entity serves as a template for the partnership so any assertion attributes you define for the entity get propagated to the partnership. The benefit of defining assertion attributes at the entity is that it enables you to use an entity in more than one partnership.

If you want to add or remove assertion attributes for the partnership, make such modifications at the partnership level, not at the entity level.

### **Detailed Remote Entity Configuration**

After you have specified the entity type, configure the details of the entity. For a remote entity type, define the following information:

- Identification information about the entity
- Signature and encryption options
- NameID and attribute information

#### **Follow these steps:**

- 1. Begin at the Configure Entity step.
- 2. Specify the Assertion Consumer Service URL. Examples:
	- If the SP is a site such as Google, the URL can be similar to: https://www.google.com/a/example.com/acs
	- If the SP is a site such as Salesforce.com, the URL can be similar to: https://login.salesforce.com/?saml=EK05LGnm40H7
	- If the SP is another business partner, the URL can be similar to: http://myserver.forwardinc.com:9080/samlsp/acs
- 3. Complete any other required fields for features and services for the remote entity type.

Click Help for the field descriptions.

4. Click Next.

The Confirm dialog is displayed.

Be aware of the following features:

#### **Entity ID and Entity Name Settings**

If the Entity ID represents a remote partner, the value must be unique. If the Entity ID represents a local partner, it can be reused on the same system.

The Entity Name identifies an entity object in the policy store. The Entity Name must be a unique value. This value is for internal use only; the remote partner is not aware of this value.

**Note:** The Entity Name can be the same value as the Entity ID, but do not share the value with other entities at the same site.

#### **Signing and Encryption Features**

For signing and encryption features, you must have the appropriate key/certificate entries in the certificate data store. If you do not have the appropriate key/certificate entries, click Import to import a private key/certificate pair from a file on your local system. You can also import trusted certificates.

**Note**: If you are using SAML 2.0 POST profile, signing assertions is required.

#### **WSFED Attributes (WS-Federation only)**

You can specify various service URLs and IDs for WS-Federation entites to communicate.

#### **Name ID Formats**

You can indicate the identifier types that the federated entity supports.

#### **Assertion Attribute Configuration (asserting partners only)**

You can configure the asserting party to include specific assertion attributes when it generates an assertion. The recommended method is to define these attributes at the entity level. The entity serves as a template for the partnership so any assertion attributes you define for the entity get propagated to the partnership. The benefit of defining assertion attributes at the entity is that it enables you to use an entity in more than one partnership.

If you want to add or remove assertion attributes for the partnership, make such modifications at the partnership level, not at the entity level.

# **Confirm the Entity Configuration**

Review the entity configuration before saving it.

#### **Follow these steps:**

- 1. Review the settings in the entity dialog.
- 2. Click Back to modify any settings from this dialog.
- 3. Click Finish when you are satisfied with the configuration.

A new entity is configured.

### **Entity Configuration Changes from a Partnership**

You can change an entity ID value for the remote entity from within the context of a single partnership configuration. However, changing the entity ID at the partnership level does not link the partnership to another entity, nor does it update the original entity. Modifications to an entity are a one-way propagation from the entity to the partnership. A change to the entity ID at the partnership level does not get propagated to the original entity.

**Note:** The entity ID you specify has to match what your remote partner is using.

Regard entity configurations as templates. Partnerships are created based on the entity templates so changing the partnership does not change the original entity template.

Refer to [editing an entity from a partnership](#page-70-0) (see page 71) for more details about entities within a partnership.

# <span id="page-63-0"></span>**Create an Entity by Importing Metadata**

You can import data from a metadata file to create a federation entity. Importing the metadata reduces the amount of configuration for creating a partnership.

You can use metadata in the following ways:

- Import data from a remote partner to create a new remote entity.
- Import data from a remote partner to update an existing remote entity.
- Import data from a local entity to create a new local entity.

This option can be useful to facilitate a migration from another federation product.

**Note:** Federation does not support metadata imports to update or restore an existing partnership and local entity. To update an existing local entity, edit the entity and modify the settings that you want to change. You can import metadata only to create a *new* local entity.

The process for creating a metadata-based entity is as follows:

- 1. Select a metadata file for configuring a new entity.
- 2. Select an entity entry from the metadata file. The file can include several entities, but one entity per file is recommended.
- 3. (Optional) Select the certificates to import into the certificate data store. The certificates must be in the metadata file.

These certificates can be used for authentication request verification, single logout response verification (SAML 2.0), and encryption (SAML 2.0).

4. Confirm the entity configuration.

Details about these steps are described in the next sections.

## **Metadata File Selection**

The first step to create an entity from metadata is to select the metadata file.

#### **Follow these steps:**

- 1. Log in to the Administrative UI.
- 2. Select Federation, Partnership Federation, Entities.
- 3. Click Import Metadata.

The Import Metadata dialog opens.

Click Help for the field descriptions.

4. Browse for the metadata file you want to use to create the entity.

5. Select whether to create a new local or remote entity, or update an existing remote entity.

**Note:** The Policy Server does not support metadata imports to update an existing partnership and local entity. You can only create a new local entity. To update an existing local entity, edit the entity and modify the settings that you want to change. You can update the existing remote entities or you can create new remote entities.

6. Click Next to select entities from the file.

If you select a metadata file with expired entries, the next dialog that the UI displays contains a section listing the expired entries. You cannot select these expired entries; they are displayed for your reference. If all entities in a metadata file are expired, no entities are displayed. In this case, upload a new document.

### **Select an Entity to Import**

This procedure assumes that you have already selected a metadata file to create an entity. Select the entity from the file.

#### **Follow these steps:**

1. Specify a name for the new entity in the Select Entity Defined in File dialog.

If you are doing a local import to create an entity, define the partnership name.

- 2. Click on the option button to select the entity.
- 3. Click Next.

The Import Certificates dialog displays if importing metadata for a remote entity and the document includes certificate data.

If the metadata file that you imported contains certificate entries, you can import these entries.

### **Certificate Imports**

To verify signed assertions, import certificates if the metadata includes them. If the metadata does not include certificates, skit this step and go to the Confirm step.

#### **Follow these steps:**

1. From the Import Certificates step, select the certificate entry or entries from the metadata file that you want to import.

If you select a certificate file with invalid entries, the next dialog contains a section listing the expired entries. You cannot select these expired entries. They are displayed for your reference. If all entries in the file are invalid, the import wizard skips the certificate selection step.

Specify a unique alias for each entry that you chose.

2. Click Next

The Confirm dialog displays showing a table of entries.

You can select two entries from a metadata file that have the same certificate. For SAML 1.1 and WS-Federation metadata, every entry shows Signing as the usage for the certificate because SAML 1.1 does not encrypt data.

For SAML 2.0, each entry can show a different usage for the certificate, for example, one for signing, one for encryption. When you get to the Confirm step, the window shows a table with a single certificate entry. The certificate usage is listed as Signing and Encryption. This entry is the combination of the two entries you chose previously. This entry also uses the first alias that you specified for the certificate entry you selected.

This situation occurs only if the same certificate was listed in the metadata file for both uses. If the file contains two separate certificates, the confirmation step shows both entries in the table.

For example, you select two entries from the metadata file and you do not realize they are the same certificate. The first usage is Signing and you assign it the alias **cert1.** The second usage is Encryption and you assign it the alias **cert2**. When you confirm the import, you see a table titled Selected Certificate Data with an entry similar to the following entry:

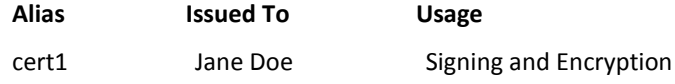

If no usage is specified in the metadata file, then the usage defaults to Signing and Encryption.

3. Click Next to finish the configuration.

# **Confirm the Entity Configuration**

Review the entity configuration before saving it.

#### **Follow these steps:**

- 1. Review the settings in the entity dialog.
- 2. Click Back to modify any settings from this dialog.
- 3. Click Finish when you are satisfied with the configuration.

A new entity is configured.

# <span id="page-68-0"></span>**Chapter 8: Partnership Creation and Activation**

This section contains the following topics:

[Partnership Creation](#page-68-0) (see page 69) [Partnership Definition](#page-69-0) (see page 70) [Partnership Identification and Configuration](#page-69-0) (see page 70) [Partnership Confirmation](#page-71-0) (see page 72) [Partnership Activation](#page-72-0) (see page 73) [Exporting a Partnership](#page-72-0) (see page 73)

# **Partnership Creation**

The main purpose of partnership federation is to establish a partnership between two organizations so they share user identity information and facilitate single sign-on (SSO). A partnership consists of two entities at different sites—one local and one remote. Either entity can assume the role of the asserting party, the side which produces assertions or the relying party, the side which consumes assertions.

If CA SiteMinder is installed at both sites, each site must define a partnership. For each local asserting party-to-relying party partnership at one site, there has to be a reciprocal local relying party-to-asserting party partnership at the partner site. For example, for the partnership configuration at Entity A, Entity A is a local Identity Provider (IdP) and Entity B is the remote Service Provider (SP). For the partnership configuration at Entity B, Entity B is the local Service Provider (SP) and Entity A is its remote Identity Provider (IdP). The perspective is based on the local entity.

The following figure shows the entity relationships for a partnership.

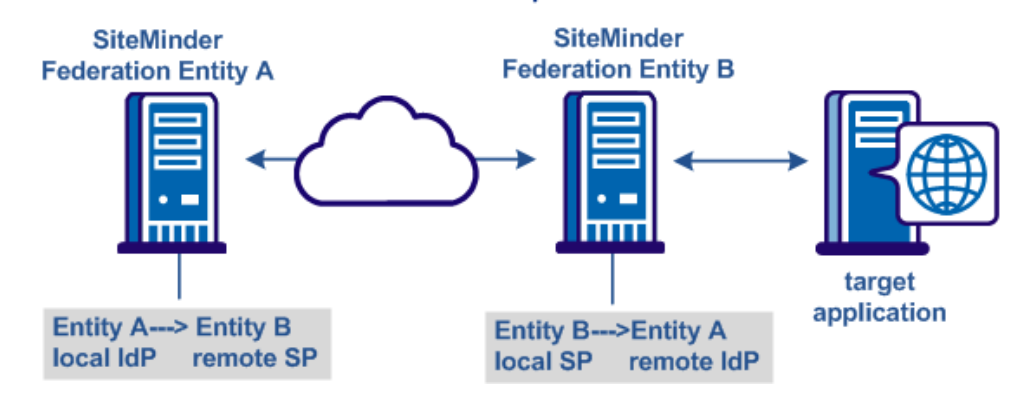

#### **Entities in a Partnership**

**Note:** An asserting party can have partnerships with more than one relying party and a relying party can establish partnerships with more than one asserting party.

To create a partnership, a partnership wizard takes you through the required configuration steps.

# <span id="page-69-0"></span>**Partnership Definition**

The federation partnership definition specifies which federation partner is local, and which federation partner is remote.

#### **Follow these steps:**

- 1. Log in to the Administrative UI.
- 2. Select Federation, Partnership Federation, Partnerships.

The Federation Partnerships dialog is displayed.

- 3. Click Create Partnership in the Federation Partnership List.
- 4. Select one of the following partnerships:
	- SAML2 IDP->SP (Identity Provider is local).
	- SAML2 SP->IDP (Service Provider is local).
	- SAML1.1 Producer ->Consumer (Producer is local).
	- SAML1.1 Consumer ->Producer (Consumer is local).
	- WSFED IP->RP (Identity Provider is local).
	- WSFED RP->IP (Resource Partner is local)

The partnership dialog opens at the first step in the partnership wizard.

# **Partnership Identification and Configuration**

In the Configure Partnership step of the wizard, identify the partnership by naming the partnership and specifying the local and remote entities.

**Note**: Click Help for a description of fields, controls, and their respective requirements.

#### **Follow these steps:**

- 1. Enter a name for the partnership. You can use alphanumeric characters, underscores, hyphens, and periods in the name. Spaces are not allowed.
- 2. (Optional) Type a description.
- <span id="page-70-0"></span>3. Select a local entity from the local list if you have already configured an entity. If not, click Create Local Entity.
- 4. Select a remote entity from the remote list if you have already configured an entity. If not, click Create Remote Entity.

**Note:** This step can be deferred if you are planning to create the remote entity by importing metadata later.

- 5. (Optional) Specify a Base URL.
- 6. (Optional) Enter the Skew Time in seconds.

The skew time is the difference between the system time on the local system and the system time on the remote system. Usually, the inaccuracy of system clocks causes this condition. Determine the skew time number by subtracting the number of seconds from the current time.

The system uses the skew time and the SSO validity duration to determine how long an assertion is valid.

7. Select one or more user directories from the Available Directories list and move them to the Selected Directories list.

If you configure only one user directory, that directory is automatically placed in the Selected Directories list.

**Important!** To use an ODBC database as a user directory, define an SQL Query scheme and valid SQL queries. These steps are necessary before you can select it as a user directory.

8. Click Next to continue through the partnership wizard. The steps of the wizard let you configure various features of a partnership, some features are required, and some are optional. The configuration details for these features are described in subsequent sections of this guide.

**Note:** If you are editing a partnership, you can click Get Updates next to this field to update the entity information. The latest information from the entity configuration is propagated to the partnership. However, if you edit the entity information directly from the partnership, the changes do not get propagated back to the individual entity configuration.

### **Editing Entities from the Partnership**

You can click Get Updates next to the local and remote entity fields to update information about the entity. When you select Get Updates, the system asks to pull in the latest information from the entity.

After confirmation, the partnership you are editing is refreshed with the latest entity information. Changes are saved when you complete the partnership wizard. If you do not confirm the update, the partnership configuration remains the same.

<span id="page-71-0"></span>The Entity Name identifies an entity object for in the policy store. The Entity Name must be the unique identifier because the product uses this value internally to distinguish an entity. This value is not used externally and the remote partner is not aware of this value.

If the Entity ID represents a remote partner, the value must be unique. If the Entity ID represents a local partner, it can be reused on the same system.

**Note:** The Entity Name can be the same value as the Entity ID, but do not share the value with any other entity.

An entity is a key component of a federation partnership. Changing an entity alters the partnership significantly; therefore, the Administrative UI does not let you replace an entity after it is in a partnership. To replace an entity, create a partnership.

To provide some flexibility within partnership configuration, you can change an entity ID because it does not identify the entity uniquely. Changing the entity ID at the partnership level does not link the partnership to another entity. The original entity in the partnership does not change. Modifications to an entity are a one-way propagation from the entity to the partnership. A change to the entity ID at the partnership does not get propagated back to the original entity.

Regard entity configurations as templates. Partnerships are created based on the entity templates so changing the partnership does not change the original entity template.

# **Partnership Confirmation**

Review the partnership configuration before saving it.

#### **Follow these steps:**

- 1. Review the settings in the Confirm step of the Partnership wizard.
- 2. Click Modify in each group box to change any settings.
- 3. Click Finish when you are satisfied with the configuration.

The partnership configuration is complete.
## **Partnership Activation**

After you configure all the required settings for a partnership, activate it to use it. You can also deactivate a partnership using the same process.

#### **Follow these steps:**

1. Select Federation, Partnership Federation, Partnerships.

The Partnerships dialog opens.

2. From the Actions menu, select Activate or Deactivate next to the partnership of interest.

A confirm dialog displays.

**Note:** Activate is only available for a partnership in DEFINED or INACTIVE status. Deactivate is only available for a partnership in ACTIVE status.

3. Click Yes to confirm your selection.

The status of the partnership is set and the display is refreshed.

**Important!** Deactivate a partnership before you modify it.

## **Exporting a Partnership**

You can use metadata as a basis for creating remote entities and forming a partnership. Metadata makes partnership configuration more efficient because many aspects of an entity are already defined in the metadata file. The file can then be imported to create partnership or remote entity.

You do not have to complete a partnership before exporting it. You can configure a portion of the partnership and then export it.

In the Administrative UI, you can export metadata from an existing partnership entry.

**Note:** In the Administrative UI, you can export metadata from an existing local asserting or relying entity. When you export SAML 1.1 data, the terms used in the resulting metadata file are SAML 2.0 terms. This convention is part of the SAML specification. When you import the SAML 1.1 data, the terms are imported correctly using SAML 1.1 terminology.

When exporting from the partnership, the selected partnership is used as the basis of the export. You are not allowed to define a new partnership name. CA SiteMinder uses the name from the selected partnership.

#### **Follow these steps:**

1. Select Federation, Partnership Federation, Partnerships.

The Partnership dialog displays.

2. Click the Action pull-down menu next to the appropriate entry in the list and select Export Metadata.

The Export Metadata dialog opens.

3. Complete the fields on the dialog.

If you are exporting a partnership in ACTIVE status, most of the fields are read-only. Only the Validity Duration field and the alias drop-down list are modifiable.

- 4. Click Export to finish.
- 5. A dialog prompting you to open or save the metadata file displays. You can open it to view it.
- 6. Save the data to an XML file on your local system.

The metadata is exported to the specified XML file.

# <span id="page-74-0"></span>**Chapter 9: Federated User Identification for a Partnership**

This section contains the following topics:

[Federation Users Configuration at the Asserting Party](#page-74-0) (see page 75) [User Identification at the Relying Party](#page-77-0) (see page 78)

## **Federation Users Configuration at the Asserting Party**

The Federation Users dialog is the second step in the partnership wizard when the local entity is the asserting party. This step lets you specify which users are authorized to access target resources at the remote site.

#### **Follow these steps:**

**Note:** Click Help for a description of fields, controls, and their respective requirements.

1. Select a user directory from the list in the Directory column of the table of the Federated Users group box.

The pull-down list consists of one or more directory entries, depending on the number of directories you specified in the previous dialog.

- 2. Select the user class in the User Class column. This entry specifies a category of individual users or groups of users that can be authenticated. The options for this field depend on the type of user directory (LDAP or ODBC). Refer to the User Class tables for an explanation and example of each user class.
- 3. Enter a name or filter in the User Name/Filter By column. The value in this column lets the system locate the user or user group from which to authenticate federated users. This entry is dependent on the value you select for the User Class column. For examples of names and filters, see the tables at the end of this procedure.
- 4. (Optional) You can select Exclude for an entry to indicate that you want to exclude this user class. The default is to include all users in the directory.

**Note:** An exclude criteria always takes precedence over an include criteria in case the two criteria conflict.

5. (Optional) Click Add Row to specify another user class for the same directory or another user directory.

The selection of users is complete.

### **Examples of User Class Entries**

LDAP Examples

Use the LDAP filter syntax when specifying entries.

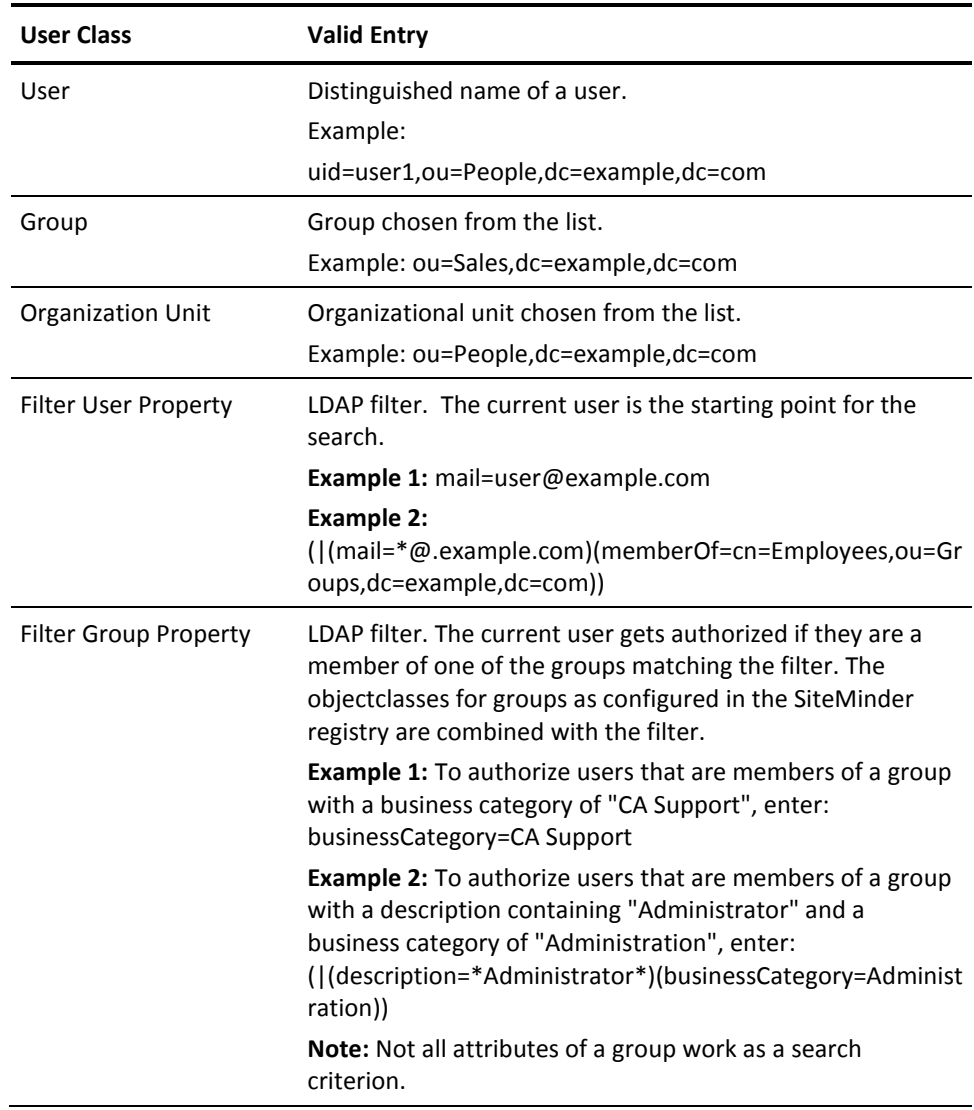

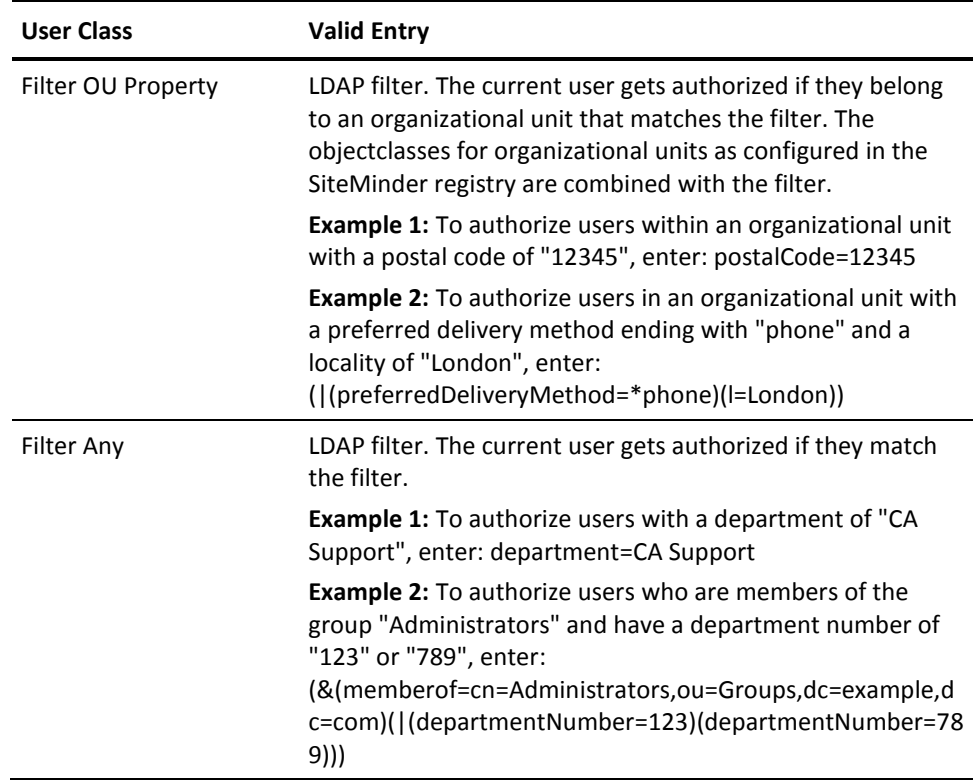

### **ODBC Examples**

Use the SQL syntax when specifying queries.

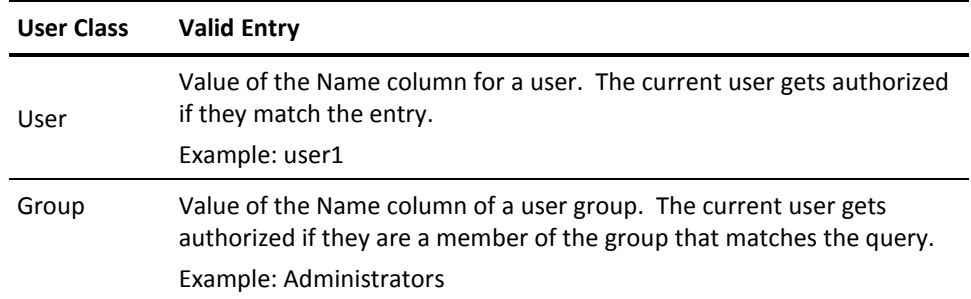

<span id="page-77-0"></span>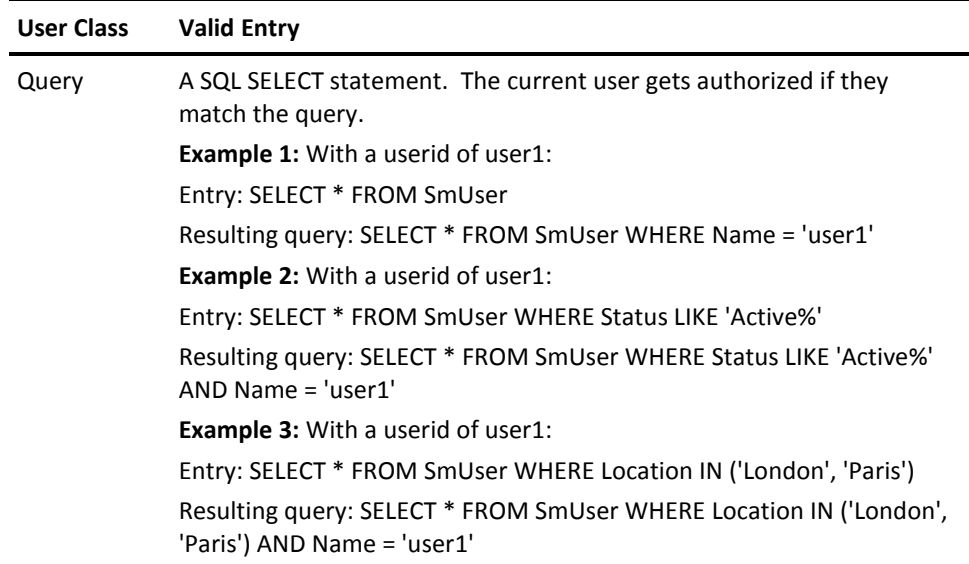

## **User Identification at the Relying Party**

At the relying party, the partner must be able to locate a user in the local user directory. Locating the user in the user directory is the process of disambiguation. Configure the identity attribute for user disambiguation in the User Identification dialog.

The Policy Server can use one of the following methods for the disambiguation process:

- Extract the Name ID value from the assertion.
- Use the value of a specific attribute from the assertion.
- Use the value that the Xpath query obtains.

The Xpath query locates and extracts an attribute other than the Name ID from the assertion.

After you determine which attribute is extracted from the assertion, include this attribute in a search specification. After a successful disambiguation process, the Policy Server generates a session for the user.

For SAML 2.0, you can also configure the **AllowCreate feature** (see page 80), which lets an asserting party create a user identifier.

## **Configure User Identification at the Relying Party**

Configure user identification so the relying party has a method of locating a user in the local user directory.

Follow these steps:

- 1. Select one of the following attributes for disambiguation:
	- Name ID
	- An attribute from a previously populated drop-down list

If the remote asserting entity was created based on metadata that contained attributes, the list is populated.

■ An attribute you enter.

This option is most likely used when metadata is not available and the remote asserting entity does not include any attributes.

■ An Xpath query

Click Help for the field descriptions,

2. (Optional—SAML 2.0 only) Select Allow IDP to create user identifier.

This attribute instructs the asserting party to generate a new value for the NameID, if this feature is enabled at the asserting party. The Name ID Format entry at the asserting party must be a persistent identifier.

3. (Optional—SAML 2.0 only) Select Query parameter overrides identifier.

This setting lets the relying party send an AllowCreate query parameter to override the value of the AllowCreate attribute configured in the authentication request. Using the query parameter instead of the identifier lets you change the value of the AllowCreate attribute without altering the partnership configuration.

**Note:** For the Identity Provider to honor this query parameter setting, select the Allow IDP to create user identifier check box.

4. Specify a directory search specification for each directory listed. Two examples of search specifications are:

#### **LDAP Example**

uid=%s

#### **ODBC Example**

name=%s

5. Click Next to continue with the partnership configuration.

## <span id="page-79-0"></span>**Employ AllowCreate for User Identification (SAML 2.0)**

The SAML 2.0 AllowCreate feature is an optional setting in the User Identification configuration at the SP. Including an AllowCreate attribute in an authentication request lets an Identity Provider create a user identifier for the SP.

An SP can initiate single sign-on by sending an authentication request to the Identity Provider. As part of the request, a Service Provider can include an attribute named AllowCreate, which is set to true. The Service Provider wants to obtain an identity for the user. Upon receiving the AuthnRequest, the Identity Provider generates an assertion. The Identity Provider searches the appropriate user record for the assertion attribute serving as the Name ID. If the Identity Provider cannot find a value for the NameID attribute, it generates a unique persistent identifier for the NameID. Enable the Allow/Create feature at the Identity Provider for it to generate the identifier. The Identity Provider returns the assertion with the unique identifier back to the SP.

You can enable an AllowCreate query parameter to supersede the value of the AllowCreate attribute. Use of a query parameter lets you override the configured AllowCreate setting without deactivating, editing, and reactivating the partnership. The query parameter makes the implementation of the feature more flexible.

# <span id="page-80-0"></span>**Chapter 10: Assertion Configuration at the Asserting Party**

This section contains the following topics:

[Assertion Configuration](#page-80-0) (see page 81) [Configure Assertion Options](#page-81-0) (see page 82) [Assertion Attribute Configuration Examples](#page-83-0) (see page 84) [How To Add Session Attributes to an Assertion](#page-83-0) (see page 84) [How to Configure Claims Transformation at](#page-90-0) the Asserting Party (see page 91) [Customize Assertion Processing with the Message Consumer Plug-in](#page-100-0) (see page 101)

## **Assertion Configuration**

The Assertion Configuration step of the partnership wizard defines the configuration of the following settings:

#### **Name ID**

The Name ID attribute, a required assertion attribute, identifies a user in a unique way. The Name ID format indicates the identifier type that the federated partners support. The Name ID type specifies the user profile attribute that is associated with the name ID format. The user profile attributes come from a user store or the session store.

#### **Assertion Attributes**

Servlets, web applications, or other custom applications can use attributes to display customized content or enable other custom features. When used with web applications, attributes can limit the activities of a user at the relying party. For example, an attribute variable named Authorized Amount is set it to a maximum dollar amount that the user can spend at the relying party.

Attributes are designated in an <AttributeStatement> element or an <EncryptedAttribute> element. Attributes take the form of name/value pairs. Attributes can also be made available as HTTP headers or HTTP cookies.

**Note:** Attributes statements are not required in an assertion.

<span id="page-81-0"></span>You can configure different types of attributes for an attribute statement. The types of attributes include:

- user attributes
- DN attributes
- static data
- session attributes

[Session attributes](#page-83-0) (see page 84) are available for assertions only if they are persisted in the session store.

You can also configure an expression to transform assertion attributes. This capability is called [claims transformation](#page-90-0) (see page 91).

When the relying party receives the assertion, it makes the attribute values available to applications.

#### **Assertion Generator Plug-in**

Typically, attributes come from user directory records, but an assertion can contain attributes from other sources, such as an external database or application content. You can write an assertion generator plug-in that pulls in attributes from various sources. The assertion generator plug-in is a piece of custom code that you write according to the Assertion Generator Plug-in interface.

For information about writing a plug-in, see the *Programming Guide for the Federation Java SDK*.

## **Configure Assertion Options**

Configure assertion options at the asserting party.

#### **Follow these steps:**

- 1. Navigate to the Assertion Configuration step of the partnership wizard.
- 2. Configure the settings in the Name ID section.

The relying party uses these values to interpret the Name ID value in the assertion.

Depending on the selected NameID Type option, complete the entry with a proper value.

#### **Static attribute**

Enter any constant string in the Value field.

#### **User Attribute**

Enter a valid user store attribute in the Value field. For example, mail.

#### **Session attribute**

Enter a valid session store attribute in the Value field.

#### **DN Attribute (LDAP only)**

Enter a valid LDAP user directory attribute in the Value field. Also, enter a valid DN in the DN specification fields. For example, the DN attribute is cn=JaneDoe and the specification is ou=Engineering,o=ca.com.

3. (Optional - SAML 2.0 only) Select Allow Creation of User Identifier so the asserting party can create a value for the Name ID. For this feature to work, the AuthnRequest from the relying party must include an AllowCreate attribute.

**Note:** If you select this option, the value of the Name ID Format value must be Persistent Identifier.

4. (Optional) Click Add Row in the Assertion Attributes table to specify one or more attributes for the assertion. Optionally, you can encrypt the attribute.

For help filling out the table, view some [assertion attribute examples](#page-83-0) (see page 84). Click Help for detailed information about each column in the attribute table.

**Note**: For the LDAP user store attributes, you can add multivalued user attributes to an assertion. The Help describes how to specify multivalued user attributes.

5. (Optional) If you have written an assertion generator plug-in using the CA SiteMinder Federation Java SDK, complete the fields in the Assertion Generator Plug-in section.

To write a plug-in, see the *Programming Guide for the Federation Java SDK*.

6. Click Next to continue with the partnership configuration.

## <span id="page-83-0"></span>**Assertion Attribute Configuration Examples**

The following graphic shows some examples of assertion attribute entries. This screen is for a SAML 2.0 partnership. The SAML 1.1 screen is similar, but the Retrieval Method and Format columns are missing. A Namespace column exists instead.

**Note:** The DN Attribute example includes a DN Specification column, with the entry ou=Engineering,o=ca.com. This column is not visible in this graphic.

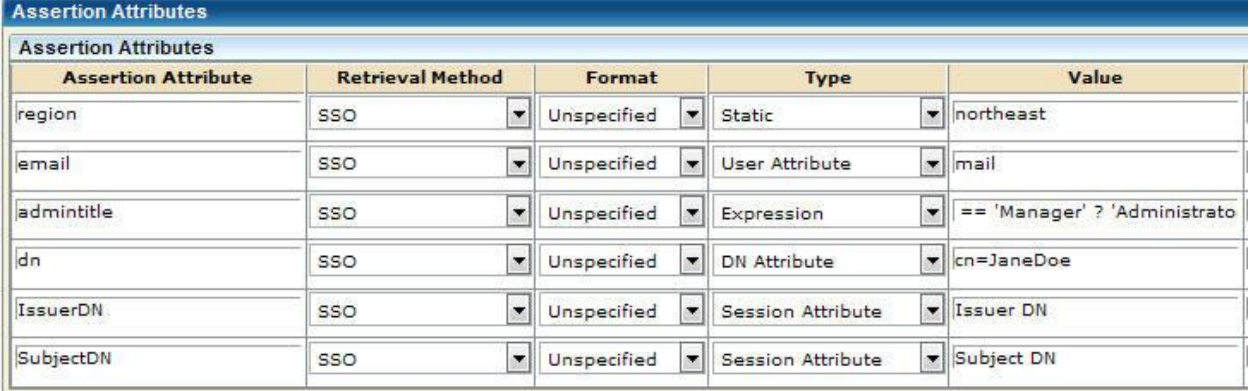

## **How To Add Session Attributes to an Assertion**

The Policy Server uses the session store to persist dynamic user information after a user is authenticated. The stored information includes authentication context information, SAML attributes, third-party IdPs that authenticate users, and claims from an OAuth authentication. The Policy Server can use this information for generating user tokens or making policy decisions.

For federated single sign-on, the Policy Server can add the attributes from the session store to an assertion to customize the requested application.

Session attributes are stored for the following deployments:

Non-delegated authentication deployments.

A local system or an external third party authenticates users, but the system regards it as a local authentication. Local authentication deployments require that the authentication mode is local in the single sign-on configuration. Also, an access policy must protect the authentication URL. The authentication scheme in the policy is configured to persist session attributes.

Delegated authentication deployments

An external third party can authenticate a user. The third-party partner returns user information, which gets stored in the session store.

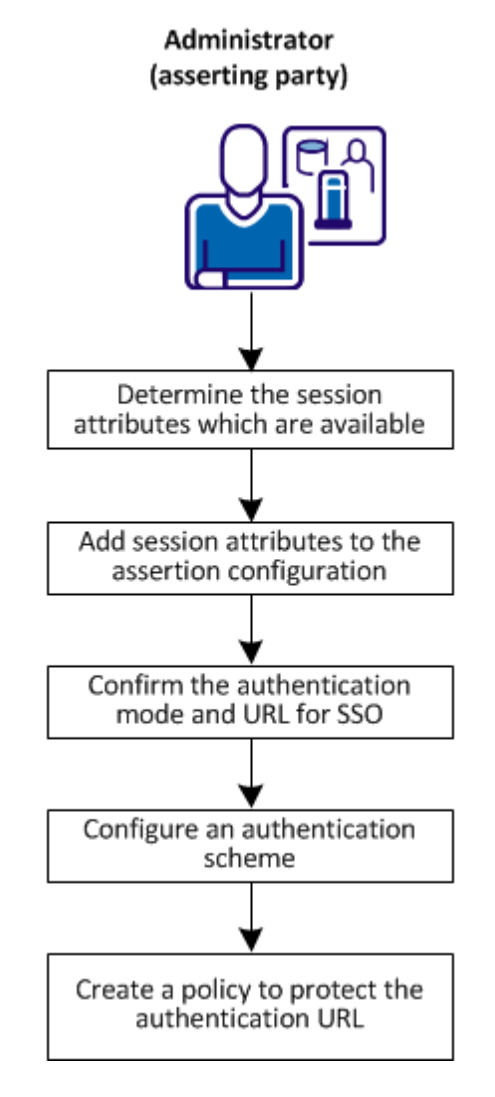

The following figure shows the steps that are required to configure session attributes and add then to assertions.

Complete the following steps for session attribute support:

- 1. [Determine which session attributes are available.](#page-85-0) (see page 86)
- 2. [Add session attributes to the assertion configuration.](#page-85-0) (see page 86)
- 3. [Confirm the authentication mode and URL for SSO](#page-86-0) (see page 87).
- 4. [Configure an authentication scheme to persist session attributes.](#page-87-0) (see page 88)
- 5. [Create a policy to protect the authentication URL.](#page-88-0) (see page 89)

## <span id="page-85-0"></span>**Determine which Session Attributes are Available**

As the federation administrator, identify the session attributes used by the partnership. Work with the authentication source, such as a database or user directory so you are familiar with the available attributes.

## **Add Session Attributes to the Assertion Configuration**

Add session attributes to the assertion configuration. The configuration is at the asserting party, such as the IdP-to-SP partnership.

#### **Follow these steps:**

- 1. Log in to the Administrative UI.
- 2. Navigate to the Assertion Configuration step of the partnership wizard.
- 3. In the Assertion Attributes section, click Add Row.
- 4. To configure a session attribute, complete the settings in the table. For example:

#### **Assertion Attribute**

IssuerID

#### **Retrieval Method**

SSO

#### **Format**

Unspecified

#### **Type**

Session Attribute

#### **Value**

IssuerID

Click Help for detailed information about the attribute table.

- 5. Add rows for as many entries as needed.
- 6. (Optional). Select Encrypt to encrypt the attribute.
- 7. Click Next to move to the SSO and SLO step.

#### <span id="page-86-0"></span>**Session Attribute Examples in the Administrative UI**

The last two entries of the following graphic show examples of session attribute entries. This screen is for a SAML 2.0 partnership. The SAML 1.1 screen is similar, but the Retrieval Method and Format columns are missing. A Namespace column exists instead.

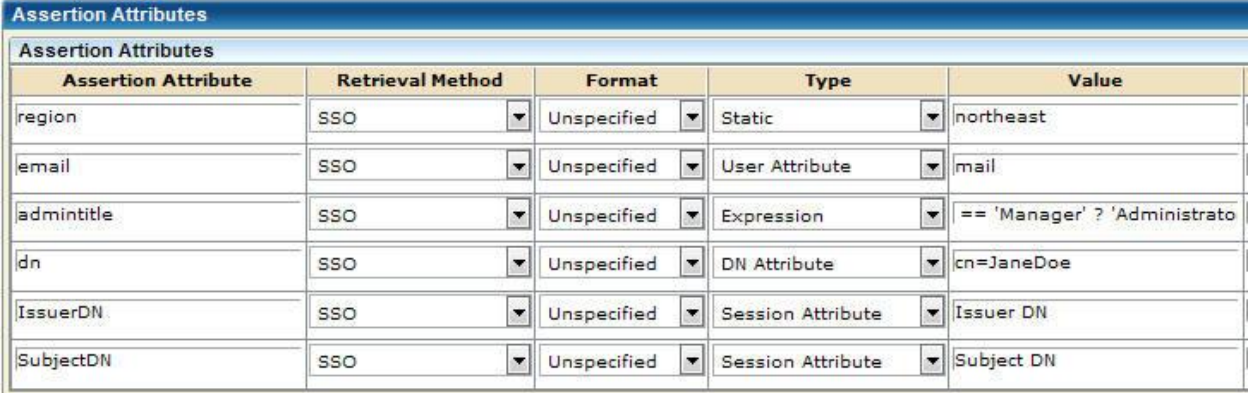

## **Confirm the Authentication Mode and URL for SSO**

Confirm that the partnership has the authentication mode and authentication URL set correctly.

**Note:** This procedure assumes that the other necessary SSO settings are configured.

#### **Follow these steps:**

- 1. Navigate to the SSO and SLO step of the partnership wizard.
- 2. In the Authentication section, verify the settings of the following fields:

#### **Authentication Mode**

Local

#### **Authentication URL**

This URL must point to the redirect.jsp file, for example:

http://*myserver*.idpA.com/siteminderagent/redirectjsp/redirect.jsp

#### *myserver*

Identifies the web server with the Web Agent Option Pack or the SPS federation gateway. The redirect.jsp file is included with the Web Agent Option Pack or SPS federation gateway that is installed at the asserting party.

Protect this resource with a policy.

3. Navigate to the Confirm step and click Finish.

### <span id="page-87-0"></span>**Configure an Authentication Scheme to Persist Session Attributes**

Configure the authentication scheme that protects the authentication URL. Enable the scheme to persist session attributes. This procedure is required for the system to store session attributes.

#### **Follow these steps:**

- 1. Click Infrastructure, Authentication, Authentication Schemes.
- 2. Click Create Authentication Scheme.
- 3. Verify that the Create a new object of type Authentication Scheme is selected. Click OK.

The Create Authentication Scheme page appears.

4. Select an authentication scheme template that can persist session attributes, one which requires more information than only a user name and password.

For example, an X.509 certificate authentication scheme requires a SubjectDN and IssuerID for the certificate. An OAuth authentication scheme requires information such as first and last name. This information can be persisted in the session store and added to an assertion.

The authentication scheme templates that you can use are:

- OpenID
- OAuth
- Any X.509 authentication template
- Custom scheme
- 5. Complete the scheme-specific fields and controls.

Click Help for the field descriptions.

- 6. Select Persist Authentication Session Variables in the Scheme Setup section of the dialog.
- 7. Click Submit to save the scheme.

### <span id="page-88-0"></span>**Create a Policy to Protect the Authentication URL**

Use the authentication scheme that persists session attributes in a policy that protects the authentication URL. When the user requests the protected resource, the policy triggers the necessary actions to authenticate the user. The system stores the credentials that the user provides as session variables.

Begin by creating a policy domain for the asserting party and assigning users. You can also modify an existing asserting party domain.

#### **Follow these steps:**

1. Click Policies, Domain, Domains.

The Domains page appears.

- 2. Select the domain for the appropriate asserting party and modify it.
- 3. Confirm that the user directory is part of the domain. If not, add the user directory by clicking Add/Remove.

You can select one or more user directories from the Available Members list. To select more than one member at one time, hold down the Ctrl key while you click the additional members. To select a block of members, click the first member then hold down the Shift key while you click the last member in the block.

**Note:** To create a user directory and add it to the domain, click Create.

4. Click Submit.

The domain is configured.

#### **Create a Realm and a Rule for the Authentication URL Policy**

For the federation domain, create a realm and associate it with a Web Agent.

#### **Follow these steps:**

1. Click Policies, Domain, Realms.

The Realms page appears.

- 2. Click Create Realm.
- 3. Select the domain that you want to modify, and click Next.
- 4. Type the name and a description of the realm.

Specify a name that indicates the realm is for an SSO authentication URL.

- 5. Select an Agent by clicking Lookup Agent/Agent Group.
- 6. Select the appropriate Web Agent and click OK.

7. Specify the Resource Filter for the redirect.jsp. For example:

/siteminder/redirectjsp/redirect.jsp

8. Complete the remaining fields:

#### **Default Resource Protection**

Protected

#### **Authentication Scheme**

Select the authentication scheme that you configured to protect the authentication URL. This scheme is the one you configured to persist session attributes.

- 9. Create a rule in the Rules section.
	- a. Specify a name for the rule.
	- b. Accept the defaults for the remaining settings.
- 10. Skip the other configuration options.
- 11. Click Finish.

The realm and rule configuration is complete.

#### **Complete the Authentication URL Policy**

Create a policy that protects the authentication URL. The policy components work together and protect the resource.

After you create the policy, add users and rules.

#### **Follow these steps:**

- 1. Click Policies, Domain, Domains.
- 2. Search for the domain.

A list of domains that match the search criteria appears.

- 3. Select the domain for the asserting party.
- 4. Click Modify.
- 5. Click the Policies tab.

The Policies page appears.

- 6. Click Create.
- 7. Enter a name and a description for the policy.

<span id="page-90-0"></span>8. Add individual users, user groups, or both from the Users tab. The users are members of the user directory that is associated with the domain.

From within each user directory group box, choose Add Members, Add Entry, or Add All. Depending on which method you use, a dialog box opens enabling you to add users.

**Note**: If you select Add Members, the User/Groups pane opens. The individual users are not displayed automatically. To find a specific user within one of the directories, use the search utility.

You can edit or delete a user or group by clicking the right arrow (>) or minus sign (-), respectively.

- 9. Add a rule from the Rules tab.
- 10. Select the rule that you created for the authentication URL and click OK.

You are not required to configure a response for the rule.

11. Click Submit to complete the configuration.

The policy configuration is complete.

The assertion attribute, single sign-on, and policy configuration work together to make session attribute available for assertions.

## **How to Configure Claims Transformation at the Asserting Party**

Claims transformation manipulates claims during a federated single sign-on transaction. Claims, also known as attributes, help customize the attributes and improve the user experience at a partner.

Modifying assertion attributes lets the relying party adapt user information so a target application can use it. For example, claims transformation can associate roles at different partners in different domains. In one domain, a user is an engineering manager and belongs to a group named EngineerAdmins. However, the relying party identifies the same role as DevelAdmins. The asserting party alters the role attribute before issuing the assertion. The user is now identified with the DevelAdmins role, which the relying party application can understand.

Claims transformation occurs at the local asserting party during the assertion generation process. You configure the feature on a per-partnership basis. An assertion can be modified whether a local or remote party generates the assertion. Claims are transformed based on an expression that you configure for the partnership. The expression relies on user information from the user store and the CA SiteMinder session store.

The software can perform three different modifications to assertion attributes:

- **Transformation:** Changing the value of an assertion attribute to a different value.
- **Addition:** Adding an assertion attribute if it does not exist already.
- **Deletion:** Deleting an assertion attribute on a conditional basis.

The following figure shows the configuration steps:

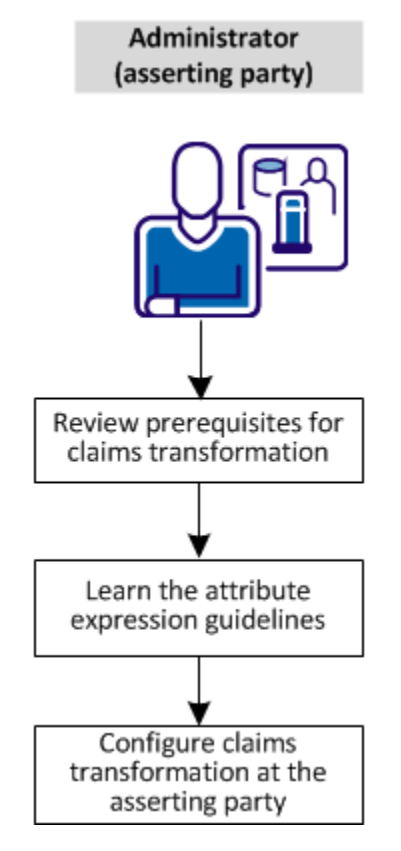

To set up claims transformation, perform the following steps:

- 1. [Review the prerequisites for claims transformation.](#page-92-0) (see page 93)
- 2. [Learn the attribute expression guidelines.](#page-92-0) (see page 93)
- 3. [Configure claims transformation at the asserting party.](#page-94-0) (see page 95)

## <span id="page-92-0"></span>**Prerequisites for Claims Transformation**

Before you configure claims transformation, consider the following prerequisites:

- Be familiar with the user store and session store attributes available.
- Determine which attributes the relying party expects to receive in an assertion.
- Be familiar with Java Unified Expression Language (JUEL), an open source version of the Unified Expression Language.

## **Learn the Attribute Expression Guidelines**

Expressions are rules that instruct the software how to manipulate assertion attributes. The expression directs the software to modify, add, or delete assertion attributes. You construct expressions using the Java Unified Expression Language (JUEL). A JUEL expression evaluator examines the configured expressions and generates the resulting assertion attributes.

Define expressions in the Assertion Attributes table of the Administrative UI. Access this table by navigating to the Assertion Configuration step of the partnership wizard. This table is shown in the following figure:

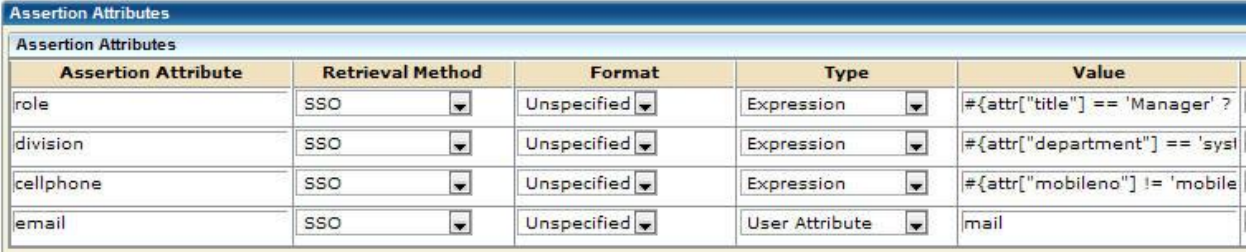

Enter expressions in the Value column of the assertion attributes table. All attributes in an expression are user store or session store attributes.

Typically, the expression operates on a conditional basis. If the condition is met, the designated claims modification occurs. For example, an incoming assertion contains the "role" attribute. The expression to modify the "role" assertion attribute is:

#### **#{attr["title"] == 'manager' ? 'administrator' : attr["title"]}**

The first part of the expression **#{attr["title"] == 'manager'** tells the software to determine whether the logged-in user has the title "manager." The lookup is done in the user directory. If this condition is met, the second part of the expression, **? 'administrator' :** assigns the value "administrator" to the role assertion attribute. If the condition is not met, the last part of the expression, **attr["title"]}** indicates that the value of the user attribute "title" remains "manager." The value "manager" is assigned to the assertion attribute "role."

Note: You can use static values in an expression in place of the syntax attr["title"], such as 'administrator' in the previous example.

The example assumes the "role" attribute is already in the assertion. Therefore, the expression is a transformation of an existing attribute. If "role" is not part of the assertion, the software adds the role attribute to the assertion.

#### **Expression Syntax**

Construct expressions using the proper syntax:

- Represent a user store attribute with the string **attr**["*attribute\_name*"].
- Represent a session store attribute with the string **session\_attr**["*attribute\_name*"].
- Delete a claim using the argument 'DELETE'.

Use lower-case text for the **attr** and **session\_attr** prefixes. Attribute names are not case-sensitive.

Additionally, be aware of these conditional JUEL operators:

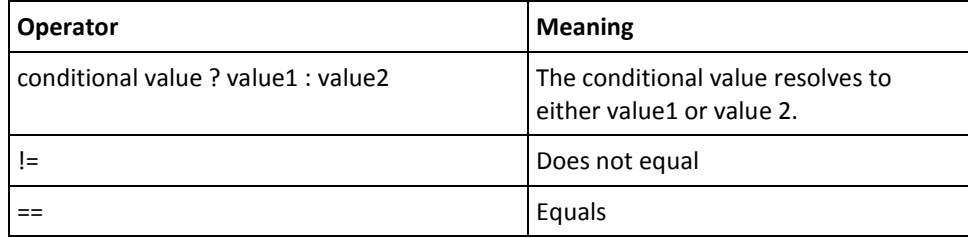

<span id="page-94-0"></span>**Important!** The attribute in the expression must be available in the user directory or the session store. If an attribute is incorrect, the system simply includes blanks for corresponding attributes. The assertion generation does not fail.

For more examples of expressions, read the section Configure claims Transformation at [the Asserting Party](#page-94-0) (see page 95).

### **Configure Claims Transformation at the Asserting Party**

Define expressions at the partnership level. The result of these expressions modifies, adds, or deletes attributes from assertions. After the rules are defined, the assertion is modified and sent to the relying party. If you do not configure claims transformation, assertion attributes are passed "as is" to the relying party.

#### **Follow these steps:**

- 1. Log in to the Administrative UI.
- 2. Select Federation, Partnerships.
- 3. Select a partnership that you want to modify. Eligible partnerships include:
	- Local Producer to Remote Consumer
	- Local IdP to Remote SP
	- Local IP to Remote RP
- 4. Navigate to the Assertion Configuration step in the partnership wizard.

In the Assertion Attributes section, click Add Row.

5. Pay particular attention to the following fields in the row. Click Help for detailed descriptions of each field.

#### **Assertion Attribute**

Enter an assertion attribute. All values in this column are assertion attributes. An attribute that is already in the assertion remains in the assertion, but it is set to a new value based on the configured expression. The attribute is removed from the assertion only if you configure a DELETE expression.

#### **Retrieval Method**

Keep the default, SSO.

#### **Format**

Designates the format for the attribute being added to the assertion. The format options vary depending on the SAML profile for the entity.

#### **Type**

Expression

Always use this value for claims transformation.

#### <span id="page-95-0"></span>**Value**

Enter an expression that reflects how you want the assertion attribute is modified.

Review the guidelines about [constructing claims expressions](#page-92-0) (see page 93) and the following examples:

- [Transform a claim in an assertion.](#page-95-0) (see page 96)
- [Add a claim to an assertion](#page-97-0) (see page 98).
- [Delete a claim from an assertion](#page-98-0) (see page 99).
- 6. (Optional for SAML 2.0 and WSFED with token type SAML 2.0). To encrypt assertion attributes, select Encrypt. The asserting party encrypts the assertions using the certificate that is specified in the partnership configuration.

The relying party decrypts the assertion attributes using the private key that is associated with the certificate.

7. Add as many rows as you like for the assertion attributes you want to configure.

Claims transformation is implemented based on the configured entries in the partnership.

#### **Transform a Claim in an Assertion**

Transforming a claim changes an assertion attribute value to another value.

**Note:** These examples only show entries for Assertion Attribute, Type, and Value.

#### **Transformation Example 1**

The following example assumes the "title" attribute is already in the assertion. The table indicates the user attributes in the user store.

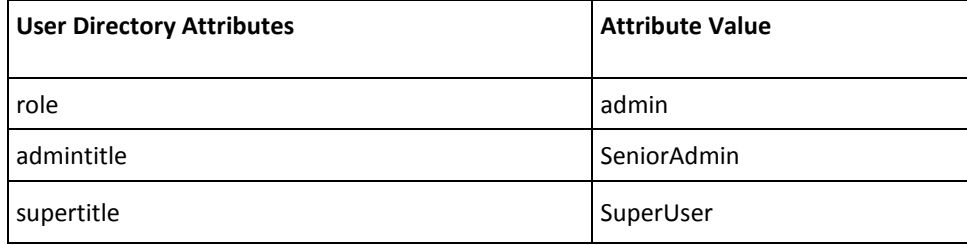

Transform the value of the existing title attribute using the following configuration:

#### **Assertion Attribute**

title

#### **Type**

Expression

#### **Value**

#{attr["role"] == 'admin' ? attr["admintitle"] : attr["supertitle"]}

**Result:** The expression is conditional based on the "role" user attribute being set to "admin." Assuming this condition is met, the assertion attribute "title" is set to the value SeniorAdmin, the "admintitle" attribute. If the role is something other than "admin," the "title" attribute becomes SuperUser, the value of the "supertitle" attribute.

#### **Transformation Example 2**

The following example assumes that the ContactNo attribute is already in the assertion.

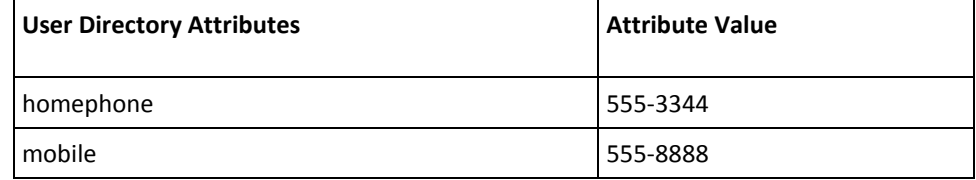

Transform the value of the existing title attribute using the following configuration:

#### **Assertion Attribute**

ContactNo

#### **Type**

Expression

#### **Value**

#{attr["homephone"] == '555-3344' ? attr["mobile"] : attr["homephone"]}

**Result:** The expression is conditional on the logged-in user having the "homephone" user attribute set to 555-3344. Assuming this condition is met, the assertion attribute is set to 555-8888, the value of the "mobile" attribute. If the condition is not met, the "homephone" value does not change.

**Note:** To configure an expression that uses session attributes, replace attr["attribute\_name"] with session\_attr["attribute\_name"]. For example:

# $\{s\$ ession\_attr["att1"] == 'admin' ? session\_attr["attr2"] : attr["attr3"]}

#### <span id="page-97-0"></span>**Add a Claim to an Assertion**

You can add an assertion attribute that is not already present.

#### **Addition Example 1**

The following example assumes the "title" assertion attribute is *not* in the assertion.

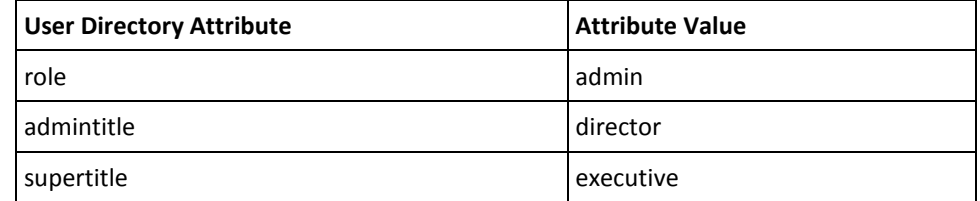

The following configuration adds the title attribute to the assertion.

#### **Assertion Attribute**

title

**Type**

Expression

#### **Value**

#{attr["role"] == 'admin' ? attr["admintitle"] : attr["supertitle"]}

**Result:** The expression is conditional on the logged-in user having the "role" attribute set to admin. Assuming this condition is met, the assertion attribute "title" is added to the assertion and set to the value "director," the "admintitle" attribute value. If the role is something other than "admin," the assertion attribute "title" is added but the value becomes "executive," the value of the "supertitle" attribute.

#### **Addition Example 2**

The following example assumes the "smtitle" assertion attribute is *not* in the assertion.

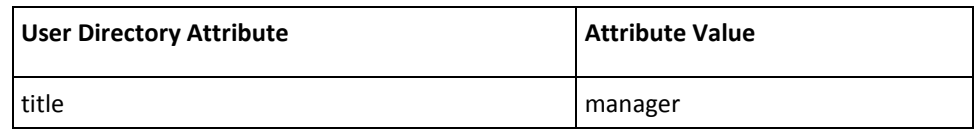

#### <span id="page-98-0"></span>**Assertion Attribute**

smtitle

**Type**

Expression

#### **Value**

#{attr["title"] == 'manager' ? 'federation administrator' : attr["title"]}

**Result:** If the logged-in user has the title of "manager," add "smtitle" to the assertion and set its value to "federation administrator." You can enter any static value after the question mark instead of using the syntax attr["attribute\_name"]. In this example, the static value is federation administrator,

**Note:** To configure an expression that uses session attributes, replace attr["attribute\_name"] with session\_attr["attribute\_name"]. For example:

# $\{session\_attr['att1"] == 'admin' ? session\_attr['attr2"] : attr['attr3"]\}$ 

#### **Delete a Claim from an Assertion**

You can delete an assertion attribute.

#### **Deletion Example 1**

Delete the admintitle and supertitle assertion attributes by configuring two entries.

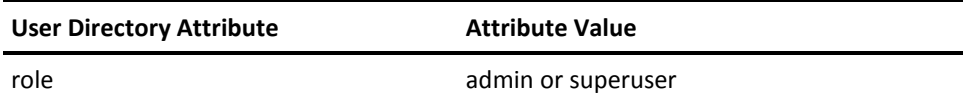

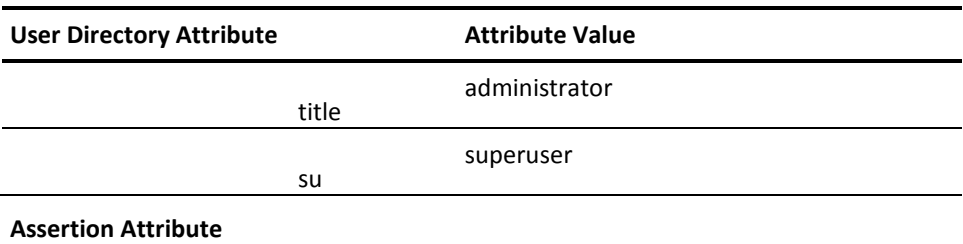

admintitle

**Type**

Expression

#### **Value**

#{attr["role"] == 'superuser' ? 'DELETE' : attr["title"]}

**Result:** The expression string is conditional based on the "role" user attribute. If the logged-in user has the role of superuser, delete the assertion attribute "admintitle." If the role is not superuser, set the title assertion attribute to the value of administrator, the value of the title user directory attribute.

#### **Assertion Attribute**

supertitle

#### **Type**

Expression

#### **Value**

#{attr["role"] == 'admin' ? 'DELETE' : attr["su"]}

**Result:** The expression string is conditional on the "role" user attribute. If the logged-in user role is "admin," delete the assertion attribute "supertitle." If the role is not "admin," set the supertitle assertion attribute to the value of superuser, the value of the su user directory attribute.

#### **Deletion Example 2**

The following example combines an addition and a deletion using one expression.

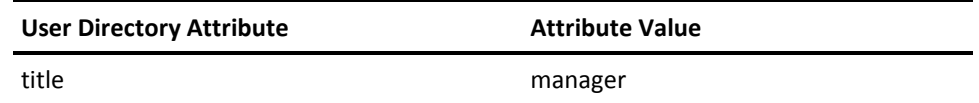

#### <span id="page-100-0"></span>**Assertion attribute**

ManagerName

**Type**

Expression

**Value**

#{attr["title"] != 'Manager' ? attr["manager"] : 'DELETE'}

**Result:** If the logged-in user does *not* have the user attribute title "manager," add the ManagerName attribute to the assertion. However, if the logged-in user title is manager, delete the ManagerName attribute, assuming it is part of the assertion.

**Note:** To configure an expression that uses session attributes, replace attr["attribute\_name"] with session\_attr["attribute\_name"]. For example:

# $\{session\_attr["att1"] == 'admin' ? session\_attr["attr2"] : attr["attr3"]\}$ 

## **Customize Assertion Processing with the Message Consumer Plug-in**

The message consumer plug-in is a Java program that implements the Message Consumer Plug–in. The plug-in lets you implement your own business logic for processing assertions, such as rejecting an assertion and returning a status code. This additional processing works together with the standard processing of an assertion.

**Note**: For more information about status codes for authentication and disambiguation, see the *CA SiteMinder Programming Guide for Java*.

During authentication, CA SiteMinder first tries to process the assertion by mapping a user to its local user store. If CA SiteMinder cannot find the user, it calls the postDisambiguateUser method of the message consumer plug-in.

If the plug-in successfully finds the user, CA SiteMinder proceeds to the second phase of authentication. If the plug-in cannot map the user to a local user store, the plug-in returns a UserNotFound error. The plug-in can optionally use the redirect URL feature. Without the consumer plug-in, the redirect URLs are based on the error that the SAML authentication scheme generates.

During the second phase of authentication, CA SiteMinder calls the postAuthenticateUser method of the message consumer plug-in, if the plug-in is configured. If the method succeeds, CA SiteMinder redirects the user to the requested resource. If the method fails, you can configure the plug-in to send the user to a failure page. The failure page can be one of the redirect URLs that you can specify with the authentication scheme configuration.

Additional information about the message consumer plug-in can be found as follows:

- Reference information (method signatures, parameters, return values, data types), and the constructor for UserContext class, are in the *Java Developer Reference*. Refer to the MessageConsumerPlugin interface.
- Overview and conceptual information about authentication and authorization APIs, see the *CA SiteMinder Programming Guide for Java*.

#### To configure the plugin

- 1. Install the CA SiteMinder SDK, if you have not done so already.
- 2. Implement the MessageconsumerPlugin.java interface, which is part of the CA SiteMinder SDK.
- 3. Deploy your message consumer plug-in implementation class.
- 4. Enable the message consumer plug-in in the Administrative UI.

### **Implement the MessageConsumerPlugin Interface**

Create a custom message consumer plug-in by implementing the MessageConsumerPlugin.java interface. The minimum requirements for the implementation class are listed in the following procedure.

#### **Follow these steps:**

- 1. Provide a public default constructor method that contains no parameters.
- 2. Provide code so that the implementation is stateless. Many threads must be able to use a single plug-in class.
- 3. Implement methods in the interface as your requirements demand.

The MessageConsumerPlugin includes the following four methods:

#### **init()**

Performs any initialization procedures that the plug-in requires. CA SiteMinder calls this method once for each plug-in instance, when the plug-in is loaded.

#### **release()**

Performs any rundown procedures that the plug-in requires. CA SiteMinder calls this method once for each plug-in instance, when CA SiteMinder is shutting down.

#### <span id="page-102-0"></span>**postDisambiguateUser()**

Provides processing to disambiguate a user when the authentication scheme is unable to do so. Alternatively, this method can add data for new federation users to a user store. This method receives the decrypted assertion. The decrypted assertion is added to the properties map passed to plug-in under the key "\_DecryptedAssertion".

#### **postAuthenticateUser()**

Provides additional code to determine the final outcome of assertion processing, regardless of whether the Policy Server processing is a success or failure.

CA SiteMinder provides the following samples of the Message Consumer plug-in class:

MessageConsumerPluginSample.java in *installation\_home*\sdk\samples\messageconsumerplugin

MessageConsumerSAML20.java in *installation\_home*\sdk\samples\authextensionsaml20

### **Deploy a Message Consumer Plug-in**

After you have coded your implementation class for the MessageConsumerPlugin interface, compile it and verify that CA SiteMinder can find your executable file.

#### **To deploy the Message Consumer Plugin:**

1. Compile the MessageConsumerPlugin Java file. The file requires the following dependent libraries, which are installed with the Policy Server:

*installation\_home*\siteminder\bin\jars\SmJavaApi.jar

An identical copy of SmJavaApi.jar is installed with CA SiteMinder SDK. The file is in the directory *installation\_home*\sdk\java\SmJavaApi.jar.

You can use either of them at development time.

2. When a plug-in class is available, in a folder or a jar file, modify the -Djava.class.path value in the JVMOptions.txt file. This step enables the plug-in class to load with the modified classpath. Locate the JVMOptions.txt file in the directory *installation\_home*\siteminder\config.

**Note:** Do not modify the classpath for the existing xerces.jar, xalan.jar, or SmJavaApi.jar.

- 3. Restart the Policy Server to pick up the latest version of MessageConsumerPlugin. This step is necessary each time the plug-in Java file is recompiled.
- 4. Enable the plug-in.

## **Enable the Message Consumer Plug-in**

After writing a message consumer plug-in and compiling it, enable the plug-in by configuring settings in the Administrative UI. The settings tell the Policy Server where to find the plug-in.

#### **Follow these steps:**

- 1. [Deploy the plug-in](#page-102-0) (see page 103).
- 2. Log on to the Administrative UI
- 3. Select the relying-to-asserting party partnership you want to modify.
- 4. Navigate to the User Identification step of the partnership wizard.
- 5. Complete the fields in the Message Consumer Plug-in section:

#### **Plug-in Class**

Specify the Java class name for the plug-in, For example, a sample class included with the CA SiteMinder SDK is:

com.ca.messageconsumerplugin.MessageConsumerPluginSample

#### **Plug-in Parameters**

Specify a string of parameters that are passed to the plug-in specified in the Plug-in Class Name field.

As an alternative to configuring the plug-in in the Administrative UI, use the Policy Management API (C or Perl) to set the IdpPluginClass and IdpPluginParameters.

6. Restart the Policy Server.

# <span id="page-104-0"></span>**Chapter 11: Single Sign-on Configuration**

This section contains the following topics:

[Single Sign-on Configuration \(Asserting Party\)](#page-104-0) (see page 105) [Single Sign-on Configuration \(Relying Party\)](#page-108-0) (see page 109) [Status Redirects for HTTP Errors \(SAML 2.0 IdP\)](#page-109-0) (see page 110) [SAML 2.0 Entities Allowed to Initiate Single Sign-on](#page-110-0) (see page 111) [Assertion Validity for Single Sign-on](#page-110-0) (see page 111) Session Validity [at a Service Provider](#page-112-0) (see page 113) [Back Channel Authentication for Artifact SSO](#page-112-0) (see page 113) [How to Enable SAML 2.0 Attribute Query Support](#page-115-0) (see page 116) [Retrieve User Attribute Values from a Third-Party \(SAML 2.0\)](#page-117-0) (see page 118) [User Consent at a SAML 2.0 IdP](#page-121-0) (see page 122) [Enhanced Client or Proxy Profile Overview \(SAML 2.0\)](#page-124-0) (see page 125) [IDP Discovery Profile \(SAML 2.0\)](#page-126-0) (see page 127)

## **Single Sign-on Configuration (Asserting Party)**

To specify how assertions are delivered to a relying party, configure single sign-on at the asserting party.

The procedure that follows offers the basic steps to enable single sign-on. Details about all the configurable features in the sign-on dialog are described in subsequent topics and in the Administrative UI help.

#### **Follow these steps:**

1. Begin at the appropriate step in the partnership wizard.

**SAML 1.1**

Single Sign-On

#### **SAML 2.0**

SSO and SLO

#### **WSFED**

Single Sign-on and Sign-Out

Any values that are defined during the creation or import of the remote relying party are filled in.

- 2. Complete the fields in the Authentication section, noting the following information:
	- If you select Local for the Authentication Mode field, enter a URL for the Authentication URL that points to the redirect.jsp file. For example:

http://webserver1.example.com/affwebservices/redirectjsp/redirect.jsp

In this example, webserver1 identifies the web server with the Web Agent Option Pack. The redirect.jsp file is included with the Web Agent Option Pack installed at the Identity Provider site.

**Important!** [Protect the Authentication URL](#page-54-0) (see page 55) with an access control policy. Configure the realm, rule, and policy. To add session information to the assertion, enable the Persist Authentication Session Variables check box.

- If you select Delegated as the Authentication mode, configure the additional fields. Learn more abou[t delegated authentication](#page-130-0) (see page 131).
- 3. Complete the Authentication Class field (SAML 1.1 and 2.0 only). Supply a static URI for this field. Additionally, for SAML 2.0 only, the software can automatically detect an authentication class. The URI is placed in the AuthnContextClassRef element in the assertion to describe how a user is authenticated.
- 4. Complete the fields in the SSO section. These settings let you control the following features:
	- single sign-on binding
	- assertion validity

The SSO Validity Duration and the Skew Time determine when the assertion is valid. To understand how these settings work together, read the information about [assertion validity](#page-110-0) (see page 111).

For SAML 2.0, you can configure these features:

- Initiation of single sign-on from which partner
- SP session validity
- SP session duration
- User consent to share identity information with the SP

Click Help for the field descriptions.

5. Specify the URL for the assertion consumer service or security token service. This remote relying party service consumes and processes assertions.

Your partner must supply this URL to you.

- 6. If you selected HTTP-Artifact as the SAML binding, configure the back channel [settings](#page-112-0) (see page 113).
- 7. (Optional). For SAML 2.0, you can do the following tasks:
	- Enabl[e IDP Discovery Profile](#page-126-0) (see page 127).
	- Specify [status redirect URLs](#page-109-0) (see page 110) for specific HTTP errors.

#### <span id="page-106-0"></span>**More information:**

[SAML 2.0 Entities Allowed to Initiate Single Sign-on](#page-110-0) (see page 111) [Status Redirects for HTTP Errors \(SAML 2.0 IdP\)](#page-109-0) (see page 110) [Legacy Artifact Protection Type for the HTTP-Artifact Back Channel](#page-106-0) (see page 107)

### **Authentication Mode for Partnership Federation**

Partnership federation lets you define the authentication mode for federated single sign-on.

#### **Local authentication mode**

Local authentication primarily happens at the local federation system. For local authentication, you can select Basic or Forms as the authentication schemes. These options are the only two methods available locally.

You can also select local for the authentication mode when an external third party authenticates a user. When the third party passes back the user information, the user information gets stored in the session store for later use in assertions.

#### ■ **Delegated authentication mode**

Delegated authentication forwards the authentication task to a third-part web access management (WAM) system. The method by which the third party authenticates a user depends on the authentication schemes the third party supports. After the third-party WAM authenticates the user, it sends the federated user identity back to CA SiteMinder.

### **Legacy Artifact Protection Type for the HTTP-Artifact Back Channel**

For HTTP-Artifact single sign-on, you can select the legacy option for the Artifact Protection Type field. The legacy option indicates that you are using the legacy method of protecting the back channel to the artifact service at the asserting party.

To implement the legacy method of protection:

- Add the Web Agent that protects the FWS application to the Agent group FederationWebServicesAgentGroup.
	- For ServletExec, this Agent is on the web server where the Web Agent Option Pack is installed.
	- For an application server, such as WebLogic or JBOSS, this Web Agent is installed where the application server proxy is installed. The Web Agent Option Pack can be on a different system.
- Enforce the policy that protects the artifact service. To enforce the policy, you indicate which asserting party-to-relying party partnerships are permitted access to the artifact service.

#### **Follow these steps: to add a web agent to an agent group**

- 1. Log in to the Administrative UI.
- 2. Select Infrastructure, Agents, Create Agent.
- 3. Specify the name of the Web Agent in your deployment. Click Submit.
- 4. Select Infrastructure, Agent Groups.
- 5. Select the FederationWebServicesAgentGroup entry.

The Agent Groups dialog opens.

- 6. Click Add/Remove and the Agent Group Members dialog opens.
- 7. Move the web agent from the Available Members list to the Selected Members list.
- 8. Click OK to return to the Agent Groups dialog.
- 9. Click Submit then click Close to return to the main page.

#### **Follow these steps: to enforce the policy that protects the retrieval service**

- 1. In the Administrative UI, configure the partnership using the legacy method for the artifact protection type.
- 2. Activate this partnership.
- 3. Select Policies, Domain, Domain Policies.

A list of available domain policies displays.

4. Edit the appropriate artifact service policy by selecting the pencil icon.

#### **SAML 1.1**

FederationWSAssertionRetrievalServicePolicy

#### **SAML 2.0**

SAML2FWSArtifactResolutionServicePolicy

**Note:** The supplied policies are default policies. You can use any policy that you created to protect the artifact service.

5. Go to the Users tab.

The federation custom user stores display in the User Directories section.

6. Click Add Members for the user store you want to modify:

#### **SAML 1.1**

FederationWSCustomUserStore

#### **SAML 2.0**

SAML2FederationCustomUserStore
- 7. Select the partnerships for which you configured legacy artifact protection. Examples:
	- If the SAML 1.1 partnership is named Acme, select affiliate:affiliate:Acme
	- If the SAML 2.0 partnership is named Demo, select affiliate:samlsp:Demo
- 8. Click OK.

The partnership for HTTP-Artifact single sign-on now allows the access to the artifact service so the relying party can retrieve the assertion.

# **Single Sign-on Configuration (Relying Party)**

To configure single sign-on at the relying party, specify the SAML binding and the other related SSO settings.

At the relying party, the system uses the skew time for the partnership to determine whether the assertion it receives is valid. To understand how the system uses the configured skew time, read more about [assertion validity](#page-110-0) (see page 111).

The procedure that follows offers the basic steps to enable single sign-on. Details about all the configurable features in the sign-on dialog are described in subsequent topics and in the Administrative UI help.

#### **Follow these steps:**

1. Begin at the appropriate step in the partnership wizard.

#### **SAML 1.1**

Single Sign-On

#### **SAML 2.0**

SSO and SLO

#### **WS-Federation**

Single Sign-On and Sign-Out

2. Configure the settings in the SSO section of the dialog. These settings let you control the single sign-on binding.

Click Help for the field descriptions.

For SAML, configure the HTTP-Artifact or the HTTP-POST profile. If the relying party initiates single sign-on, it includes a query parameter in the request. This query parameter indicates the SSO binding to use. If no binding is specified, the default is POST. If the asserting party initiates single sign-on, the asserting party indicates the binding in use for that particular transaction.

- 3. (Optional). For SAML 2.0, you can configure these settings:
	- Remote SSO Service URLs
	- Remote SOAP Artifact URLs
	- Initiation of single sign-on from which partner

If a third-party IdP is authenticating a consumer user with no user record at the host, SSO is initiated at the SP.

- User consent requirement
- 4. If you select the HTTP-Artifact profile, configure the authentication method for the back channel in the Back Channel section of the dialog.
- 5. For the remaining settings, accept the defaults.

The basic settings for single sign-on are complete. Other settings are available for SSO. Click Help for the field descriptions.

# **Status Redirects for HTTP Errors (SAML 2.0 IdP)**

For the Identity Provider, you can configure how CA SiteMinder redirects a user when an HTTP 500, 400, or 405 error occurs. For example, a 403 error can occur because the URL in a request points to the wrong target. If this error occurs, the user is sent to the specified URL for further processing.

Select the redirect options as follows:

- 1. Navigate to the Status Redirect URL section of SSO and SLO dialog.
- 2. In the Status Redirect URL section, select the check box for the error conditions that prompt a redirect.
- 3. Enter the destination URL where CA SiteMinder redirects the user.
- 4. For each URL, select the redirect method, 302 No Data or HTTP Post.

Redirect handling is configured.

# <span id="page-110-0"></span>**SAML 2.0 Entities Allowed to Initiate Single Sign-on**

For SAML 2.0 partnerships, you can determine whether the IdP or the SP or both can initiate single sign-on. You can configure which transactions are allowed at each side of the partnership.

Consider how restricting the initiation of a transaction can impact other single sign-on features, such as exchanging user authentication context information.

Follow these steps:

- 1. Log in to the Administrative UI.
- 2. Select the SAML 2.0 partnership you want to edit.
- 3. Navigate to the SSO and SLO step of the partnership wizard.
- 4. In the Transactions Allowed field, select an option from the pull-down menu.
- 5. Skip to the Confirm step of the wizard and save your changes.

# **Assertion Validity for Single Sign-on**

For single sign-on, the values of the Skew Time and the SSO Validity Duration determine how long an assertion is valid. The Policy Server applies the skew time to the generation and consumption of assertions. In the assertion document, the NotBefore and NotOnOrAfter values represent the beginning and end of the validity interval.

At the asserting party, the Policy Server sets the assertion validity. The Policy Server determines the beginning of the validity interval by taking the system time when the assertion is generated. The software sets the IssueInstant value in the assertion from this time. The Policy Server then subtracts the skew time value from the IssueInstant value. The resulting time becomes the NotBefore value.

#### **NotBefore=IssueInstant - Skew Time**

To determine the end of the validity interval, the Policy Server adds the Validity Duration value and the skew time to the IssueInstant value. The resulting time becomes the NotOnOrAfter value.

#### **NotOnOrAfter=Validity Duration + Skew Time + IssueInstant**

Times are relative to GMT.

For example, an assertion is generated at the asserting party at 1:00 GMT. The skew time is 30 seconds and the validity duration is 60 seconds, making the assertion validity interval between 12:59:30 GMT and 1:01:30 GMT. This interval begins 30 seconds before the time the assertion was generated and ends 90 seconds afterward.

At the relying party, the Policy Server performs the same calculations as it does at the asserting party to determine if the assertion it receives is valid.

#### Calculating Assertion Validity when CA SiteMinder is at Both Sides of the Partnership

The total time the assertion is valid is the sum of the SSO validity duration plus two times the skew time. The equation is:

#### **Assertion Validity = 2x Skew Time (asserting party) + SSO Validity Duration + 2x Skew Time (relying party)**

The initial part of the equation  $(2 \times$  Skew Time  $+$  SSO Validity Duration) represents the validity window at the asserting party. The second part of the equation (2 x Skew Time) represents the skew time of the system clock at the relying party. You multiply by 2 because you are accounting for the NotBefore and the NotOnOrAfter ends of the validity window.

**Note:** For the Policy Server, the SSO Validity Duration is only set at the asserting party.

#### **Example**

#### **Asserting Party**

The values at the asserting party are as follows:

IssueInstant=5:00PM SSO Validity Duration=60 seconds Skew Time = 60 seconds NotBefore = 4:59PM NotOnOrAfter=5:02PM

#### **Relying Party**

The relying party takes the NotBefore and NotOnOrAfter values that is receives in the assertion then applies its skew time to calculate new values.

Skew Time = 180 seconds (3 minutes)

NotBefore = 4:56PM

NotOnOrAfter=5:05PM

Based on these values, the calculation for the total assertion validity window is:

120 seconds (2x60) + 60 seconds + 360 seconds (2x180) = 540 seconds (9 minutes).

# **Session Validity at a Service Provider**

You can manage the duration of the authentication session at the Service Provider. The SessionNotOnOrAfter attribute is an optional attribute that the IdP can include in the <AuthnStatement> of an assertion. The configuration for session validity is done at the IdP.

**Note:** The SessionNotOnOrAfter parameter is different from the NotOnOrAfter parameter, which determines how long the assertion is valid.

A third-party SP can use the value of the SessionNotOnOrAfter to set its own timeout values, helping to ensure that sessions are not too short. If a user session becomes invalid, the user has to reauthenticate at the Identity Provider.

**Important!** If CA SiteMinder is acting as an SP, it ignores the SessionNotOnOrAfter value. Instead, a CA SiteMinder SP sets session timeouts from the realm timeout that corresponds to the SAML authentication scheme protecting the target resource.

#### **Follow these steps:**

- 1. Log in to the Administrative UI.
- 2. Select the IdP->SP partnership you want to modify.
- 3. Navigate to the SSO and SLO step.
- 4. In the SSO section, select the option for the SP Session Validity Duration. If you select the customize option, you can select several options.

Click Help for the field descriptions.

5. Select the Confirm step after you complete your changes and click Finish.

# **Back Channel Authentication for Artifact SSO**

Artifact single sign-on requires the relying party to send an artifact to the asserting party to retrieve the assertion. The asserting party uses the artifact to retrieve the correct assertion and returns the assertion to the relying party over a back channel.

You can require an entity to authenticate to access the back channel. The back channel can also be secured using SSL, though SSL is not required.

Securing the back channel using SSL involves:

1. Enabling SSL.

SSL is not required for Basic authentication but you can use Basic over SSL. SSL is required for Client Cert authentication.

2. Configuring an incoming or outgoing back channel for the SAML 2.0 communication exchange. The direction you configure depends on the role of the local entity.

Configuring separate channels is supported only for SAML 2.0. The back channel configuration for SAML 1.1 artifact single sign-on uses a single configuration for each partnership. CA SiteMinder uses the correct direction automatically (incoming for a local producer and outgoing for a local consumer).

Select which direction to configure for SAML 2.0 single sign-on based on the entity you are configuring.

- The local asserting party uses the incoming channel.
- The local relying party uses the outgoing channel.

**Note**: You can configure an incoming and outgoing back channel; however, a channel can have only one configuration. If two services use the same channel, these two services use the same back channel configuration. For example, if the incoming channel for a local asserting party supports HTTP-Artifact SSO and SLO over SOAP, these two services must use the same back channel configuration.

3. Choosing the type of authentication for the relying party to gain access across the protected back channel. The authentication method applies per channel (incoming or outgoing).

The options for back channel authentication are:

- **Basic**
- **Client Cert**
- NoAuth

The Administrative UI help describes these options in detail.

**Important!** The authentication method for the incoming back channel must match the authentication method for the outgoing back channel on the other side of the partnership. Agreeing on the choice of authentication method is handled in an out of band communication.

### **Configure the HTTP-Artifact Back Channel**

Protect the HTTP-artifact back channel across which the asserting party sends the assertion to the relying party.

Consider the following limitation:

You cannot use client certificate authentication with the following web servers running ServletExec:

- IIS web servers at a CA SiteMinder producer/Identity Provider because of a limitation in IIS.
- SunOne/Sun Java Server web servers at a CA SiteMinder producer/Identity Provider because of a documented limitation in ServletExec.

#### **Follow these steps:**

- 1. Begin at the Back Channel section in the Single Sign-on or the SSO and SLO step of the partnership wizard.
- 2. Select HTTP-Artifact in the SSO section.

The Authentication Method field becomes active.

3. Select the type of authentication method for the incoming or outgoing back channel, or both.

Click Help for the field descriptions.

■ If you select the client certificate authentication scheme, add a private key/certificate pair to the certificate data store. The private key/certificate pair is issued from a Certificate Authority.

**Important!** The CN of the Subject in the certificate must be the same as the partnership name in the producer to consumer partnership that is configured at the producer.

For instructions on adding a certificate, see the Policy Server Configuration Guide. Skip this step if the key/certificate pair is already in the data store.

- If you select No Auth as the authentication method, no additional steps are required.
- 4. Depending on the authentication method you select, several additional fields are displayed for you to configure.

After entering values for all the necessary fields, the back channel configuration is complete. You can enable SSL on each side of the connection for added security.

# **How to Enable SAML 2.0 Attribute Query Support**

A CA SiteMinder IdP supports the SAML 2.0 Assertion Query/Request profile and can respond to attribute queries. The IdP also extends the profile functionality by accepting queries for attributes not in the assertion or in the metadata. When the IdP receives an attribute query, the IdP first checks its user directory to find the attributes. If the attributes are not found, the Policy Server checks the session store. The session store can hold attributes from external Identity Providers, attributes collected from advanced authentication schemes, and other sources.

**Note:** Only the CA SiteMinder IdP supports the query profile. A CA SiteMinder SP as an attribute requester is only supported for th[e proxied attribute query feature](#page-117-0) (see page 118).

The IdP has all the user attributes that an SP can request in its metadata. An SP can obtain these attributes in two ways:

■ Extract the set of attributes that are sent in an assertion.

The Identity Provider assertion configuration determines the set of attributes included. Defining a subset of all the attributes limits the number of attributes to the most essential, which reduces processing overhead.

Import the IdP metadata.

In addition to the attributes in the metadata, an SP can require attributes that are not in the assertion or in the metadata. To retrieve other attributes, the SP sends an attribute query to the IdP.

The query request profile employs two entities:

- SAML Attribute Authority
- SAML Attribute Requester

A CA SiteMinder IdP can only act as an Attribute Authority. A CA SiteMinder SP cannot be the Attribute Requester.

<span id="page-116-0"></span>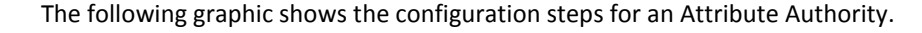

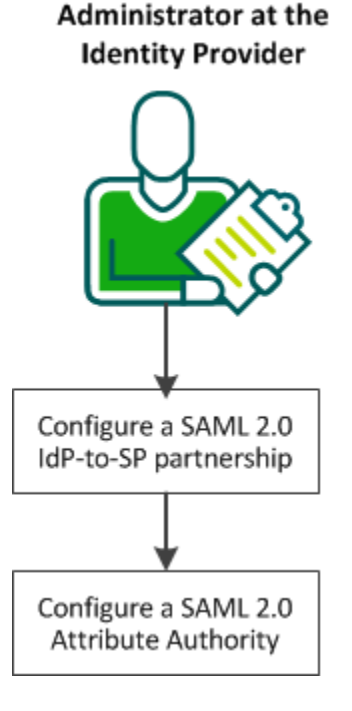

Complete the the following steps:

- [Configure or modify an IdP-to-SP partnership](#page-116-0) (see page 117).
- At the Identity Provider, [configure a SAML 2.0 Attribute Authority](#page-117-0) (see page 118).

If CA SiteMinder is at both sides of the partnership, you cannot use the Assertion Query/Response profile.

## **Configure the Partnership for Attribute Query Support**

For the IdP to respond to attribute queries, an IdP-to-SP partnership must exist. You can create a partnership or modify an existing partnership.

The steps for creating a partnership include:

- 1. [Create the SAML 2.0 IdP and SP entities](#page-58-0) (see page 59).
- 2. Configure a connection to a user directory for the partnership.
- 3. Create a SAML 2.0 IdP-to-SP partnership.
- 4. Configure a SAML 2.0 Attribute Authority.

### <span id="page-117-0"></span>**Configure the SAML 2.0 Attribute Authority**

You can configure an IdP to serve as an Attribute Authority.

#### **Follow these steps:**

- 1. Log in to the Administrative UI.
- 2. Select Federation, Partnership Federation, Partnerships.
- 3. Select the IdP-to-SP partnership that you want to modify or create a new one.
- 4. Navigate to the SSO and SLO step of the partnership wizard.
- 5. Select Enable in the Attribute Service section of the dialog.
- 6. Enter a number of seconds for the Validity Duration.
- 7. (Optional) Specify whether to require that the attribute query is signed, and the signing requirements for attribute assertions and responses.
- 8. Enter the search specifications for the appropriate user directory name space in the User Lookup section. The Attribute Authority uses this search specification to disambiguate the user.

An example for an LDAP user directory is uid=%s. At least one search specification is required.

- 9. (Optional) Specify Partnership as the Protection Type in the Back Channel section. Select an authentication method. For more information about the back channel, click Help.
- 10. Save and activate the partnership.

The Identity Provider is now set up to serve as an Attribute Authority. This authority can now respond to attribute queries from a third-party SP.

# **Retrieve User Attribute Values from a Third-Party (SAML 2.0)**

In a SAML 2.0 federated environment, a Service Provider sometimes requires information about a user that is not provided in the assertion. The Service Provider can request the values of predetermined user attributes. If the Identity Provider does not have these values, it can request the values from a third party. In a CA SiteMinder environment, this feature is referred to as a proxied attribute query.

<span id="page-118-0"></span>The following diagram illustrates the process for enabling a proxied attribute query:

#### Administrator

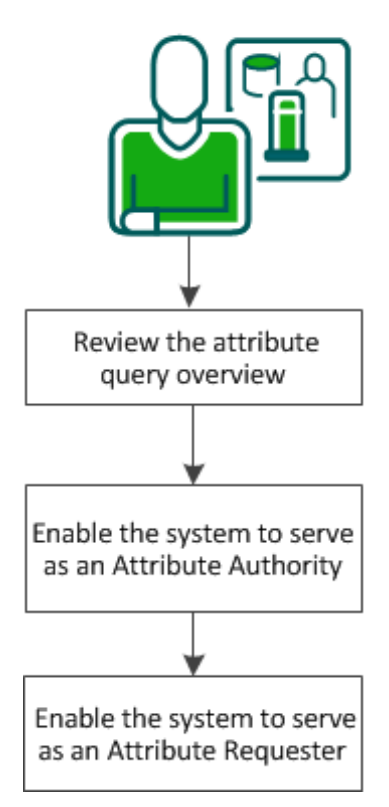

To enable a proxied attribute query, complete the following tasks:

- 1. [Review the proxied attribute query overview.](#page-118-0) (see page 119)
- 2. [Enable the system to serve as an Attribute Authority](#page-120-0) (see page 121).
- 3. [Enable the system to serve as an Attribute Requester](#page-121-0) (see page 122).

## **Proxied Attribute Query Overview**

The proxied attribute query feature is based on the SAML 2.0 Assertion Query/Request profile and extends the search for user attributes. The Attribute Authority first searches the user directory and the session store for attributes. If the attribute is not found and the user initially authenticated at a third-party IdP, the request can be forwarded to the third-party IdP.

To implement a proxied attribute query, a single CA SiteMinder system acts as a relay point between two remote systems. To relay the request from one remote system to another, the single system takes on two roles. The system first serves as the Attribute Authority for the original Attribute Requester. The system also serves as an Attribute Requester to the third-party IdP. As the Attribute Requester, the system proxies the attribute query to the original IdP.

The following figure shows how a single system processes the proxied query:

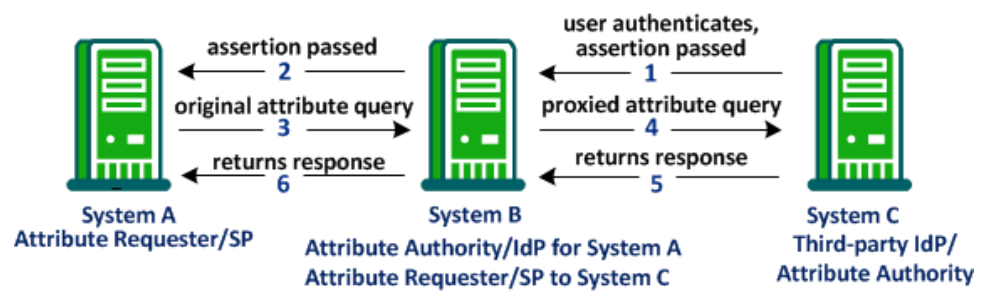

The following steps explain the flow of a proxied attribute query:

- 1. The user initially authenticates at the System C, the third-party IdP. System C generates an assertion and passes it to System B.
- 2. System B sends the assertion to System A, completing the initial single sign-on transaction between Systems A, B, and C. This single sign-on transaction is necessary to process a proxied attribute query.
- 3. After System A receives the assertion, the system determines that it needs other attributes that are not in the assertion. As the Attribute Requester, System A sends an attribute query to its Attribute Authority/IdP, System B.
- 4. System B determines that System A requires attributes that are not in its user directory or session store. To retrieve the attributes, System B generates a new query request. It sends the new query to System C, the third-party IdP, where the user originally authenticated. This new query is the proxied query.
- 5. System C returns a response with the attributes to System B. System B saves the attributes in its session store.
- 6. System B, in its role as the Attribute Authority, returns its own response with the attributes to System A.

**Important**! The configured attribute names and the name format (unspecified, uri, or basic) at System A must match the names of these attributes at System C. This information is communicated before any transactions occurs.

### <span id="page-120-0"></span>**Enable the System to Serve as an Attribute Authority (IdP->SP)**

To implement a proxied query transaction, configure two partnerships on the same CA SiteMinder system:

- An IdP-to-SP partnership
- An SP-to-IdP partnership

For CA SiteMinder to serve as an Attribute Authority, modify an existing IdP-to-SP partnership or create a partnership. In this partnership, CA SiteMinder is the local IdP/Attribute Authority and the remote partner is the SP/Attribute Requester.

**Note:** This system also serves as the Attribute Requester in the SP-to-IdP partnership.

#### **Follow these steps:**

- 1. Log in to the Administrative UI.
- 2. Select Federation, Partnership Federation, Partnerships.
- 3. Select the IdP-to-SP partnership that you want to modify or create a new one.
- 4. Navigate to the SSO and SLO step of the partnership wizard.
- 5. Select Enable in the Attribute Service section of the dialog.
- 6. Enter a number of seconds for the Validity Duration.
- 7. (Optional) Specify whether to require that the attribute query is signed, and the signing requirements for attribute assertions and responses.
- 8. Select Enable Proxied Query.
- 9. Enter the search specifications for the appropriate user directory name space in the User Lookup section. The Attribute Authority uses this search specification to disambiguate the user.

An example for an LDAP user directory is uid=%s. At least one search specification is required.

- 10. (Optional) Specify Partnership as the Protection Type in the Back Channel section. Select an authentication method. For more information about the back channel, click Help.
- 11. Save and activate the partnership.

The system can now serve as an Attribute Authority to the original Attribute Requester.

### <span id="page-121-0"></span>**Enable the System to Serve as an Attribute Requester (SP->IdP)**

To implement a proxied query transaction, configure two partnerships on the same CA SiteMinder system:

- An IdP-to-SP partnership
- An SP-to-IdP partnership

**Note:** Partnership federation supports the SP as an Attribute Requester only for the proxied attribute query feature.

For CA SiteMinder to serve as an Attribute Requester, modify an existing SP-to-IdP partnership or create a partnership. In this partnership, CA SiteMinder is the local SP/Attribute Requester and the remote third party is the remote IdP/Attribute Authority.

**Note**: This system also serves as the Attribute Authority in the IdP-to-SP partnership.

#### **Follow these steps:**

- 1. Log in to the Administrative UI.
- 2. Select Federation, Partnership Federation, Partnerships.
- 3. Select the SP-to-IdP partnership that you want to modify or create a new one.
- 4. Navigate to the SSO and SLO step of the partnership wizard.
- 5. Select Enable and Enable Proxied Query in the Attribute Requester Service section.
- 6. Provide a URL for the remote IdP in the Attribute Services section.
- 7. Provide the format, type, and value for the Name ID.
- 8. (Optional) Select an authentication type for the back channel. For information about the back channel, click Help.
- 9. Save and activate the partnership.

The Service Provider can now serve as an Attribute Requester.

## **User Consent at a SAML 2.0 IdP**

A CA SiteMinder Identity Provider supports the user consent feature for SAML 2.0. User consent requires that the Identity Provider asks the user to grant permission before it sends an assertion to a partner. If you enable user consent at the Identity Provider, CA SiteMinder prompts the user for consent. The Identity Provider passes the consent value in an assertion.

The consent validity period is 5 minutes. When the Identity Provider redirects the user to the consent page, the user has 5 minutes to grant consent and be redirected back to the Identity Provider. The Identity Provider then generates the assertion and sends it to the Service Provider. These tasks must be complete in the 5-minute time period. If the time expires before the Identity Provider generates an assertion, it does not pass on the user identity.

Consent applies only to a single assertion. After the Identity Provider generates an assertion, it deletes all record of consent being granted. The same user can return to an Identity Provider before the 5-minute validity period expires, but the Identity Provider still prompts the user for consent.

**Note:** The validity period is not configurable.

#### **Example**

User1 logs in and authenticates at MyWorkPlace.com at 2:00PM. MyWorkPlace is acting as an Identity Provider. At 2:03PM, the user selects a link to the partner company that runs travel specials for employees. User1 is redirected to a form that asks for consent before sending User1 to ExampleTravel.com. User1 takes a phone call before completing the consent form. The time is now 2:10PM. MyWorkPlace does not generate an assertion because the validity period has expired.

If User1 grants consent promptly and is redirected back to the Identity Provider by 2:05PM, the Identity Provider generates an assertion. Only 2 minutes pass between consent and assertion generation, so the validity period is still active.

Configuring user consent requires that you:

- Enable user consent.
- Provide the name of a user consent form.

The Identity Provider sends the custom form to the user to get consent.

If the Identity Provider includes a user consent attribute in the assertion response, only the following URI is used:

urn:oasis:names:tc:SAML:2.0:consent:obtained

User consent is also configurable at the Service Provider. A Service Provider can require the Identity Provider to pass the user consent value in the assertion response.

### **Customize a User Consent Form**

CA SiteMinder ships with a *consent to federate* form named ca\_defaultconsentform.html. The Identity Provider sends the custom form to the user to get consent. The default consent form is in the directory %NETE\_WA\_ROOT%\customization. %NETE\_WA\_ROOT% is the location of the Web Agent Option Pack.

You can write a custom form instead of using the default consent form and specifying the form in the Administrative UI.

#### **Follow these steps:**

1. Create the custom HTML form. Modify the form and replace values for the following settings:

\$\$userconsent\_spid\$\$

Represents the SP ID configured in the partnership

\$\$userconsent\_idpid\$\$

Represents the IDP ID configured in the partnership.

2. Place the form in the directory %NETE\_WA\_ROOT%\customization.

NETE\_WA\_ROOT is the system environment variable. %NETE\_WA\_ROOT% is the location of the Web Agent Option Pack. If the Web Agent and Web Agent Option Pack are installed on the same system, they are installed in the same directory, for example, webagent\customization.

- 3. Log in to the Administrative UI.
- 4. Navigate to Federation, Partnership Federation, Partnerships.
- 5. Select the IdP->SP partnership you want to modify.
- 6. Navigate to the SSO and SLO step in the partnership wizard.
- 7. In the SSO section:
	- a. Select the Enable User Consent check box.
	- b. Specify the name of the custom form in the User Consent Post Form field.

**Note:** The User Consent Service URL is specified by default. You cannot change this value.

8. Navigate to the Confirm step when your configuration is complete and click Finish.

# **Enhanced Client or Proxy Profile Overview (SAML 2.0)**

The Enhanced Client or Proxy Profile (ECP) is an application for single sign-on. An enhanced client is a browser or some other user agent that supports the ECP functionality. An enhanced proxy is an HTTP proxy, such as a Wireless Access Protocol proxy for a wireless device.

The ECP profile enables single sign-on when the Identity Provider and Service Provider cannot communicate directly. The ECP acts as the intermediary between the Service Provider and the Identity Provider.

In addition to acting as an intermediary, the ECP profile is useful in the following situations:

- For a Service Provider that expects to service enhanced clients or proxies that require this profile.
- When a proxy server is in use, such as a wireless access protocol (WAP) gateway in front of a mobile device with limited functionality.

You are responsible for obtaining or developing an ECP application. CA SiteMinder only processes the ECP requests and only responds to the ECP application in keeping with the SAML requirements.

The flow of the ECP profile is shown in the following illustration.

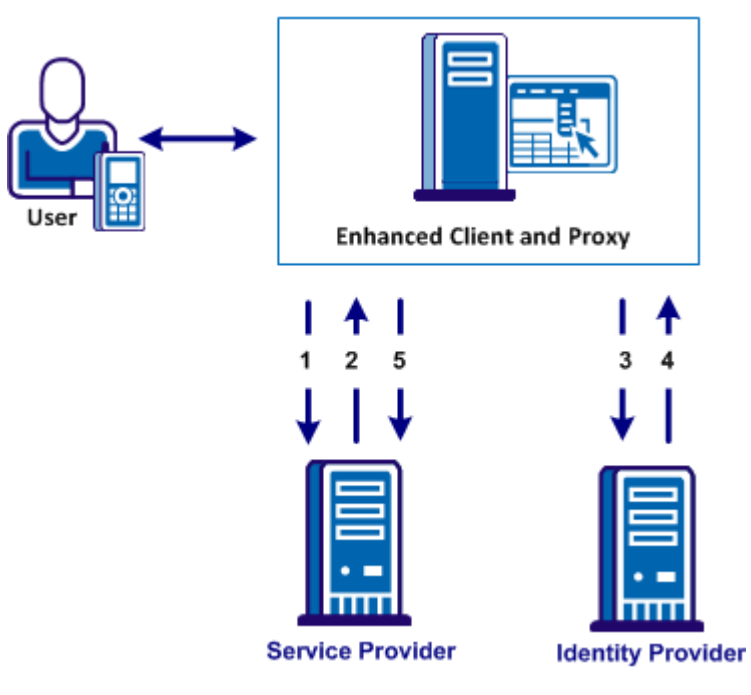

In an ECP communication, a user requests access to an application, for example, from a mobile phone. The application resides at the Service Provider and the identity information for the user resides at the Identity Provider. The Service Provider and Identity Provider do not communicate directly.

The flow of the call is as follows:

1. The ECP application forwards a reverse SOAP (PAOS) request to the Service Provider. The Identity Provider is not directly accessible by the Service Provider.

The ECP entity is always directory accessible, unlike the Identity Provider.

- 2. The Service Provider sends an AuthnRequest back to the ECP application.
- 3. The ECP application processes and modifies the AuthnRequest and sends it on to the Identity Provider.
- 4. The Identity Provider processes the request and returns a SOAP response to the ECP application. This response includes the assertion.
- 5. The ECP application passes a signed PAOS response back to the Service Provider.

Single sign-on proceeds and the user gains access to the application.

### **Configure ECP at the Identity Provider**

To configure ECP, enable the feature at the Identity Provider and the Service Provider. The following procedure is for a CA SiteMinder Identity Provider.

#### **Follow these steps:**

- 1. Log in to the Administrative UI.
- 2. Select the local Identity Provider partnership that you want to modify.
- 3. Navigate to the SSO and SLO step in the partnership wizard.
- 4. In the SSO section, select the Enable Enhanced Client or Proxy Profile check box.
- 5. Navigate to the Confirm step and click Finish to save changes.

The Identity Provider can now process ECP calls.

**Note:** A single Service Provider object can handle artifact, POST, SOAP, and PAOS bindings for single sign-on requests. SOAP and PAOS are the bindings for the ECP profile. The Identity Provider and Service Provider determine the binding being used based on the parameters in a request.

### **Configure ECP at the Service Provider**

To configure ECP, you must enable the feature at the Identity Provider and the Service Provider. The following procedure is for a Service Provider.

#### **Follow these steps:**

1. Direct the requests for a protected resource to the AuthnRequest service at the Service Provider. The following URL shows an example:

https://*host*:*port*/affwebservices/public/saml2authnrequest

- 2. Log in to the Administrative UI.
- 3. Modify the relevant local Service Provider partnership.
- 4. Navigate to the SSO and SLO step in the partnership wizard.
- 5. In the SSO section, select the Enable Enhanced Client or Proxy Profile check box.
- 6. Navigate to the Confirm step and click Finish to save the change.

The Service Provider can now process ECP calls.

**Note:** A single Service Provider object can handle artifact, POST, SOAP, and PAOS bindings for single sign-on requests. SOAP and PAOS are the bindings for the ECP profile. The Identity Provider and Service Provider determine the binding being used based on the parameters in a request.

# **IDP Discovery Profile (SAML 2.0)**

The Identity Provider Discovery (IPD) profile provides a common discovery service that enables a Service Provider to select a unique IdP for authentication. A prior business agreement between partners is established so that all sites in the network interact with the Identity Provider Discovery service.

This profile is useful in federated networks that have more than one partner providing assertions. A Service Provider can determine which Identity Provider it sends authentication requests for a particular user.

The IdP Discovery profile is implemented using a cookie domain that is common to the two federated partners. A cookie in the agreed upon domain contains the list of IdPs that the user has visited.

### **IDP Discovery Configuration at the Identity Provider**

You configure the IDP Discovery profile in the IDP Discovery section in the SSO and SLO dialog.

**Note**: Click Help for a description of fields, controls, and their respective requirements.

#### **Follow these steps:**

- 1. Select the Enable IDP Discovery checkbox.
- 2. Set the value for the Service URL field to the Identity Provider Discovery Profile servlet. For CA SiteMinder, this URL is:

http://*host:port*/affwebservices/public/saml2ipd

#### **host**

Represents the common domain that you specify in the Common Domain field.

#### **port**

Specifies the Apache HTTP or HTTPS port you specified when installing the product.

The URL can also begin with https.

- 3. Specify the cookie domain in the Common Domain field.
- 4. (Optional) Select the Enable Persistent Cookie check box to preserve the common cookie in the browser.

IdP Discovery is enabled at the IdP.

### **IDP Discovery Configuration at the Service Provider**

For the IDP Discovery profile, the Service Provider (SP) has to determine the Identity Provider (IdP) to which it sends authentication requests. The user that the SP wants to authenticate must have previously visited the Identity Provider and authenticated.

The SP has to redirect the user to its own IdP Discovery Service to retrieve the common domain cookie. The cookie contains the list of Identity Providers that the user has already visited. From this list, the cookie chooses the correct IdP and then sends an AuthnRequest to that IdP.

The IDP Discovery process is as follows:

1. The browser requests the site selection page at the SP.

This site selection page is aware of the IDP Discovery Service URL.

- 2. The site selection page redirects the user to IDP Discovery Service URL, indicating that it wants to get the Common Domain Cookie.
- 3. The IDP Discovery Service gets the Common Domain Cookie, reads the cookie in its domain and redirects the user back to the site selection page. The discovery service provides Common Domain Cookie as a query parameter.
- 4. The SP populates the site selection page with IdP URLs at which the user has previously authenticated.
- 5. The user selects an IdP to perform the user authentication.

#### **To configure IdP Discovery at the SP**

1. Create a site selection page that requests the Common Domain Cookie from the IdP Discovery Service at the SP.

CA SiteMinder comes with a sample site selection page, named IdpDiscovery.jsp that the SP can use to implement IdP Discovery. You can find the page in the following directory:

#### *web\_agent\_home*/affwebservices/public

The first link redirects the browser from one domain to the IdPDiscovery service in the common domain and retrieves the common domain cookie, named \_**saml\_idp**. When the IdP Discovery Service at the SP receives the request, the service obtains the common domain cookie and adds it as a query parameter. The IDP Discovery Service then redirects the user back to the IdPDiscovery.jsp site selection page in the regular domain. By default, the IdPDiscovery.jsp page displays only a list of IDs for the IdPs that it extracts from the common cookie. This list is static; there are no HTML links associated with the list that initiate communication with the associated IdP.

2. Edit the following link on the sample page for your SP site. The first part of the link specifies the common domain where the saml2idp cookie resides. The second part of the link specifies the regular domain where the IdPDiscovery.jsp resides.

#### For example:

<a href="**http://myspsystem.commondomain.com**/affwebservices/public /saml2ipd/?IPDTarget=/**http://myspsystem.spdomain.com**/affwebservices /public/IdpDiscovery.jsp&SAMLRequest=getIPDCookie"> Retrieve idp discovery cookie from IPD Service</a>

When the user is redirected back to the regular domain with the target site selection page, it now has the common cookie.

- 3. (Optional) Edit the IdPDiscovery.jsp site selection page so it displays an HTML link for each IdP. Each link triggers an AuthNRequest to the IdP to initiate single sign-on. By default, the IdPDiscovery.jsp page only displays a list of IDs for the IdPs that it extracts from the common cookie.
- 4. Use the edited site selection page to test IdP Discovery.

With IdP Discovery working, you can see the site selection page with a list of IdPs from which to select.

# **Chapter 12: Delegated Authentication**

# **Delegated Authentication Overview**

One of the configuration decisions for single sign-on is determining how users are authenticated.

CA SiteMinder offers two authentication choices:

Local authentication

CA SiteMinder authenticates the user at the local site. You configure an authentication URL in the Administrative UI where the user is redirected to authentication and to establish a session.

■ Delegated authentication

CA SiteMinder uses a third-party web access management (WAM) application that CA SiteMinder does not protect. The third-party application authenticates any user who requests a protected federated resource then forwards the federated user identity to CA SiteMinder. After CA SiteMinder receives the user identity information, it locates the user in its own user directory and starts the federation process with the relying party.

A delegated authentication request takes place at the asserting party and it can be initiated at the third-party WAM system or at CA SiteMinder. An authentication request can initiate at the relying party; however this scenario is not considered delegated authentication.

Authentication can be initiated as follows:

#### **Authentication Initiated by CA SiteMinder at the Asserting Party**

CA SiteMinder can initiate an authentication request at an asserting party. If the request is made to CA SiteMinder, it is recognized as a delegated authentication request. CA SiteMinder then redirects the user to the third-party WAM system.

#### **Authentication Initiated by Direct Login to the WAM System at the Asserting Party**

When a user logs in to a WAM system at the asserting party, an authentication request is initiated. After the WAM system successfully authenticates the user, the identity information is then forwarded to CA SiteMinder.

#### **Authentication Initiated at the Relying Party**

The relying party can initiate an authentication request, but this scenario is not considered delegated authentication. Delegated authentication occurs only at the asserting party.

A request for a federated resource is made directly to the relying party, who then sends an AuthnRequest to CA SiteMinder at the asserting party. CA SiteMinder recognizes it as a delegated authentication request and redirects the user to the third-party WAM system at the asserting party. The user logs in to the WAM system, which initiates an authentication request. After the WAM system successfully authenticates the user, the identity information is then forwarded to CA SiteMinder.

After the third-party WAM system receives the authentication request, it passes the user identity to CA SiteMinder. The method the WAM system uses to pass the user identity depends on whether the delegated authentication method is cookie-based or a query string-based.

# **How the Third Party WAM Passes the User Identity**

The third-party WAM system can use one of two methods to pass a federated user identity to CA SiteMinder:

■ Using an open format cookie.

You can encrypt the open format cookie to help ensure the security of the data.

■ Using a query string that is appended to a redirect URL that sends the browser to CA SiteMinder.

The query string is sent in clear text.

**Important!** Do not use the query string method in a production environment. The query string redirection method is only for a testing environment as a proof of concept.

The method a third-party WAM system chooses depends on the configuration it wants to establish for passing a user identity to CA SiteMinder.

The methods of passing the user identity are detailed in the following sections.

### **Cookie Method for Passing User Identity**

CA SiteMinder can use an open-format cookie to pass a user identity. The cookie contains a user login ID as one of its values.

Authentication can begin at the WAM system or at CA SiteMinder. If authentication begins at CA SiteMinder, it redirects the user to the WAM system. The authentication process is the same as if it began at the WAM system.

The delegated authentication process is as follows:

- 1. An authentication request comes into to the third-party WAM system.
- 2. The user is authenticated.
- 3. The third-party WAM system obtains a cookie in one of two ways:
	- The WAM system uses the CA SiteMinder Federation SDK to create an open-format cookie. The SDK creates the cookie and sends it back in a request to the WAM system.

**Note:** To create an open-format cookie that is FIPS-encrypted, use a CA SiteMinder Federation SDK.

The third-party WAM application uses the same language as the SDK that it is using to create a cookie. If you are using the CA SiteMinder Federation Java SDK, the third-party WAM application must be in Java. If you are using the .NET SDK, the third-party WAM application must support .NET.

The WAM system uses a manually created open-format cookie.

You can create an open-format cookie without using a CA SiteMinder Federation SDK. To create the cookie manually, use any programming language that supports UTF-8 encoding. You can use any of the following PBE encryption algorithms that CA SiteMinder supports for password-based encryption:

- PBE/SHA1/AES/CBC/PKCS12PBE-1000-128
- PBE/SHA1/AES/CBC/PKCS12PBE-1000-192
- PBE/SHA1/AES/CBC/PKCS12PBE-1000-256
- PBE/SHA256/AES/CBC/PKCS12PBE-1000-128
- PBE/SHA256/AES/CBC/PKCS12PBE-1000-192
- PBE/SHA256/AES/CBC/PKCS12PBE-1000-256
- PBE/SHA1/3DES EDE/CBC/PKCS12PBE-1000-3
- PBE/SHA256/3DES\_EDE/CBC/PKCS12PBE-1000-3

Verify that the open-format cookie gets set in the browser.

To write a complete cookie, review the details about the contents of the open-format cookie.

**Note:** The WAM system and CA SiteMinder must be in the same cookie domain.

- 4. The WAM system redirects the browser to CA SiteMinder.
- 5. CA SiteMinder extracts the login ID from the cookie then locates the user in its user directory.
- 6. CA SiteMinder creates a CA SiteMinder session.
- 7. After the session is created, federated communication with the relying party proceeds.

The following picture shows the cookie method when authentication is initiated at the third-party WAM. CA SiteMinder is not protecting the WAM application.

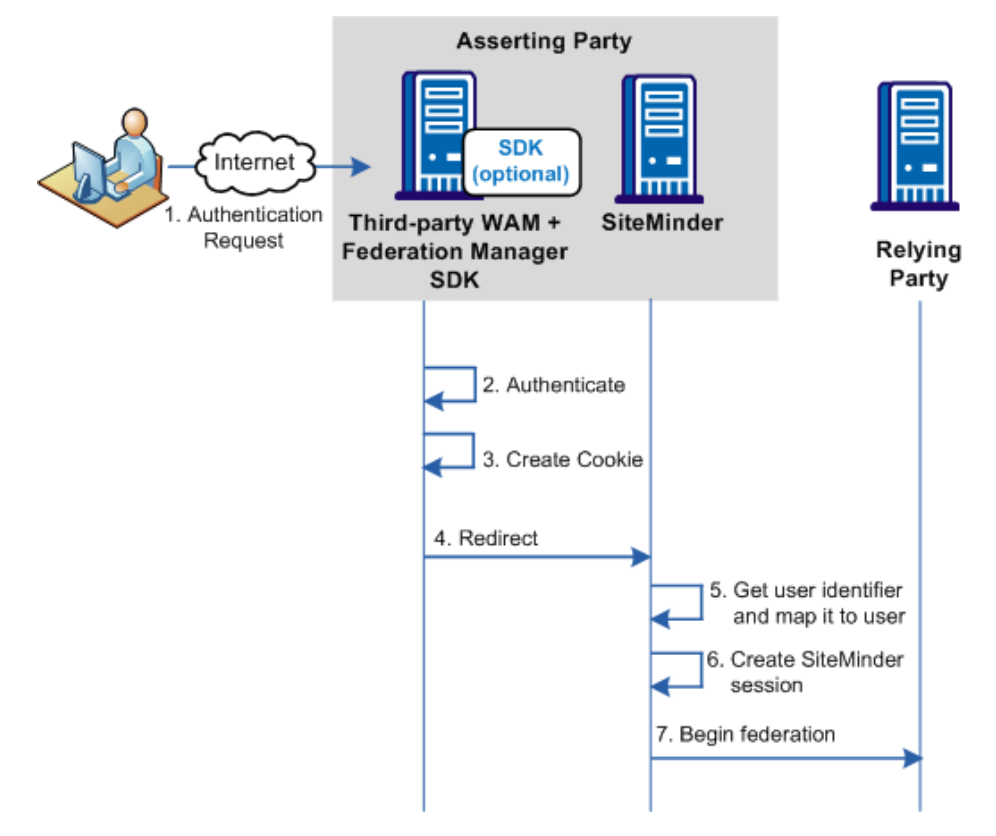

**Important!** To use an SDK-created open-format cookie, the third party must install a CA SiteMinder Federation SDK. The SDK is a separately installed component from CA SiteMinder. The installation kit contains the documentation that describes how to use the SDK for delegated authentication.

### **Query String Method for Passing User Identity**

A third-party WAM system can pass a user identity to CA SiteMinder by appending a query string on the redirect URL. For this method to work, the third-party WAM system has to configure a URL that redirects federated users to CA SiteMinder after they are authenticated.

**Important!** Do not use the query string method in a production environment. The query string redirection method is only for a testing environment as a proof of concept.

If authentication is initiated at the WAM system, the process for delegated authentication using a query string is as follows:

**Note:** Authentication can also be initiated at CA SiteMinder or at the relying party.

- 1. The third-party WAM system receives an authentication request.
- 2. The user is authenticated.
- 3. The third-party WAM system constructs a redirect URL and adds the login ID and hashed login ID values to the query string in the format LoginID=*LoginID*&LoginIDHash=*hashed\_LoginID.*

**Important!** The LoginID and LoginIDHash parameters are case-sensitive. Be sure to include them in the redirect URL as shown in the example.

The hashing mechanism allows CA SiteMinder to verify that the user ID has been received unchanged.

#### **Example of a Redirect URL**

http://idp1.example.com:9090/affwebservices/public/saml2sso?SPID=FmSP&Proto colBinding=urn:oasis:names:tc:SAML:2.0:bindings:HTTP-POST&LoginID=jdoe&LoginI DHash=454d3bd5cb839168eeffcf060ae0b9c28ed6eec0

- 4. The WAM system redirects the browser to CA SiteMinder.
- 5. CA SiteMinder extracts the login ID and hashed login ID from the URL, validates the identifier using the hashed value, and locates the user in its user directory.
- 6. CA SiteMinder creates a user session.
- 7. After the session is created, federated communication with the relying party proceeds.

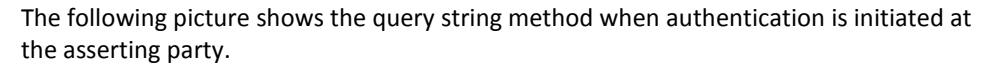

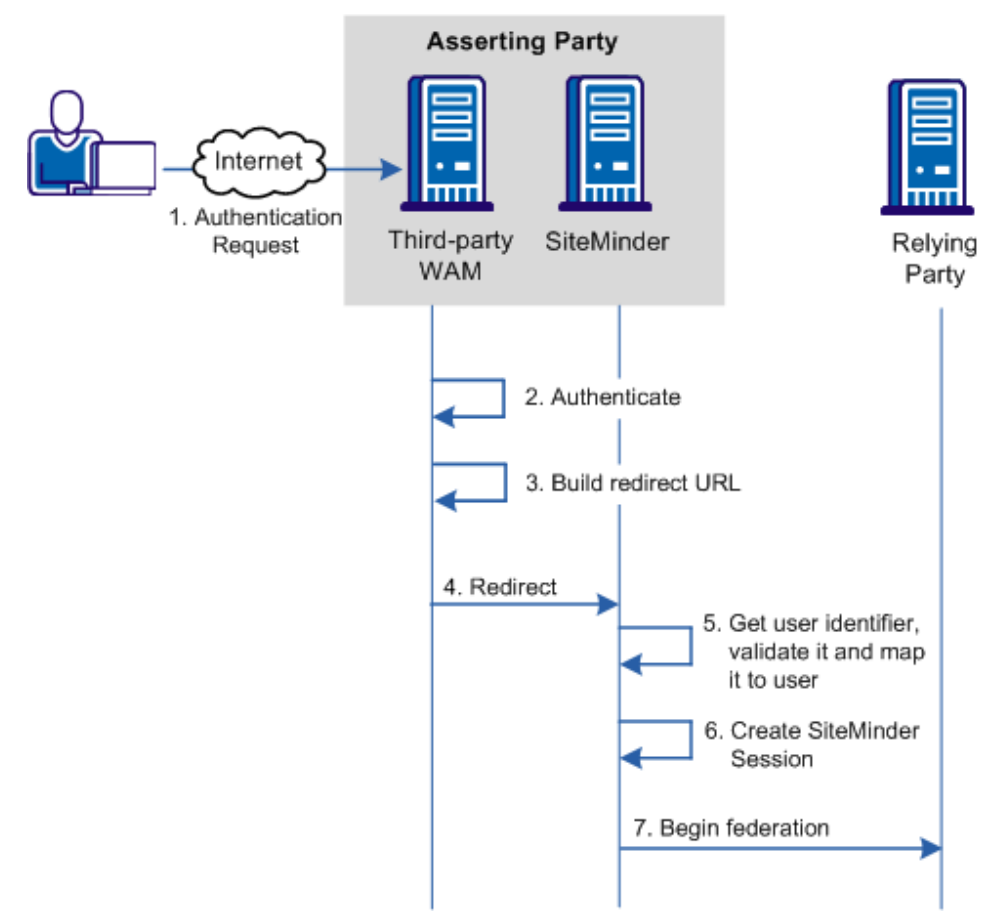

# **Delegated Authentication Configuration**

Delegated authentication is configured at the asserting party, where an assertion is generated based on an authenticated user identity.

#### **To configure delegated authentication**

1. Determine which method (cookie or query string) the third-party WAM uses to pass the user identity.

**Note**: The query string does not produce a FIPS-compliant partnership.

2. Go to the appropriate step in the partnership wizard to set up delegated authentication.

**Important!** To use the SDK-created open-format cookie, the third party must install a CA SiteMinder Federation SDK. The SDK is a separately installed component. The installation kit contains the documentation that describes how to use the SDK for delegated authentication.

### **Cookie Delegated Authentication Sample Setup**

The following sample configuration is from the perspective of a SAML 2.0 IdP > SP partnership. The delegated authentication settings are on the SSO and SLO step of the partnership wizard.

This sample configuration reflects a SAML 2.0 configuration. The Identity Provider is http://idp1.xyz.com and the third-party WAM system is http://wamservice.xyz.com.

#### **To configure cookie delegated authentication**

1. Create a partnership or edit an existing one.

**Note:** To edit a partnership, deactivate it first.

2. Navigate to the SSO and SLO step in the Partnership wizard.

3. In the Authentication section, set the fields as follows:

#### **Authentication Mode**

Delegated

#### **Delegated Authentication Type**

Open format cookie

For use with a web access management application. You can use a CA SiteMinder Federation SDK to create a Java or .NET application. Alternatively, you can use an application written in another language, provided you build the open-format cookie manually.

If you require FIPS 140-2 encryption, create the open-format cookie using the CA SiteMinder Federation Java or .NET SDK.

#### **Delegated Authentication URL**

http://wamservice.xyz.com

The URL of the third-party WAM system that authenticates users and uses a CA SiteMinder Federation SDK to create the cookie.

#### **Authentication Class**

Enter the authentication method that is used at the third party. For example:

urn:oasis:names:tc:SAML:2.0:ac:classes:Kerberos

4. Communicate all the open-format cookie settings to the third-party WAM system.

CA SiteMinder uses these values in the creation of the cookie.

5. Continue with partnership configuration.

### **Query String Delegated Authentication Sample Setup**

The following sample configuration is from the perspective of a SAML 2.0 IdP > SP partnership. The delegated authentication settings are on the SSO and SLO step of the partnership wizard.

**Note**: The query string method does not produce a FIPS-compliant partnership.

This sample configuration reflects a SAML 2.0 configuration. The Identity Provider is http://idp1.xyz.com and the third-party WAM system is http://wamservice.xyz.com.

**Important!** Do not use the query string method in a production environment. The query string redirection method is only for a testing environment as a proof of concept.

#### **To configure query string delegated authentication**

1. Create a partnership or edit an existing one.

**Note:** To edit a partnership, deactivate it first.

- 2. Navigate to the appropriate step in the partnership wizard.
- 3. In the Authentication section, set the fields as follows:

#### **Authentication Mode**

Delegated

#### **Delegated Authentication Type**

Query String

#### **Delegated Authentication URL**

http://wamservice.xyz.com

The URL of the third-party WAM system that authenticates users and constructs the redirect URL back to CA SiteMinder with the query parameters.

#### **Hash Secret**

FederatedAuth1

The third-party WAM system uses this secret to hash the login ID.

#### **Confirm Hash Secret**

FederatedAuth1

#### **Authentication Class**

Enter the authentication method that is used at the third party. For example:

urn:oasis:names:tc:SAML:2.0:ac:classes:Kerberos

4. Continue with partnership configuration.

### **Third-party WAM Configuration for Cookie Delegated Authentication**

For delegated authentication to succeed, the third-party WAM must adjust its federated application, as follows:

- To communicate the authenticated user login ID through a cookie, the third-party WAM system must generate a cookie.
	- For Java applications, the WAM can use a CA SiteMinder Federation Java SDK to create a legacy cookie or an open-format cookie.
	- For .NET applications, the WAM can use a CA SiteMinder Federation .NET SDK to create an open-format cookie.
	- For languages other than Java and .NET, the WAM can create an open-format cookie manually.

For details on implementing the necessary class and methods, see the *CA SiteMinder Federation Java SDK Guide* or the *CA SiteMinder Federation .NET SDK Guide.* Each guide is installed with the SDK. If you create an open-format cookie manually, review the details about the required contents of the cookie.

- The third party must know the values of the following Administrative UI settings that are configured at the CA SiteMinder asserting party:
	- Encryption Password
	- Open-format Cookie Name
	- Open-format Cookie Encryption Transformation

CA SiteMinder uses these values when creating the cookie. These settings are on the Single Sign-On (SAML 1.x) and SSO and SLO (SAML 2.0) steps of the partnership wizard.

The third-party WAM system must create a redirect URL that sends the user back to CA SiteMinder. This URL has to send the user back to the CA SiteMinder single sign-on service. The CA SiteMinder Administrator has to tell the third party about this URL in an out-of-band communication.

**Important!** After the third-party WAM system receives an authentication request from CA SiteMinder, it must capture and resend any existing query string. The incoming request can have CA SiteMinder request information within the query string and the request must pass unchanged.

**Note:** To pass the cookie, the third-party WAM system must be in the same cookie domain as CA SiteMinder at the asserting party.

### **Third-party WAM Configuration for Query String Delegated Authentication**

A third-party WAM system and CA SiteMinder at the asserting party communicate the login ID in a query string. The WAM system must add the following two attributes to the query string in the redirect URL:

#### **LoginID**

Specifies the value that identifies the user to the third-party WAM system.

**Important!** The LoginID parameter is case-sensitive.

#### **LoginIDHash**

A hash of the LoginID.

To generate the LoginIDHash value, the LoginID is prepended to a Hash Secret and the entire value is then run through a SHA-1 hashing algorithm. The Hash Secret is specified in the CA SiteMinder configuration at the asserting party.

When CA SiteMinder retrieves the credentials from the query string, it also combines these values and hashes them. If the hashes are equal, CA SiteMinder considers the login ID to be valid and continues with the federation request.

**Important!** The LoginIDHash parameter is case-sensitive.

The third-party WAM system must configure its federated application to construct a redirect URL that sends the user back to the CA SiteMinder Single Sign-on service. Therefore, the CA SiteMinder Administrator has to communicate the Single Sign-on service to the third party in an out-of-band communication.

**Important!** After the third-party WAM system receives an authentication request from CA SiteMinder, it captures and resends any existing query string. If the incoming request has CA SiteMinder request information within the query string, the WAM system must pass it along unchanged.

The syntax of the query string is as follows:

?*existing\_query\_string*&LoginID=*LoginID*&LoginIDHash=*hashed\_LoginID*

#### **Example**

https://johndoe3227.b.com/affwebservices/public/saml2sso?SPID=sp1& LoginID=user1&LoginIDHash=de164152ed6e8e9a7f760e47d135ecf0c98a 3e4e&ProtocolBinding=urn:oasis:names:tc:SAML:2.0:bindings:HTTP-Artifact

# **Chapter 13: URLs to Initiate Single Sign-on**

# **Links to Servlets which Initiate Single Sign-on**

When designing a site for federated content, that site includes a page with specific links to trigger single sign-on. These links are URLs to servlets for the Single Sign-on service or the AuthnRequest Service.

To initiate single sign-on, the user can begin at the asserting or relying party. Configure the appropriate links at each site to initiate single sign-on operation.

# **Producer-initiated SSO (SAML 1.1)**

At the producer, create pages that contain links that direct the user to the consumer site. Each link represents an intersite transfer URL. The user has to visit the intersite transfer URL. The URL makes a request to the producer-side web Agent before the user is redirected to the consumer site.

For SAML Artifact and POST profile, the syntax for the intersite transfer URL is:

http://*producer\_host:port*/affwebservices/public/intersitetransfer? CONSUMERID=*consumer\_entity\_ID*&TARGET*=http://consumer\_site/target\_url*

The variables and query parameters in the previous intersite transfer URL are as follows:

#### *producer\_host:port*

Specifies the server and port number where the user is authenticated.

#### **CONSUMERID**

(Required) Identifies the consumer. On the producer side, the producer-to-consumer partnership has a name, and the remote consumer entity has an ID. The CONSUMERID is the entity ID of the remote consumer. The entity ID is case-sensitive. Enter it exactly as it appears in the Administrative UI.

You can use the parameter NAME in place of CONSUMERID, but not both.

If you use NAME, specify the name of the producer-to-consumer partnership as defined at the producer.

#### *consumer\_entity\_ID*

Identifies the consumer site the user wants to visit from the producer site. The entity ID is case-sensitive. Enter it exactly as it appears in the Administrative UI.

#### **TARGET**

(Optional) Identifies the requested target resource at the consumer.

The TARGET parameter is optional. You are required to define the target; however, you can define it in the consumer-side partnership instead of the intersite transfer URL. The target is defined in the Application Integration step of the Partnership wizard. Be sure to define the target in the URL or in the partnership.

#### *consumer\_site*

Specifies the server at the consumer site.

#### *target\_url*

Indicates the target application at the consumer site.

**Note:** Query parameters for the SAML Artifact binding must use HTTP-encoding.

Example of an intersite transfer URL for the Artifact and POST profile:

http://www.smartway.com/affwebservices/public/intersitetransfer? CONSUMERID=ahealthco&TARGET=http://www.ahealthco.com:85/ smartway/index.jsp

# **IdP-initiated SSO (SAML 2.0 Artifact or POST)**

If a user visits a CA SiteMinder Identity Provider before going to the Service Provider, an unsolicited response at the Identity Provider must be initiated. To initiate an unsolicited response, create a hard-coded link that generates an HTTP Get request that CA SiteMinder accepts. This HTTP Get request must contain a query parameter that provides the Service Provider ID. The Identity Provider must generate the SAML assertion response. A user clicks this link to initiate the unsolicited response.

**Note:** This information applies to Artifact or POST bindings.
To specify the use of artifact or POST profile in the unsolicited response, the syntax for the unsolicited response link is:

http://*idp\_server:port*/affwebservices/public/saml2sso?SPID=*SP\_ID*& ProtocolBinding=*URI\_for\_binding&*RelayState=*target\_URL*

#### **idp\_server:port**

Identifies the web server and port hosting CA SiteMinder.

#### **SP\_ID**

Specifies the Entity ID of the Service Provider defined in the partnership. The entity ID is case-sensitive. Enter it exactly as it appears in the Administrative UI.

#### **URI\_for\_binding**

Identifies the URI of the POST or Artifact binding for the ProtocolBinding element. The SAML 2.0 specification defines this URI.

■ The URI for the artifact binding, as specified by the SAML 2.0 specification is:

urn:oasis:names:tc:SAML:2.0:bindings:HTTP-Artifact

■ The URI for the POST binding, as specified by the SAML 2.0 specification is:

urn:oasis:names:tc:SAML:2.0:bindings:HTTP-POST

You do not need to set this parameter for HTTP-POST single sign-on.

**Note:** A binding must also be enabled for the partnership for the request to work.

#### **target\_URL**

Specifies the URL of the federation resource target at the Service Provider.

#### Note the following:

- If you do not include the ProtocolBinding query in the link, use the one binding configured in the Service Provider properties
- When Artifact and POST are enabled in the Service Provider properties, POST is the default. Therefore, if you only want to use Artifact binding, include the ProtocolBinding query parameter in the link.

**Important!** If you configure indexed endpoint support for Assertion Consumer Services, the value of the ProtocolBinding query parameter overrides the binding for the Assertion Consumer Service.

## **Unsolicited Response Query Parameters Used by the IdP**

An unsolicited response that initiates single sign-on from the IdP can include the following query parameters:

#### **SPID**

(Required) Specifies the ID of the Service Provider where the Identity Provider sends the unsolicited response. The entity ID is case-sensitive. Enter it exactly as it appears in the Administrative UI.

#### **ProtocolBinding**

Specifies the ProtocolBinding element in the unsolicited response. This element specifies the protocol for sending the assertion response to the Service Provider. If the Service Provider is not configured to support the specified protocol binding, the request fails.

#### **RelayState**

Indicates the URL of the target resource at the Service Provider. By including this query parameter, it tells the IdP to redirect the user the appropriate resource at the Service Provider. This query parameter can be used in place of specifying a target URL when configuring single sign-on.

#### **Required Use of the ProtocolBinding Query Parameter**

The ProtocolBinding query parameter is required *only* if the artifact and POST binding are enabled for the Service Provider properties. In addiiton, the user wants to only use artifact binding.

■ The URI for the artifact binding is:

urn:oasis:names:tc:SAML:2.0:bindings:HTTP-Artifact

The URI for the POST binding is:

urn:oasis:names:tc:SAML:2.0:bindings:HTTP-POST

You do not need to set this parameter for HTTP-POST single sign-on.

**Note:** HTTP coding the query parameters is not necessary.

#### **Optional Use of the ProtocolBinding Query Parameter**

When you *do not* use the ProtocolBinding query parameter, the following information applies:

- If only one binding is enabled for the Service Provider and the ProtocolBinding is not specified in the unsolicited response, the enabled binding is used.
- If both bindings are enabled for the Service Provider and the ProtocolBinding is not specified in the unsolicited response, the POST binding is the default.

#### **Example: Unsolicited Response without ProtocolBinding**

The link redirects the user to the Single Sign-on service. Included in this link is the Service Provider identity, which the SPID query parameter specifies. The ProtocolBinding query parameter is not present. After the user clicks this hard-coded link, they are redirected to the Single Sign-on service.

http://fedsrv.fedsite.com:82/affwebservices/public/saml2sso? SPID=http%3A%2F%2Ffedsrv.acme.com%2Fsmidp2for90

#### **Example: Unsolicited Response with ProtocolBinding**

The link redirects the user to the Single Sign-on service. Included in this link is the Service Provider identity, which the SPID query parameter specifies and the artifact binding is being used. After the user clicks this hard-coded link, they are redirected to local Single Sign-on service.

http://idp-ca:82/affwebservices/public/saml2sso?SPID= http%3A%2F%2Ffedsrv.acme.com%2Fsmidp2for90& ProtocolBinding=urn:oasis:names:tc:SAML:2.0:bindings:HTTP-Artifact

### **ForceAuthn and IsPassive Processing at the IdP**

If Service Provider initiates single sign-on, the Service Provider can include a ForceAuthn or IsPassive query parameter in an AuthnRequest message.

When a Service Provider includes ForceAuthn or IsPassive in the AuthnRequest, a CA SiteMinder Identity Provider handles these query parameters as follows:

#### **ForceAuthn Handling**

When a Service Provider includes ForceAuthn=True in the AuthnRequest message, a CA SiteMinder Identity Provider challenges the user for their credentials. The challenge even when a CA SiteMinder session exists.

#### **IsPassive Handling**

A CA SiteMinder IdP does not support passive authentication. When a Service Provider includes IsPassive in the AuthnRequest and the Identity Provider cannot honor it, the IdP sends back one of these SAML responses:

- If IsPassive=True in the AuthnRequest message and there is no session, the Identity Provider returns an error message. CA SiteMinder requires a session.
- If IsPassive=True in the AuthnRequest message and there is a session, the Identity Provider returns the assertion.
- If IsPassive and ForceAuthn are in the AuthnRequest message and both are set to True, the CA SiteMinder Identity Provider returns an error. IsPassive and ForceAuthn are mutually exclusive.

# **SP-initiated SSO (SAML 2.0)**

SP-initiated SSO requires that you have an HTML page at the Service Provider containing hard-coded links to the AuthnRequest service at the Service Provider. The links redirect the user to the Identity Provider to be authenticated and determining what is included in the AuthnRequest itself.

This information applies to Artifact or POST bindings.

The hard-coded link that the user selects must contain specific query parameters, which are used in an HTTP GET request to the AuthnRequest service.

**Note:** The page with these hard-coded links has to reside in an unprotected realm.

To specify the use of artifact or profile binding for the transaction, the syntax for the link is:

http://sp\_server:port/affwebservices/public/saml2authnrequest? ProviderID=*IdP\_ID*&ProtocolBinding=*URI\_of\_binding&* RelayState*=target\_URL*

#### **sp\_server:port**

Specifies the server and port number at the Service Provider that is hosting CA SiteMinder Federation.

#### **IdP\_ID**

Specifies the identity that is assigned to the Identity Provider. The entity ID is case-sensitive. Enter it exactly as it appears in the Administrative UI.

#### **URI\_of\_binding**

Identifies the URI of the POST or Artifact binding for the ProtocolBinding element. The SAML 2.0 specification defines this URI.

■ The URI for the artifact binding is:

urn:oasis:names:tc:SAML:2.0:bindings:HTTP-Artifact

■ The URI for the POST binding is:

urn:oasis:names:tc:SAML:2.0:bindings:HTTP-POST

You do not need to set this parameter for HTTP-POST single sign-on.

Also, enable a binding for the partnership for the request to work.

#### **target\_URL**

Specifies the URL of the federation target at the Service Provider.

Note the following information:

- If you do not include the ProtocolBinding query parameter in the AuthnRequest link, the default binding is the one defined for the partnership. If you have both bindings defined in the partnership, then no binding is passed in the AuthnRequest. As a result, the default binding at the Identity Provider is used.
- If the artifact and POST bindings are enabled for the partnership but you only want to use artifact binding, include the ProtocolBinding query parameter in the link.

### **AuthnRequest Query Parameters Used by an SP**

The query parameters a CA SiteMinder SP can use in the links to the AuthnRequest Service are as follows:

#### **ProviderID (required)**

Entity ID of the Identity Provider where the AuthnRequest Service sends the AuthnRequest message. The entity ID is case-sensitive. Enter it exactly as it appears in the Administrative UI.

#### **ProtocolBinding**

Specifies the ProtocolBinding element in the AuthnRequest message. This element specifies the protocol for returning the SAML response from the Identity Provider. If the specified Identity Provider is not configured to support the specified protocol binding, the request fails.

If you use this parameter in the AuthnRequest, you cannot include the AssertionConsumerServiceIndex parameter also. They are mutually exclusive.

#### **ForceAuthn**

Instructs the Identity Provider that it must authenticate a user directly instead of relying on an existing security context. Use this query parameter when the Identity Provider is using CA SiteMinder Federation, not if it is using third-party federation software.

- If the SP sets ForceAuthn=True in the AuthnRequest message, and a session exists for a particular user, the Identity Provider challenges the user. If the user successfully authenticates, the IdP sends the identity information from the existing session in the assertion. The Identity Provider discards the session that it generates for the reauthentication.
- If the SP sets ForceAuthn=True in the AuthnRequest message and there is no session, the IdP challenges the user. If the user successfully authenticates, a session is established.

#### **Example**

http://sp1.demo.com:81/affwebservices/public/saml2authnrequest? ProviderID=idp1.example.com&ForceAuthn=yes

#### **IsPassive**

Instructs the Identity Provider to log in the user without challenging the user for credentials or interacting with the user in any way. A CA SiteMinder Identity Provider does not honor this query parameter unless the user has a session. If the user does not have a session, the Identity Provider returns an error.

#### **AssertionConsumerServiceIndex**

Specifies the index of the endpoint acting as the Assertion Consumer Service. The index tells the Identity Provider where to send the assertion response.

If you use this parameter in the AuthnRequest, do not include the ProtocolBinding parameter also. This parameter and the ProtocolBinding parameter are mutually exclusive. The Assertion Consumer Service has its own protocol binding, which could conflict with the ProtocolBinding parameter.

#### **RelayState**

Indicates the URL of the target resource at the Service Provider. By including this query parameter, it tells the Service Provider where to send the user. Otherwise, the default target for the partnership is used.

#### **Required Use of the ProtocolBinding Query Parameter**

The ProtocolBinding parameter is required if the artifact and POST bindings are enabled for the partnership, and the user wants to use only the artifact binding.

The URI for the artifact binding is:

urn:oasis:names:tc:SAML:2.0:bindings:HTTP-Artifact

■ The URI for the POST binding is:

urn:oasis:names:tc:SAML:2.0:bindings:HTTP-POST

You do not need to set this parameter for HTTP-POST single sign-on.

#### **Optional Use of ProtocolBinding**

If you *do not* use the ProtocolBinding query parameter the following conditions apply:

- If only one binding is enabled for the partnership and the ProtocolBinding query parameter is not specified, the enabled binding for the partnership is used.
- If both bindings are enabled and the ProtocolBinding query parameter is not specified, POST binding is used as the default.

**Note:** You do not need to HTTP-encode the query parameters.

#### **Example: AuthnRequest Link without the ProtocolBinding Query Parameter**

This sample link goes to the AuthnRequest service. The link specifies the Identity Provider in the ProviderID query parameter.

http://ca.sp.com:90/affwebservices/public/saml2authnrequest? ProviderID=http%3A%2F%2Ffedsrv.acme.com%2Fsmidp2for90

After a user clicks the link at the Service Provider, CA SiteMinder passes a request for an AuthnRequest message.

**Example: AuthnRequest Link with the ProtocolBinding Query Parameter**

http://ca.sp.com:90/affwebservices/public/saml2authnrequest? ProviderID=http%3A%2F%2Ffedsrv.acme.com%2Fsmidp2for90& ProtocolBinding=urn:oasis:names:tc:SAML:2.0:bindings:HTTP-Artifact

After a user clicks the link at the Service Provider, CA SiteMinder passes a request for an AuthnRequest message.

# **IP-initiated Single Sign-on (WSFED)**

A user can visit the Identity Provider (IP) before going to the Resource Partner (RP). If the user visits the Identity Provider first, a link must generate an HTTP Get request. The hard-coded link points to the passive requester service at the IP. The request contains the RP Provider ID and optionally other parameters.

The syntax for the link is:

https://i*p\_server:port*/affwebservices/public/wsfedsso?wa=wsignin1.0&wtrealm=*rp\_id*

#### *ip\_server:port*

Specifies the server and port number of the system at the Identity Partner. The system is hosting the Web Agent Option Pack or the SPS federation gateway, depending on which component is installed in your federation network.

#### *rp\_id*

The ID of the RP. The entity ID is case-sensitive. Enter it exactly as it appears in the Administrative UI.

# **RP-initiated Single Sign-on (WSFED)**

When a user starts at the RP to initiate single sign-on, typically the user selects from a list of IPs. The site selection page is in an unprotected realm.

The link on the site selection page points to the passive requester service at an IP. After the link is selected, the RP redirects the user to the IP to get the assertion.

# **Single Logout Overview (SAML 2.0)**

Single logout (SLO) results in the simultaneous termination of all user sessions for the browser that initiated the logout. Closing all user sessions prevents unauthorized users from gaining access to resources at the SPs.

Single logout does not necessarily end all sessions for a user. For example, a user with two browsers open can have two independent sessions. Only the session for the browser that initiates the logout is terminated at all federated sites for that session. The session in the other browser is still active.

The single logout binding determines what is sent with a single logout message and how each received message is handled.

**Important!** To configure single logout, enable the session store using the Policy Server Management Console. For instructions about using the Management Console, see the *Policy Server Administration Guide* for instructions.

Two bindings are available for single logout operation:

#### **HTTP-Redirect**

HTTP-Redirect binding relies on a browser to conduct each logout transaction. The single logout message is always a GET request. The browser is involved in every request and response. The involvement of the browser means that HTTP-redirect binding provides browser session data, which the SOAP binding does not.

A disadvantage of HTTP-Redirect binding is that the data in the message is limited to what you can send on the query string. Also, HTTP-Redirect binding is an asynchronous process so timeouts are unlikely. However, if a redirect fails, that failure stops the entire single logout chain.

#### **SOAP**

SOAP binding uses POST requests to conduct single logout transactions. POST requests let you send more data than the HTTP-Redirect binding. SOAP also enables you to do more in the way of encryption and other features.

SOAP is a synchronous process. The IdP has more control and can prevent a problem at a single SP from interfering with the whole process. SOAP communication takes place over a back channel. One logout failure does not have to stop the IdP from attempting to log out from the rest of the SPs.

SOAP relies on a back channel connection, so after the initial single logout call and response a browser is not involved. The SOAP binding does not clean up cookies at the remote entity as part of the logout process. Cookies are cleaned up only at the local entity. If deleting cookies is required, use HTTP-Redirect binding.

## <span id="page-153-0"></span>**Managing Single Logout Across a Network Using HTTP-Redirect and SOAP**

Your network can have some sites that support the HTTP-Redirect binding and others that support the SOAP binding. The IdP has to manage multiple bindings, but the SP sends or receives only one logout request.

The following sections provide configuration guidelines to handle a mixed-binding environment.

#### **SLO Configuration when CA SiteMinder is at the IdP**

When CA SiteMinder is at the IdP, configure the partnership to include an HTTP Redirect-based SLO Service URL and a SOAP-based SLO Service URL.

CA SiteMinder at the IdP inspects the configuration for each SP in a session and handles all SOAP-enabled logouts first. HTTP-Redirect logouts for SPs that do not support SOAP follow.

#### **SLO Configuration when CA SiteMinder is at the SP**

If CA SiteMinder is at the SP and the SP initiates single logout, we recommend the HTTP-Redirect binding to initiate the logout. Other SPs for the user session possibly do no support SOAP.

HTTP-Redirect relies on a browser session to handle all redirections. For this reason, it sends the necessary data that the IdP must have to logout SPs that only support HTTP-Redirect. If the SP starts the process with HTTP-Redirect, the IdP can use SOAP with all SPs that support it. Switch to HTTP-Redirect binding for the remaining SPs.

If you initiate single logout with the SOAP binding, the browser session data is not present.

To help ensure an SP-initiated logout uses HTTP-Redirect, embed an HTTP-Redirect link that points to the SP' local servlet in a page or application. For CA SiteMinder, that link is:

#### http://s*p\_host:port*/affwebservices/public/saml2slo

This embedded link causes CA SiteMinder to generate a SAML <LogoutRequest> message that it sends to the SLO service at the IdP. When a user logs out, the logout at the SP is performed first and then the logout request is sent to the IdP. The IdP then completes the logout process with all the other SPs involved in the user session.

## **Understanding Skew Time for SLO Request Validity**

Two values are relevant when calculating how long the logout request is valid. These values are the IssueInstant value and the NotOnOrAfter value. In the SLO response, the single logout request is valid until the NotOnOrAfter value. When a single logout request is generated, CA SiteMinder takes its system time. The resulting time becomes the IssueInstant set in the request message. To determine when the logout request expires, CA SiteMinder takes its current system time and adds the Skew Time plus the SLO Validity Duration. The resulting time becomes the NotOnOrAfter value.

**Note:** Times are relative to GMT.

For example, a log out request is generated at the asserting party at 1:00 GMT. The Skew Time is 30 seconds and the SLO Validity Duration is 60 seconds. Therefore, the request is valid between 1:00 GMT and 1:01:30 GMT. The IssueInstant value is 1:00 GMT and the single logout request message is no longer valid 90 seconds afterward.

## **Configure Single Logout**

Configuring single logout requires that you enable the session store using the Policy Server Management Console. For instructions about using the Management Console, see the *Policy Server Administration Guide* for instructions. If the session store is not enabled, you cannot see the single logout settings in the Administrative UI.

When configuring single logout, note the following information:

- If a partner receives a SAML <LogoutRequest> message using HTTP-Redirect, the response back to the sending party must use the HTTP-Redirect binding.
- If a partner receives SAML <LogoutRequest> message using SOAP, the response back to the sending party must be over SOAP.
- If a partner receives an SLO request over a binding it does not support, single logout fails.
- If a single logout user session includes partners using the HTTP-Redirect and SOAP bindings, configure CA SiteMinder to support both bindings. When the IdP proceeds with the logout, it logs out all SPs using SOAP then logs out all SPs using HTTP-Redirect binding.
- If a CA SiteMinder SP initiates single logout, start by using the HTTP-Redirect binding, even if the SP supports SOAP.

Review guidelines for [managing single logout in a mixed environment](#page-153-0) (see page 154) where SOAP and HTTP-Redirect are supported.

#### **Follow these steps:**

**Note:** The SLO configuration settings are the same at the IdP and SP.

- 1. Begin at the SSO and SLO step of the partnership wizard.
- 2. In the SLO section, select one or both SLO bindings.

The SLO binding enables single logout and indicates the binding in use at the local entity. The SLO binding also indicates which binding the local entity accepts when it receives a single logout request.

If you select SOAP, you can encrypt the Name ID in the SOAP message. Encryption options are set in the Signature and Encryption step of the partnership wizard.

If you select SOAP as the binding, the Incoming and Outgoing Configuration for the Back Channel becomes active. SLO requests and responses are sent across a back channel. Each local partner can secure the back channel by requiring the remote partner to authenticate.

More information can be found about th[e back channel settings for SLO](#page-156-0) (see page 157).

- 3. Configure any of the additional SLO settings:
	- SLO Confirm URL
	- SLO Validity Duration (Seconds)
	- Relay State overrides SLO Confirm URL

Click Help for the field descriptions.

4. Complete the table for the SLO Service URLs. You must have at least one entry. Values that are defined for the selected remote entity are already entered in the table.

The SLO Service URL initiates single logout, which then triggers the Policy Server to generate a SAML <LogoutRequest> message. In addition, the SLO Service URL tells the Policy Server where to send the logout request message.

Specify a SLO service URL for each supported SLO binding, as follows:

- HTTP-Redirect enabled—select one URL with HTTP-Redirect as the binding.
- SOAP enabled—select one URL with SOAP as the binding.
- Redirect and SOAP enabled—select two URLs, one set to HTTP-Redirect and one set to SOAP.

**Note:** The Response Location URL field is optional.

Single logout configuration is complete.

## <span id="page-156-0"></span>**Back Channel Configuration for Single Logout**

Single logout using the SOAP binding sends logout requests and responses across a back channel. You can require an entity to authenticate to access the back channel. The back channel can also be secured using SSL, though SSL is not required.

Securing the back channel using SSL involves:

Enabling SSL.

SSL is not required for Basic authentication but you can use Basic over SSL. SSL is required for Client Cert authentication.

■ Configure an incoming and outgoing back channel for the single logout communication exchange. The local entity has to be able to send messages over the outgoing channel and receive messages over the incoming channel.

**Note**: You can configure an incoming and outgoing back channel; however, a channel can have only one configuration. If two services use the same channel, these two services use the same back channel configuration. For example, if the incoming channel for a local asserting party supports HTTP-Artifact SSO and SLO over SOAP, these two services must use the same back channel configuration.

Choosing the type of authentication for the remote entity to gain access across the protected back channel. The authentication method applies per channel (incoming or outgoing).

The options for back channel authentication are:

#### **Basic**

Indicates that a Basic authentication scheme is protecting the back channel.

**Note:** If SSL is enabled for the back channel connection, Basic authentication can still be selected.

#### **Client Cert**

Indicates that SSL with an X.509 client certificate protects the asserting party back channel.

If you select Client Cert as the authentication method, all endpoint URLs have to use SSL communication. This means that the URLs must begin with **https://**. Endpoint URLs locate the various SAML services on a server, such as single sign-on, single logout, and the Assertion Consumer Service.

#### **NoAuth**

Indicates that the relying party is not required to supply credentials. The back channel is not secured. You can still enable SSL with this option. The back channel traffic is encrypted but no credentials are exchanged between parties.

Use the NoAuth option for only for testing purposes, not for production. The exception is when CA SiteMinder sits behind a proxy server implementing SSL-enabled failover. If client certificate authentication is used to protect the back channel, the proxy server handles the authentication. All IdP->SP partnerships can use NoAuth as the authentication type.

**Important!** The authentication method for the incoming back channel must match the outgoing back channel on the other side of the partnership. Agreeing on the choice of authentication method is handled in an out of band communication.

#### **To secure the back channel for single logout**

- 1. Begin at the Back Channel section in the SSO and SLO step of the partnership wizard.
- 2. Select SOAP in the SLO section. The Authentication Method field becomes active.
- 3. Select the type of authentication method for the incoming and outgoing back channel. Additional fields to configure are displayed for Basic and Client Cert methods.

If you select No Auth as the authentication method, no additional steps are required.

4. Depending on the authentication method you select, several additional fields are displayed for you to configure.

After entering values for all the necessary fields, the back channel configuration is complete.

## **Sign-Out Overview (WS-Federation)**

Sign-out is the simultaneous termination of all user sessions for the browser that initiated the sign-out. Closing all user sessions prevents unauthorized users from gaining access to resources at the Resource Partner.

Sign-out does not necessarily end all sessions for a user. For example, a user with two browsers open can have two independent sessions. Only the session for the browser that initiates the sign-out is terminated at all federated sites for that session. The session in the other browser is still active.

The Policy Server performs sign-out using a signoutconfirmurl.jsp. This page resides on the Identity Provider system. An Identity Provider partner initiates a sign-out request on behalf of a user. The JSP sends the sign-out request to each site where the user signed on during a given browser session. The user is then signed out.

A user can initiate a sign-out request only at an Identity Provider. The request is triggered by clicking a link that points to the appropriate servlet. The sign-out confirmation page must be an unprotected resource at the Identity Provider site.

**Note:** The Policy Server only supports the WS-Federation Passive Request profile for sign-out.

## **Enable WSFED Sign-Out**

Requirements to configure sign-out:

To enable sign-out at the Identity Provider, enable the session store using the Policy Server Management Console.

For information about the session store, see the *Policy Server Administration Guide*.

■ Sign-out requires a valid SiteMinder persistent session. which is established during Single Sign-on. Configure persistent sessions for the realm with the protected resources, including the authentication URL, at the Resource Partner.

For information about realms, see the *Policy Server Configuration Guide*.

#### **Follow these steps:**

- 1. Log in to the Administrative UI.
- 2. Select the WS-Federation partnership that you want to modify.
- 3. Navigate to the Single Sign-on and Sign-Out step of the partnership wizard.
- 4. In the Sign-Out section, set the following fields:
	- Enable Sign Out
	- Sign-Out Confirm URL (IP only)
	- Sign-Out URL

The URLs must each have an entry that starts with https:// or http://.

5. Navigate to the Confirm step and click Finish to save your changes.

Sign-out is configured.

# **Local Logout at the SP (SAML 2.0)**

CA SiteMinder as an SP supports local logout for stand-alone applications. Local logout enables a user to be logged out at the local SP-side application. The session at the SP is removed, but no communication with the IdP or other SPs is involved. Sessions at the IdP and other SPs remain active.

If you include a logout link in an application at the SP, the SP sends a logout request to the local single logout service. The SP logs out the user upon receiving the request. The application at the SP is responsible for sending a confirmation message that the logout is successful.

CA SiteMinder provides local logout using a query parameter named **localLogout**. To use this parameter, your application can have a page, such as the following example:

You have completed your registration with demoapp. To end your session securely, select LOGOUT.

The following sample string represents the link for the LOGOUT button: <http://sp1server.demo.com:8080/affwebservices/public/saml2slo?Loc alLogout=true

# **Chapter 15: Authentication Context Processing**

This section contains the following topics:

[Authentication Context Processing \(SAML 2.0\)](#page-162-0) (see page 163)

# <span id="page-162-0"></span>**Chapter 16: Authentication Context Processing (SAML 2.0)**

The *authentication context* indicates how a user authenticated at an Identity Provider. The Identity Provider includes the authentication context in a single sign-on assertion at the request of a Service Provider or based on configuration at the Identity Provider. A Service Provider can require information about the authentication process to establish a level of confidence in the assertion before granting access to resources.

#### **Requesting the Authentication Context**

To request the authentication context, the CA SiteMinder Service Provider must include the <RequestedAuthnContext> element in the authentication request to the Identity Provider. The Service Provider, puts this element is in the request based on a configuration setting in the SP->IdP partnership.

#### **Obtaining the Authentication Context**

A CA SiteMinder Identity Provider obtains the authentication context in *one* of two ways:

■ You specify a static AuthnContext URI in the IdP->SP partnership configuration.

If the federated partner is a CA SiteMinder Service Provider that does not support AuthnContext requests, manually enter a URI in the Administrative UI.

The AuthnContext URI is determined dynamically using a configured authentication context template.

The Policy Server maps the authentication context URIs to Policy Server-defined authentication levels. The authentication levels indicate the strength of an authentication context for an established user session. The levels enable the authentication context to be derived from the user session at the Identity Provider.

When the Identity Provider receives a request, it compares the value of the <RequestedAuthnContext> element to the authentication context. The comparison is based on a comparison value in the request from the Service Provider. If the comparison is successful, the Identity Provider includes the authentication contexts in the assertion that it returns to the Service Provider. If validation is configured at the Service Provider, the Service Provider validates the incoming authentication context with the value it requested.

## <span id="page-163-0"></span>**Authentication Context Processing for IdP-initiated SSO**

When single sign-on is initiated at the IdP, authentication context processing follows these steps:

- 1. A user request triggers single sign-on at the IdP.
- 2. The user is authenticated and a user session is generated. Associated with the session is a protection level that is configured with the authentication scheme.
- 3. Depending on the authentication context configuration at the IdP, *one* of the following conditions occur:
	- Automatic detection occurs

Based on a configured authentication context template, the AuthnContext class is mapped to the protection level for the session.

■ Predefined authentication class is used.

The hard-coded URI you specify is added to the assertion.

- 4. The IdP generates the assertion and adds the authentication context to it. The assertion is then sent to the SP.
- 5. At the SP, another comparison is made between the authentication context class from the assertion and the one configured at the SP. If this comparison is successful, the authentication transaction is complete.

## **Authentication Context Processing for SP-Initiated SSO**

When single sign-on is initiated at the SP, authentication context processing follows these steps:

- 1. The SP sends an authentication request with the <RequestedAuthnContext> element and a comparison operator. The element is included based on a setting in the configuration of the SP-> IdP partnership.
- 2. When the IdP receives the request, the IdP authenticates the user and a user session is generated. Associated with the session is a protection level for the authentication scheme.
- 3. Depending on the authentication context configuration at the IdP, *one* of the following conditions occur:
	- Automatic detection occurs
		- Based on a configured authentication context template, the AuthnContext class is mapped to the protection level for the session.
	- Predefined authentication class is used

The hard-coded URI you specify is added to the assertion.

<span id="page-164-0"></span>4. The IdP compares the AuthnContext against the authentication class for the user session. The comparison is based on the comparison operator that is sent with the request. See the table that follows this procedure for examples of how each comparison operator affects processing.

If the SP includes multiple authentication context URIs in the request, the classes are compared one-by-one in sequential order against the context for the session. At the first successful comparison, the IdP adds the session authentication context to the assertion.

5. If the comparison is successful, then the authentication context is added to the assertion sent to the SP.

If the comparison is not successful, the transaction is terminated with a "noauthncontext" status response.

6. At the SP, a second comparison takes place between the authentication context from the assertion and the one configured at the SP. If this comparison is successful, the authentication transaction is complete.

The following table shows examples of how an authentication context is processed depending on the comparison attribute sent in the authentication context request.

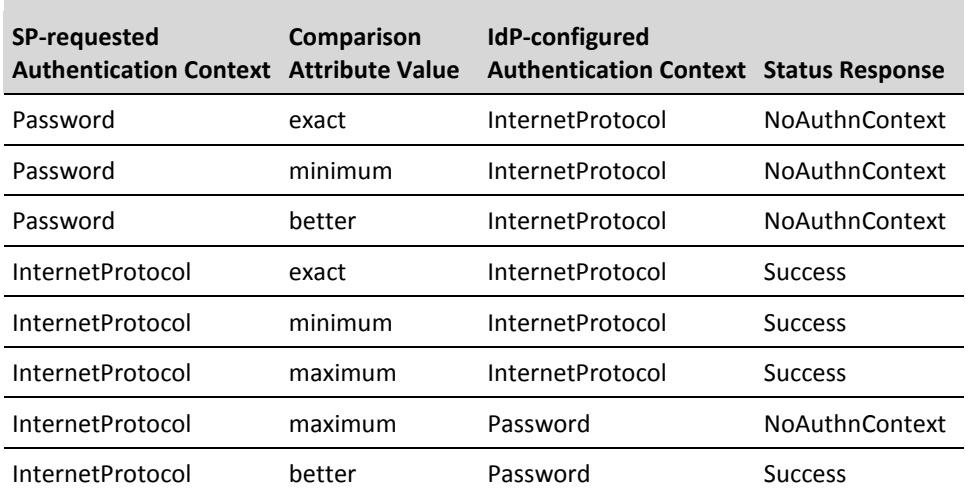

## **Configure an Authentication Context Template**

Configuring how authentication context information is processed involves the following tasks:

- Set up authentication context templates.
- Obtain AuthnContext information at the IdP.
- Enable the authentication context request at the SP.

An authentication context template defines the specific SAML 2.0 AuthnContext URIs that a partnership supports. Each URI identifies the context class that provides additional information in an assertion.

The template maps the URIs to the protection levels associated with a user session. The protection levels indicate the strength of the authentication, from 1 through 1000, with 1000 being the strongest. An administrator assigns protection levels as part of the authentication scheme that authenticates a user and establishes a user session.

You can select a template on a per-partnership basis; multiple partnerships can use a single template.

#### **Set Up an Authentication Template**

Set up an authentication context template to associate URIs and protection levels. This procedure is the same regardless of whether CA SiteMinder is acting as an Identity Provider or Service Provider.

#### **Follow these steps:**

- 1. Log in to the Administrative UI.
- 2. Navigate to Federation, Partnership Federation, Authentication Context Template.
- 3. Select Create Template.

The template wizard opens at the first step.

- 4. Enter a name for the template.
- 5. Complete one of the following actions:
	- Manually enter a URI and click Add URI.
	- Click Load Default URIs to select URIs from a predefined list. Move URIs from the Available URIs to the Selected URIs list.
- 6. Click Next.
- 7. Map the protection levels from an authentication scheme to URIs. CA SiteMinder protection levels indicate the strength of an authentication, ranging between 1 through 1000, with 1000 being the strongest.

Note the following information:

- Assign the protection levels in descending order. List the strongest context at the top and the weakest context at the bottom.
- You can modify the maximum protection level and the Administrative UI calculates the minimum. The Administrative UI verifies that there is no gap in the range of levels so that each protection level has an associated URI.

Read more about [protection level assignments](#page-166-0) (see page 167).

<span id="page-166-0"></span>8. (Optional) Group URIs that require the same protection level. Use the Change Grouping arrow to move a URI into or out of a group.

Group URIs by indenting one URI under the previous URI. Individual URIs can have unique protection levels; however, grouping URIs means that they share the level of strength.

- 9. Click Next to move to the last step of the wizard.
- 10. Select Finish to confirm the configuration.

The template is complete.

#### **Protection Level Assignments for a Context Template**

In the authentication context template, assign a maximum protection level to each URI. The minimum protection level is automatically calculated based on the maximum level for the subsequent URI in the list.

#### **Protection Level Example**

Each protection level is mapped to a URI strength level. The original list of URIs can be organized like the following example:

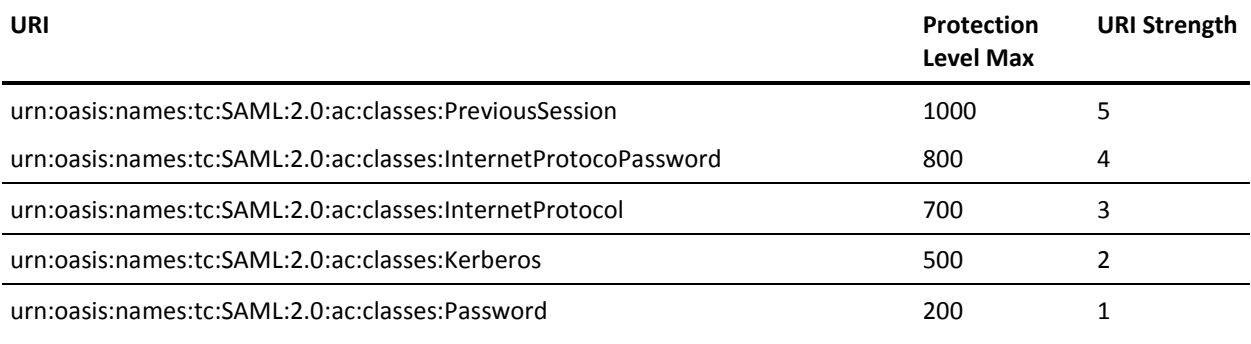

If you group several of the URIs from the previous table, the grouping enables URIs with different protection levels to have the same URI strength. The modified table that follows shows the groupings.

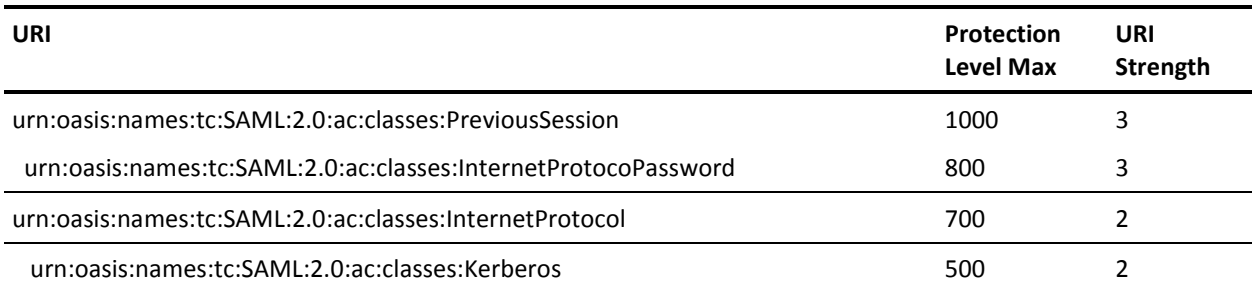

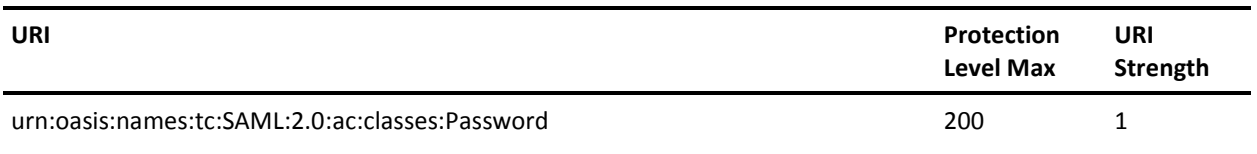

The range of strength levels reflects the total number of groups in the list. For example, if there are three groups, the strength level ranges from 1 to the total number groups, which is 3.

### **Enable Authentication Context Processing at the Local IdP Partnership**

The Policy Server acting as the IdP can obtain the authentication context for an assertion in these two ways:

■ Use a predefined authentication class

Specify a URI for the authentication class and ignore the context request from the SP. A hard-coded entry can act as the default authentication context for IdP-initiated single sign-on.

■ Detect the authentication class automatically.

The Policy Server automatically detects the user session authentication context using the authentication context template.

The IdP uses the template even if the authentication request from the SP does not include the <RequestedAuthnContext> element. The presence of the element triggers extra evaluation by the IdP and constrains the choices of what it can put in the assertion.

You can find more information about the flow o[f authentication context processing](#page-163-0) (see page 164).

#### **Follow these steps:**

- 1. Navigate to the SSO and SLO step in the IdP->SP partnership wizard.
- 2. In the Authentication section, specify how to obtain the authentication context. Use a predefined authentication class or an automatically detected class with an authentication context template.
- 3. Follow the steps for the method chosen in the previous step:
	- To include a predefined class in the assertion, select a URI from the Authentication Class pull-down menu.
	- To include a class from the session context and a template, select a template from the authentication Context Template field or click Create Template.
- 4. (Optional). Depending on how you obtain the authentication context you can also select the Ignore RequestedAuthnContext check box.

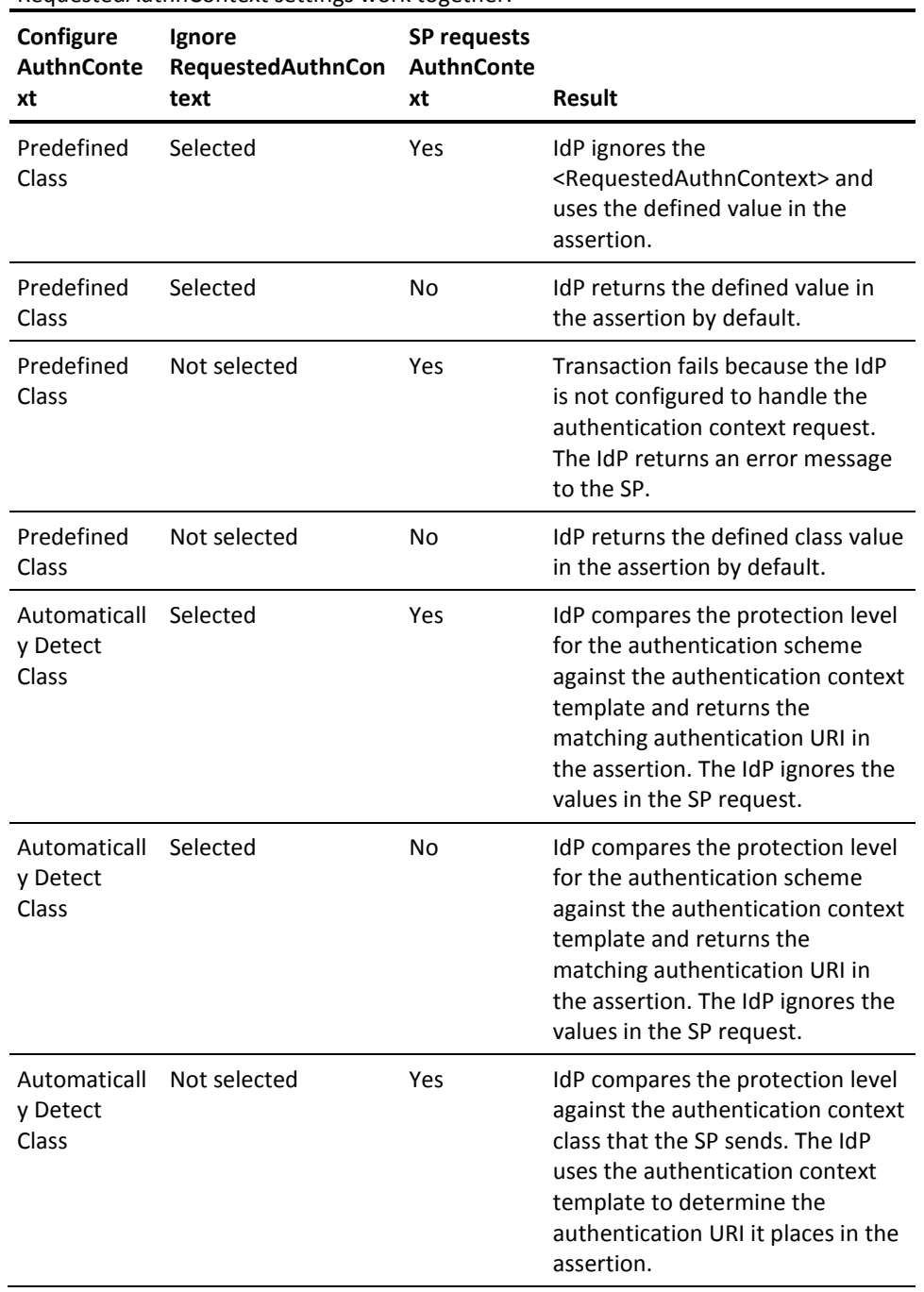

The following table shows how the Configure AuthnContext and the Ignore RequestedAuthnContext settings work together:

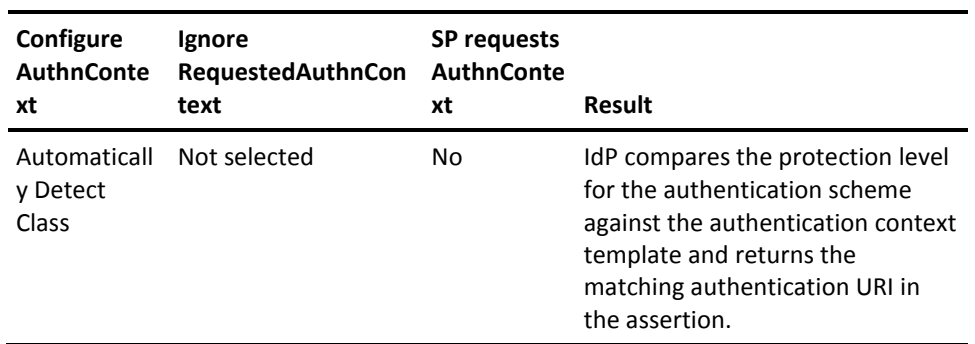

#### **Specify How the IdP Obtains the Authentication Context**

Create an authentication context template to obtain the authentication class automatically.

#### **Follow these steps:**

- 1. Navigate to the SSO and SLO step in the IdP->SP partnership wizard.
- 2. In the Authentication section, specify how to obtain the authentication context. Use a predefined authentication class or an automatically detected class with an authentication context template.
- 3. Follow the steps for the method chosen in the previous step:
	- To include a predefined class in the assertion, select a URI from the Authentication Class pull-down menu.
	- To include a class that is based on the session context and the template, select a template from the authentication Context Template field, or click Create Template.
- 4. (Optional). Depending on how you obtain the authentication context you can also select the Ignore RequestedAuthnContext check box.

The following table shows how the Configure AuthnContext and the Ignore RequestedAuthnContext settings work together:

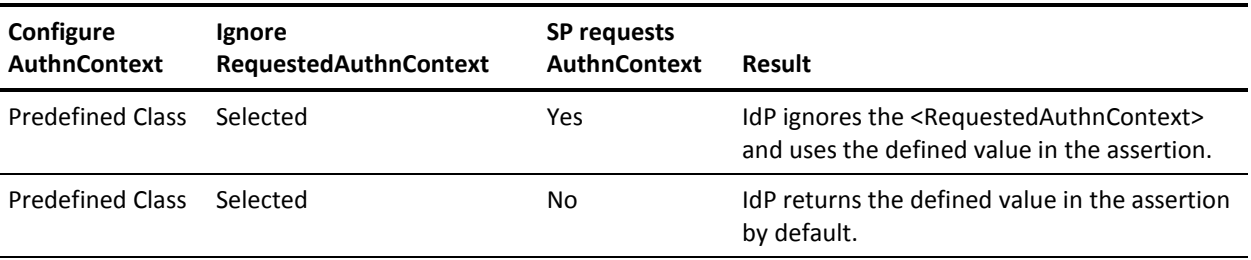

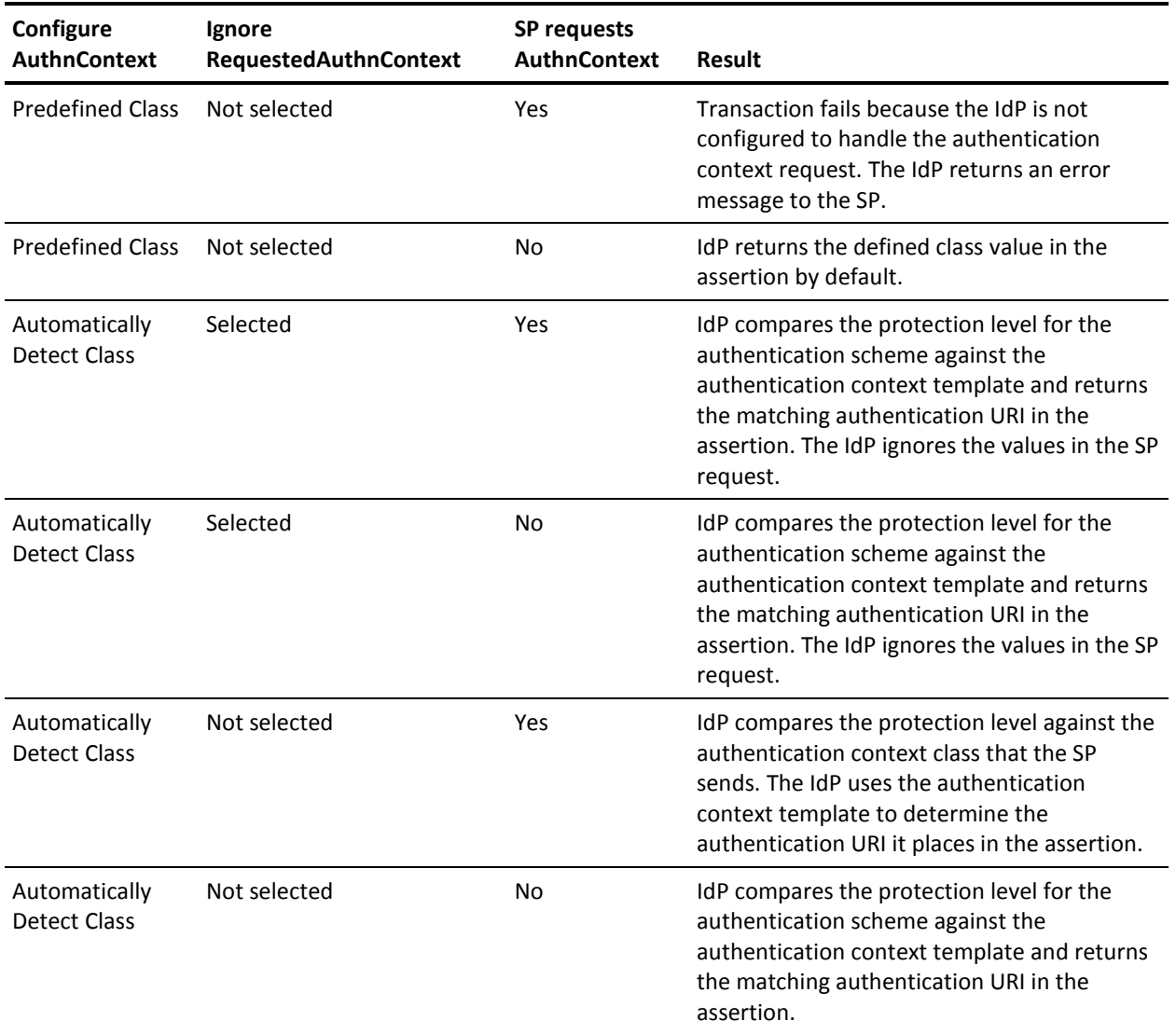

## **Configure Authentication Context Requests at the SP**

The authentication context is part of an assertion authentication statement and it indicates how a user authenticated at an IdP. An SP can require information about the authentication process to establish a level of confidence in the assertion before granting access to resources.

Authentication Context URIs are the value of the <AuthnContextClassRef> element inside of a <AuthnContext> element. Each URI identifies the context class that the SP wants the IdP to return in the assertion.

The authentication context template at the SP defines the following information:

- Which URIs the SP wants to receive from the IdP. For outgoing requests, the URIs in the template indicate which authentication contexts are acceptable to the SP before it allows access to the requested resource.
- How the URIs in the request are compared to the URIs defined at the IdP.
- How the SP uses the URIs. The SP can include URIs in the outgoing authentication request. The SP can also validate URIs in the incoming assertion response. You can configure the URI usage for both functions.

You can select a template on a per-partnership basis and multiple partnerships can use a single template.

[Create an authentication context template](#page-164-0) (see page 165) before you enable authentication context requests or while you are configuring the SP partnership.

#### **Enable Authentication Context Requests at the SP**

An SP can request that an IdP return the authentication context in an assertion. Enable that request at the SP->IdP partnership.

Before you begin, we recommend that you create an authentication context template.

#### **Follow these steps:**

- 1. Log in to the Administrative UI.
- 2. Select Federation, Partnership Federation, Partnerships.
- 3. Select the SP->IdP partnership you want to edit.
- 4. Navigate to the Configure AuthnContext step in the partnership wizard. The configuration dialog opens.
- 5. Select the Enable Authentication Context Processing check box.

6. Complete the fields in the dialog.

**Note**: Click Help for a description of fields, controls, and their respective requirements.

Note the following information:

- If no authentication context template exists, select [Create template](#page-164-0) (see page 165).
- The Comparison field describes how the URIs in the SP authentication request are compared with the URIs configured at the Identity Provider.

The Help details each comparison operator.

■ If you are selecting URIs from the Available URIs list, the available URIs reflect the URIs configured for the chosen template. If there are no predefined templates, click Create Template to configure one.

The authentication context request is included in the authentication requests sent to the Identity Provider.

# <span id="page-174-0"></span>**Chapter 17: Sign and Encrypt Federation Messages**

This section contains the following topics:

[Key and Certificate Management for Federation](#page-174-0) (see page 175) [Signature Configuration at a SAML 1.1 Producer and WSFED IP](#page-175-0) (see page 176) [Signature Verification at a SAML 1.1 Consumer and a WSFED RP](#page-176-0) (see page 177) [Signature Configuration at a SAML 2.0 IdP](#page-177-0) (see page 178) [Encryption Configuration at a SAML 2.0 IdP](#page-178-0) (see page 179) [Signature Configuration at a SAML 2.0 SP](#page-179-0) (see page 180) [Encryption Configuration at a SAML 2.0 SP](#page-180-0) (see page 181)

# **Key and Certificate Management for Federation**

Securing an assertion and encrypting data within the assertion is a critical part of partnership configuration. In a federation environment, key/certificate pairs and standalone certificates serve a number of functions:

- Signing/verification of assertions (all three profiles)
- Signing/verification of authentication requests (SAML 2.0 only)
- Signing/verification of single logout requests and responses (SAML 2.0)
- Signing back channel requests and responses for HTTP-Artifact SSO (SAML 1.1 and 2.0)
- Encryption/decryption of an entire assertion or part of an assertion (SAML 2.0)
- Client credentials across the back channel for artifact single sign–on (SAML 1.1 and 2.0)

The *Policy Server Configuration Guide* contains information and instructions about managing keys and certificates.

You can use SSL server certificates to do the following tasks:

- Manage federation traffic across an SSL connection.
- Secure communication across the back channel for artifact single sign-on.

Refer to instructions for enabling SSL for the web server where the CA SiteMinder Web Agent is installed.

**Note:** If you enable SSL, it affects all URLs for all services, even the Base URL parameter. This means that all service URLs must begin with https://.

#### <span id="page-175-0"></span>**SAML 2.0 Signing Algorithms**

For SAML 2.0, you have the option of choosing a signing algorithm for signing tasks. The ability to select an algorithm supports the following use cases:

- An IdP-->SP partnership in which the IdP signs assertions, responses and SLO-SOAP messages with the RSAwithSHA1, or the RSAwithSHA256 algorithm.
- An SP-->IdP partnership in which the SP signs authentication requests and SLO-SOAP messages with the RSAwithSHA1, or the RSAwithSHA256 algorithm.

Signature verification automatically detects which algorithm is in use on a signed document then verifies it. No configuration for signature verification is required.

# **Signature Configuration at a SAML 1.1 Producer and WSFED IP**

The Signature step lets you define how the Policy Server uses private keys and certificates to sign SAML assertion or WS-Federation token responses. For SAML 1.1, you can elect to sign only assertions instead of the assertion response.

SAML 1.1 and WS-Federation do not support encryption.

There can be multiple private keys and certificates in the certificate data store. If you have multiple federated partners, you can use a different key pair for each partner.

**Note:** If the system is operating in FIPS\_COMPAT or FIPS\_MIGRATE mode, all certificate and key entries are available from the pull-down list. If the system is operating in FIPS-Only mode, only FIPS-approved certificate and key entries are available.

#### **Follow these steps:**

- 1. Log in to the Administrative UI
- 2. Select the asserting-to-relying party partnership that you want to modify.
- 3. Navigate to the Signature step in the partnership wizard.
- 4. In the Signature section, select an alias from the pull-down list for the Signing Private Key Alias field.

If there is no private key in the certificate data store, click Import to import a key. Alternatively, click Generate to create a certificate request.

By completing this field, you are indicating which private key the asserting party uses to sign assertions and responses.

<span id="page-176-0"></span>5. (SAML 1.1 only) For the Artifact and Post signature options, select the specific components (assertion, response) that you want signed.

If you are using CA SiteMinder in a test environment, you can disable signature processing to simplify testing. Click the Disable Signature Processing check box.

Signature configuration is complete.

## **Signature Verification at a SAML 1.1 Consumer and a WSFED RP**

The Signature step lets you define how the Policy Server uses private keys and certificates to verify SAML assertion or WS-Federation token responses. For SAML 1.1, you can elect to verify only assertions.

SAML 1.1 and WS-Federation do not support encryption.

There can be multiple private keys and certificates in the certificate data store. If you have multiple federated partners, you can use a different key pair for each partner.

**Note:** If the system is operating in FIPS\_COMPAT or FIPS\_MIGRATE mode, all certificate and key entries are available from the pull-down list. If the system is operating in FIPS-Only mode, only FIPS-approved certificate and key entries are available.

#### **Follow these steps:**

- 1. Log in to the Administrative UI
- 2. Select the relying-to-asserting party partnership that you want to modify.
- 3. Navigate to the Signature step in the partnership wizard.
- 4. Select an alias from the certificate data store for the Verification Certificate Alias field.

By completing this field, you are indicating which certificate verifies signed assertions or responses or both. If there is no certificate in the certificate data store, click Import to import one. Alternatively, click Generate to create a certificate request.

**Note:** If you are using the product in a test environment, you can disable signature processing to simplify testing. Click the Disable Signature Processing check box.

Signature configuration is complete.

# <span id="page-177-0"></span>**Signature Configuration at a SAML 2.0 IdP**

The Signature and Encryption step in the partnership wizard lets you define how the product uses private keys and certificates for the following signing functions:

- Sign and verify SAML assertions, assertion responses, and authentication requests. For SAML 2.0 POST binding, you are required to sign assertions.
- Sign single logout responses and requests (HTTP-Redirect and SOAP bindings).

There can be multiple private keys and certificates in the certificate data store. If you have multiple federated partners, you can use a different key pair for each partner.

**Note:** If the system is operating in FIPS\_COMPAT or FIPS\_MIGRATE mode, all certificate and key entries are available from the pull-down list. If the system is operating in FIPS-Only mode, only FIPS-approved certificate and key entries are available.

#### **To configure signing options**

- 1. Select the Signature and Encryption step in the partnership wizard.
- 2. In the Signature section, select an alias for the Signing Private Key Alias field. If there is no private key available, click Import to import one. Or, click Generate to create a certificate request.

By completing this field, you are indicating which private key the asserting party uses to sign assertions, single logout requests and responses.

**Note:** click on Help for a description of the fields.

3. Select the hash algorithm for digital signing in the Signing Algorithm field. The IdP signs assertions, responses and SLO-SOAP messages with the specified algorithm.

Select the algorithm that best suits your application.

RSAwithSHA256 is more secure than RSAwithSHA1 due to the greater number of bits used in the resulting cryptographic hash value.

The system uses the algorithm that you select for all signing functions.

4. Select an alias from the certificate data store or the Verification Certificate Alias field.

By completing this field, you are indicating which certificate verifies signed authentication requests or single logout requests or responses. If there is no certificate in the database, click Import to import one.

- 5. (Optional) Specify Artifact and POST signature options for the assertion or response or both.
- 6. (Optional) Specify an SLO SOAP signature option for the logout request, the logout response or both when you are using single logout.

<span id="page-178-0"></span>7. (Optional) Select the check box for Require Signed Authentication Requests. This check box verifies that the asserting party only accepts signed requests from the relying party.

Activate a partnership for all configuration changes to take effect and for the partnership to become available for use. Restarting the services is not sufficient.

If you are using the product in a test environment, you can disable signature processing to simplify testing. Click the Disable Signature Processing check box.

**Important!** Enable signature processing in a SAML 2.0 production environment.

# **Encryption Configuration at a SAML 2.0 IdP**

The Signature and Encryption step in the Partnership wizard lets you define how the Policy Server uses private keys and certificates to do the following tasks:

- Sign and verify SAML assertions, assertion responses, and authentication requests. For SAML 2.0 POST binding, you are required to sign assertions.
- Sign single logout responses and requests (HTTP-Redirect and SOAP bindings).
- Encrypt and decrypt entire assertions, Name IDs and attributes.

There can be multiple private keys and certificates in the certificate data store. If you have multiple federated partners, you can use a different key pair for each partner.

#### **To configure encryption options**

- 1. In the Encryption section, select one or both of the following check boxes to specify the assertion data to be encrypted:
	- Encrypt Name ID
	- Encrypt Assertion
- 2. Select the certificate alias from the certificate data store for the Encryption Certificate Alias.

This certificate encrypts assertion data. If no certificate is available, click Import to import one.

3. Select values for the Encryption Block Algorithm and Encryption Key Algorithm fields.

For the following block/key algorithm combinations, the minimum key size that is required for the certificate is 1024 bits.

Encryption Block Algorithm: 3DES

Encryption Key Algorithm: RSA-OEAP

<span id="page-179-0"></span>■ Encryption Block Algorithm: AES-256

Encryption Key Algorithm: RSA-OEAP

**Note:** To use the AES-256 bit encryption block algorithm, install Java Cryptography Extension (JCE) Unlimited Strength Jurisdiction Policy Files. You can download these files from [http://java.sun.com/javase/downloads/index.jsp.](http://www.java.sun.com/javase/downloads/index.jsp)

The encryption configuration is complete.

# **Signature Configuration at a SAML 2.0 SP**

The Signature and Encryption step in the partnership wizard lets you define how the Policy Server uses private keys and certificates to do the following tasks:

Verify SAML assertions signatures and assertion responses and sign authentication requests.

**Note:** For SAML 2.0 POST binding, the IdP is required to sign assertions.

■ Sign single logout responses and requests (HTTP-Redirect and SOAP bindings).

There can be multiple private keys and certificates in the certificate data store. If you have multiple federated partners, you can use a different key pair for each partner.

**Note:** If the system is operating in FIPS\_COMPAT or FIPS\_MIGRATE mode, all certificate and key entries are available from the pull-down list. If the system is operating in FIPS-Only mode, only FIPS-approved certificate and key entries are available.

#### **To configure signing options**

- 1. Begin by selecting the Signature and Encryption step in the partnership wizard.
- 2. In the Signature section, select an alias from the certificate data store for the Signing Private Key Alias field. If there is no private key in the database, click Import to import one. Or, click Generate to create a key pair and generate a certificate request.

By completing this field, you are indicating which private key the relying party uses to sign authentication requests and single logout requests and responses.

**Note:** Click Help for a description of fields, controls, and their respective requirements.
3. Select the hash algorithm for digital signing in the Signing Algorithm field. The SP signs authentication requests and SLO-SOAP messages with the specified algorithm.

Select the algorithm that best suits your application.

RSAwithSHA256 is more secure than RSAwithSHA1 due to the greater number of bits used in the resulting cryptographic hash value.

CA SiteMinder uses the algorithm that you select for all signing functions.

4. Select an alias from the certificate data store for the Verification Certificate Alias field.

By completing this field, you are indicating which certificate the relying party uses to verify signed assertions or single logout requests and responses. If there is no certificate in the database, click Import to import one.

5. (Optional) For the SP to sign all authentication requests, select the Sign Authentication Requests. If the remote asserting party requires the authentication requests to be signed, check this option.

Activate a partnership for all configuration changes to take effect and for the partnership to become available for use. Restarting the services is not sufficient.

If you are using CA SiteMinder in a test environment, you can disable signature processing to simplify testing. Click the Disable Signature Processing check box to disable the feature.

**Important!** Enable signature processing in a SAML 2.0 production environment.

## **Encryption Configuration at a SAML 2.0 SP**

The Signature and Encryption step lets you configure how the SP uses private keys and certificates, including encrypting and decrypting assertions, Name IDs, and attributes.

There can be multiple private keys and certificates in the certificate data store. If you have multiple federated partners, you can use a different key pair for each partner.

**Note:** If the system is operating in FIPS\_COMPAT or FIPS\_MIGRATE mode, all certificate and key entries are available from the pull-down list. If the system is operating in FIPS-Only mode, only FIPS-approved certificate and key entries are available.

### **To configure encryption options**

- 1. In the Encryption section, select one or both of the following check boxes so that the correct data is encrypted in the assertion:
	- Require encrypted Name ID
	- Require encrypted Assertion

**Note:** To use the AES-256 bit encryption block algorithm, install the Sun Java Cryptography Extension (JCE) Unlimited Strength Jurisdiction Policy Files. You can download these files from [http://java.sun.com/javase/downloads/index.jsp.](http://www.java.sun.com/javase/downloads/index.jsp)

2. Select the alias from the certificate data store for the Decryption Private Key Alias.

This private key decrypts any encrypted assertion data. If no certificate available, click Import to import one or click Generate to create a key pair and generate a certificate request.

The encryption configuration is complete.

# <span id="page-182-0"></span>**Chapter 18: Secure a Federated Environment**

This section contains the following topics:

[Methods to Secure Federated Transactions](#page-182-0) (see page 183) [Enforcing the One Time Use of an Assertion](#page-182-0) (see page 183) [Securing Connections Across the Federated Environment](#page-183-0) (see page 184) [Protecting a Federated Network Against Cross-Site Scripting](#page-184-0) (see page 185)

# **Methods to Secure Federated Transactions**

Several mechanisms help secure transactions between federated partners, such as encrypting assertions and using SSL connections between partner sites.

When setting up a federated environment with partnership federation, here are some recommendations for protecting your environment:

- Generating assertions for only one time use.
- Protecting against cross-site scripting.

These topics are described in the following sections.

## **Enforcing the One Time Use of an Assertion**

Reusing an assertion beyond its validity results in authentication decisions from out-of-date identity information. To prevent reuse, CA SiteMinder can generate an assertion for one-time use, in compliance with the SAML 1.x and 2.0 specifications. The assertion contains elements that tell the relying party not to retain the assertion for future transactions, preventing problems from reusing an assertion.

If CA SiteMinder is acting as the asserting party (Producer/IdP), you can configure the one time use of an assertion. For a SAML 1.x producer, you can select the **Set DoNotCache Condition** setting. For a SAML 2.0 IdP, you can select the **Set OneTimeUse Condition** setting. Both of these configuration settings enable CA SiteMinder to insert the proper elements in an assertion that indicate the one-time use condition.

**Note:** Do not confuse the one time use of an assertion with the single use policy for SAML 1.x and 2.0 HTTP-POST single sign-on. CA SiteMinder uses the single use policy when acting as the relying party, and it is only for POST transactions. The one time use feature is for HTTP-Artifact and HTTP-POST.

## <span id="page-183-0"></span>**Securing Connections Across the Federated Environment**

Identity information that is sent between federated partners or a partner and an application is best protected when communication takes place over a secure connection.

### **Securing the Connection Between the Relying Party and the Target Application**

Secure data transmission from the relying party to the client-site target application. Using a secure connection as the communication channel makes your environment less vulnerable to security attacks.

For example, an assertion can contain attributes that the relying party extracts and sends to the client application. The relying party can pass these attributes to the application using HTTP header variables or cookies. Attributes stored in headers or cookies can be overwritten at the client side, allowing a malicious user to impersonate other users. Using an SSL connection protects an environment from this type of security breach.

As a best practice, protect against this vulnerability by setting the UseSecureCookies parameter in the appropriate Agent Configuration Object (ACO). The UseSecureCookies parameter instructs Federation Web Services to generate cookies that are marked with the "secure" flag. This flag indicates that the cookie is sent only over an SSL communication channel.

**Note:** The ACO to modify differs depending on the setup of your federation environment. If you deploy Federation Web Services on the same system as the Web Agent is installed, edit the ACO for the Web Agent. If you deploy Federation Web Services on a different system than the Web Agent, edit the unique ACO you created for Federation Web Services.

### **Securing the Initial Authentication at the CA SiteMinder Asserting Party**

The initial authentication of a user at a CA SiteMinder asserting party presents a potential vulnerability. When a user first authenticates to establish a user session at the asserting party, a session ID cookie is written to the browser. If the cookie is sent over a non-SSL connection, an attacker can obtain the cookie and can steal sensitive user information. The attacker can then use the information, for impersonation or identity theft.

As a best practice, protect against this vulnerability by setting the Web Agent parameter UseSecureCookies, which you can modify in the Agent Configuration Object. The UseSecureCookies parameter instructs the Web Agent to generate cookies that are marked with the "secure" flag. This flag indicates that the browser passes the cookie only over an SSL connection, which increases security. In general, establishing SSL connections for all URLs is recommended.

# <span id="page-184-0"></span>**Protecting a Federated Network Against Cross-Site Scripting**

A Cross Site Scripting (XSS) attack can occur when an application displays input text from a browser. The application can possibly have failed to test for characters that can form an executable script. The display of these characters can lead to an unwanted script being executed on the browser.

CA SiteMinder provides several JSPs for use with federation functionality. These JSPs check characters in a request to be sure that unsafe information in the output stream is not displayed in the browser.

When CA SiteMinder receives a request, the following JSPs scan the decoded values for cross-site scripting characters:

■ idpdiscovery.jsp

Used at the relying party for Identity Provider Discovery.

■ linkaccount.jsp

Used at the relying party for dynamic account linking.

■ sample\_application.jsp

Used at the IDP to initiate single sign-on. You can use this sample application to direct the user first to the SSO Service and then to the custom web application. Typically, you use your own application.

signoutconfirmurl.jsp

Used at the Account Partner for WS-Federation signout.

■ unsolicited\_application.jsp

Used for IdP-initiated single sign-on when the user is sent directly to the web application and not initially to the SSO Service.

The pages scan the request for the following characters:

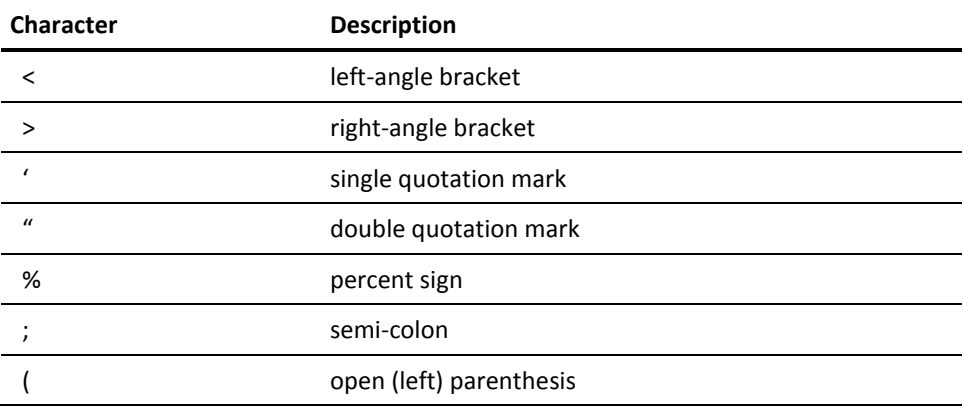

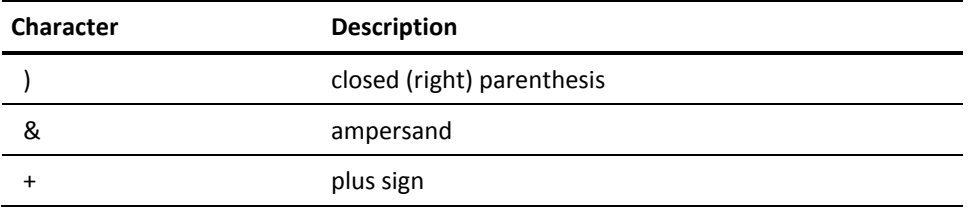

Each JSP contains a variable that defines the characters to scan. Modify these JSPs to expand the character set.

# <span id="page-186-0"></span>**Chapter 19: Application Integration at the Relying Party**

This section contains the following topics:

[Relying Party Interaction with Applications](#page-186-0) (see page 187) [Redirecting a User to the Target Application](#page-186-0) (see page 187) [Using HTTP Headers to Pass Assertion Data \(SAML only\)](#page-188-0) (see page 189) Mapping Assertion Attributes to [Application Attributes \(SAML only\)](#page-189-0) (see page 190) [User Provisioning at the Relying Party](#page-195-0) (see page 196) [Failed Authentication Handling Using Redirect URLs \(Relying Party\)](#page-199-0) (see page 200)

# **Relying Party Interaction with Applications**

The Application Integration step of the partnership wizard is applicable only at the relying party. This step lets you define various aspects of federated operation for resolving user identities and directing users to the target application.

The features that you can configure in the Application Integration step are:

- User redirection to the target application
- Mapping assertion attributes to application attributes (SAML only)
- Provisioning a user identity
- User redirection in case of an authentication failure

# **Redirecting a User to the Target Application**

The Target Application section in the Application Integration step lets you define how a user gets redirected to the target application. The redirection method that you select depends on the type of data you want to pass with the user to the target application.

### **Follow these steps:**

- 1. Navigate to the Application Integration step in the partnership wizard.
- 2. Select a redirection method for the Redirect Mode field. Note the following information:
	- If you select Cookie Data, you can URL-encode attribute data in the cookie by selecting the URL Encode Attribute Cookie Data check box. This option is only for SAML 1.1 and 2.0.
	- If you select the open-format cookie, configure the additional required settings and optional settings.

If the relying party receives an assertion with multiple attribute values, the Policy Server passes all values to the target application in the cookie.

■ If you select one of the FIPS-compatible algorithms (AES algorithms), use a CA SiteMinder Federation SDK to generate the open-format cookie. If you use the .NET SDK, use only the AES128/CBC/PKCS5Padding encryption algorithm.

The target application must use the same language as the SDK that creates the cookie. If you are using the CA SiteMinder Federation Java SDK, the application must be in Java. If you are using the .NET SDK, the application must support .NET.

■ If you select HTTP Headers as the redirect mode, CA SiteMinder can deliver multiple attribute values in a single header. Separate each attribute value with a comma. This option is only for SAML 1.1 and 2.0.

Learn more about using [HTTP Headers as the redirect mode](#page-188-0) (see page 189) and how to protect the headers.

Click Help for a description of the fields.

3. Enter the URL of the target application in the Target field.

If a proxy sits in front of the server with the target resource, enter the URL for the proxy host. The proxy handles all federation requests locally. The proxy host can be any system that sits in front of the target server. The proxy host can also be CA SiteMinder itself, provided it is being accessed directly from the Internet. Ultimately, when operating with a proxy, the URL you specify as the target must go through CA SiteMinder. For example, if the base URL is fed.demo.com and the back-end server resource is mytarget/target.jsp, the value for this field is http://fed.demo.com:5555/mytarget/target.jsp.

For SAML 2.0, you can leave this field blank if you override it with the RelayState query parameter. The RelayState query parameter can part of the URL that triggers single sign-on. To enable this override, select the Relay state overrides target check box.

Setting up redirection to the target is complete.

## <span id="page-188-0"></span>**Using HTTP Headers to Pass Assertion Data (SAML only)**

For a SAML entity, the Policy Server can use HTTP headers to pass identity attributes from an assertion to a back-end application. A backend application can be a target application for single sign-on or a user provisioning application. The system passes these headers in an encrypted cookie.

The headers have the same name as the assertion attributes. For example, if the assertion attribute is "address", the application looks for the HTTP header "ADDRESS".

Assertion attributes are case-sensitive, but HTTP headers are not. The Policy Server cannot pass the same attributes that differ only by case sensitivity and then map them to HTTP headers. For example, the system cannot pass "address" and "Address" as headers at the same time. In general, do not use the attributes with the same names that are only different because of case sensitivity or format.

The following additional values are passed as headers:

- **NAMEID**
- **FORMAT**
- **AUTHNCONTEXT**

### **Protecting HTTP Headers**

If an unauthorized user knows the name of an assertion attribute, that user can set this name as a header in a browser. With the header set, the malicious user can gain access to the target application. The target application sees an expected header value and grants access to the resource without CA SiteMinder consuming an assertion.

Setting a value for the FedHeaderPrefix protects against the following scenario:

- 1. An unauthorized user learns the names of HTTP headers. These header names include prefixes.
- 2. The malicious user sends an incoming request, including the headers, to the Policy Server.
- 3. The Policy Server recognizes that the headers containing prefixes come from an incoming request and are not generated internally so it removes these headers.
- 4. Before the system passes its own legitimate headers to the back-end application, it adds the specified prefix to each header. The headers are then passed to the application.

### <span id="page-189-0"></span>**Configure HTTP Headers to Pass Assertion Data (SAML only)**

CA SiteMinder can pass assertion data using HTTP headers.

### **Follow these steps:**

- 1. Verify that the CA SiteMinder web agent is installed on the relying party system that is handling federation traffic.
- 2. Navigate to web agent home/conf and modify the WebAgent.conf file. Uncomment the following entry so it appears as follows:

### **Windows**

LoadPlugin="*path\*SAMLDataPlugin.dll"

**UNIX**

LoadPlugin="*path*/SAMLDataPlugin.so"

3. (Optional but recommended) Add the setting **fedheaderprefix** setting to the appropriate Agent Configuration Object for the web agent. Enter any string as a prefix.

The fedheaderprefix setting specifies a global prefix that CA SiteMinder adds to HTTP headers. Setting a prefix protects HTTP headers against manipulation by an unauthorized user before the CA SiteMinder consumes an assertion. As a result, only legitimate headers get passed to the target application. Read more about [protecting HTTP headers](#page-189-0) (see page 190).

- 4. Do *one* of the following tasks in the Application Integration step of the partnership wizard:
	- Select HTTP Headers as the Redirect Mode for the target application.
	- Select HTTP Headers as the Delivery Option for user provisioning.

HTTP headers are now configured to pass attribute data.

# **Mapping Assertion Attributes to Application Attributes (SAML only)**

At a SAML 1.1 consumer or SAML 2.0 SP, you can map a set of assertion attributes to a set of outgoing application attributes. The application attributes are then delivered to the target application. Attribute mapping allows you to provide a customized experience for users without having to modify the target application. Attributes are mapped on a per-partnership basis, which allows you to use a relying party-side application for multiple asserting parties.

The following types of mapping are available:

Convert assertion attribute names to application attribute names.

### **Example**

An incoming assertion attribute can be Region=US. The attribute can be converted to an outgoing application attribute ServiceLocation=US.

Transform separate attributes and their values into a single attribute.

### **Example**

Two attributes are included in the assertion, Name=Bob and LastName=Smith. These two attributes can be converted to FullName =Bob Smith.

### **Using the Application Attributes Definitions Table**

You define attribute mapping rules in the Application Attributes Definitions table of the Application Integration dialog. This table is shown in the following figure:

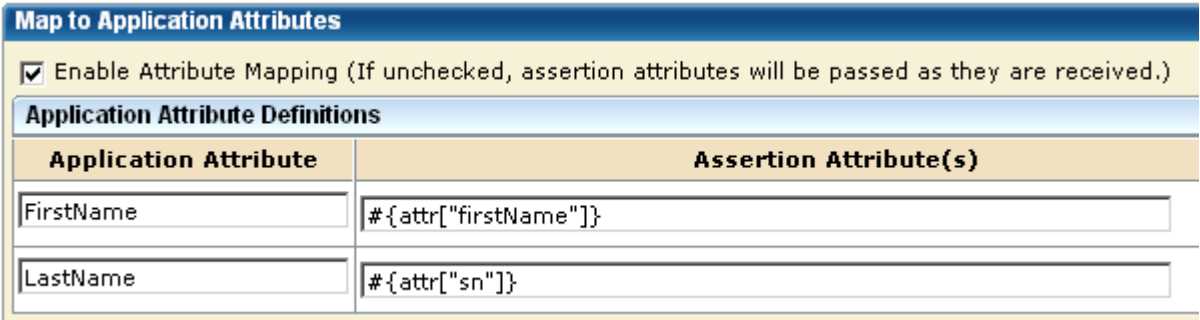

The Application Attribute and Assertion Attribute(s) columns are populated using assertion attributes for the remote Producer or IdP entity. You configure these attributes at this local relying party. The assertion attribute name is entered for the Application Attribute column. The equivalent Unified Expression Language (UEL) string is entered in the Assertion Attribute(s) column.

Administrators or application integrators at the relying party must know the following information to configure attribute mapping:

- Names of the target application attributes.
- Names of the attributes in the assertion.
- Mapping relationship between the assertion attributes and the target application attributes. Understanding the mapping relationship means that you know how to transform the available assertion attributes into the required application attributes.

Gather the names of the application and assertion attributes from the necessary parties before setting up attribute mapping.

The application attributes must reflect the attributes that the target application uses so you must modify the default values to suit the application. You obtain the application attributes from an out-of-band communication with the application administrator.

#### **Use the Expression Builder to Build Mapping Rules**

The UI provides an expression builder to aid in the construction of mapping rules. Access the expression builder by selecting the slider button  $\langle \langle \rangle$  to the right of the Assertion Attribute(s) field. The slider button reveals a blank field and pull-down arrow. Select the arrow to see a list of assertion attributes and special characters that you can use to compose a mapping. Click the slider button (>>) to hide the expression builder.

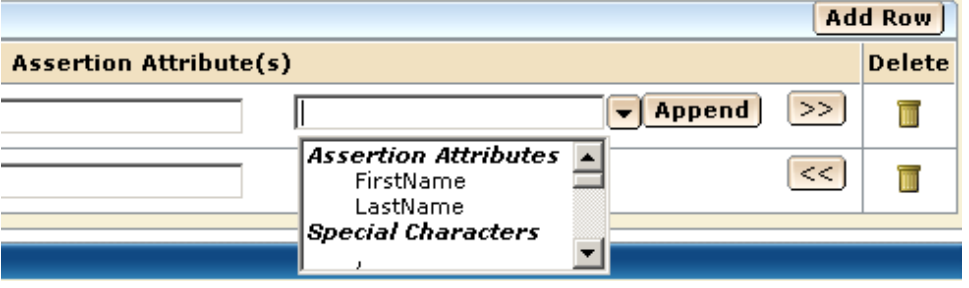

The following figure shows the Expression Builder menu.

The Assertion Attributes list from the expression builder is populated from assertion attributes for the remote Producer or IdP entity. You configure these attributes at this local relying party. You can specify entries manually as long as you know that the attribute is in the assertion. You do not have to use only the options from the expression builder menu.

The Special Characters list contains characters, such as commas and percent signs that you can use to build a mapping rule. You can select a character from the list or you can enter the character manually.

**Important!** When you enter assertion attributes in this table, they are case-sensitive relative to the assertion attribute specified at the remote asserting party. The cases must match. If CA SiteMinder is at both sides of the partnership, the attributes are specified in the NameID and Attributes step of the remote IdP partnership wizard. Obtain the assertion attributes in an out-of-band communication with the partner or by importing metadata.

After the mapping rules are defined, CA SiteMinder places the data in a legacy cookie, an open format cookie, or an HTTP header. CA SiteMinder then sends the data to the application. You specify the delivery method in the Target Application section of the Application Integration dialog.

### **Modify and Delete Mappings**

You can change or remove attribute mappings in the Application Attributes Definitions table at any time.

### **To modify a mapping**

- 1. Place your cursor in any of the fields in the row you want to modify and enter the new text. You can also use the expression builder to append additional values to the end of the current expression.
- 2. Save the change by clicking Next to advance to the end of the wizard.

#### **To delete a mapping**

- 1. Click the trash barrel in the Delete column for the entry you want to remove.
- 2. Save the change by clicking Next to advance to the end of the wizard.

### **Construct Attribute Mapping Rules Using the Proper Syntax**

Attribute mapping uses mapping rules that transform assertion attributes to application attributes. When you enable attribute mapping, CA SiteMinder generates default mapping rules. The rules are based on the assertion attributes specified for the remote Producer or IdP entity. All this configuration takes place at the local relying party. When you disable attribute mapping, assertion attributes are passed "as is" to the target application.

CA SiteMinder uses a Unified Expression Language (UEL) syntax for mapping that is similar to JSP and JSF. Each assertion attribute is put into a hashmap and assigned the **attr** keyword. A UEL expression evaluator goes through the list of mapping rules and applies them to the hashmap of assertion attributes. The expression evaluator then generates another hashmap containing the resulting application attributes. The hashmap of outgoing application attributes is converted into cookie contents or header variables and delivered to the target application.

To construct expressions, it is important to understand the syntax CA SiteMinder uses for the expressions.

#### **Single Attribute Representation**

To represent a single assertion attribute, use the following syntax:

#{attr["*attribute\_name*"]}

**Example:** #{attr["Name"]} represents the value of the Name assertion attribute.

### **Composite Attribute Representation**

Value expressions can be concatenated to form a composite value (with optional delimiter). To represent a composite assertion attribute, use the following syntax:

#{attr["*first\_attribute*"]}*optional\_character* #{attr["*second\_attribute*"]}

### **Mapping Examples**

The following examples are a series of mapping rules. These examples are presented in the following format:

*application\_attribute=assertion\_attributes\_expression*

#### **Name Example**

**Syntax**

ID = #{attr["Name"]}

#### **Sample Result**

BobSmith

### **Simple Concatenation Examples**

### **Syntax**

FullName = #{attr["FirstName"]},#{attr["LastName"]}

### **Sample Result**

Bob,Smith

### **Syntax**

FullName = #{attr["LastName"]},#{attr["FirstName"]}

### **Sample Result**

Smith,Bob

Spaces are considered special characters. If you want a space between attributes in an expression, enter a space. For example:

### **Syntax**

FullName = #{attr["LastName"]}, #{attr["FirstName"]}

### **Sample Result**

Smith, Bob

#### **Date Examples**

### **Syntax**

Date = #{attr["month"]}/#{attr["dateOfMonth"]}/#{attr["year"]}

### **Sample Result**

01/05/2010

### **Syntax**

```
Date = #{attr["monthSymbol"]} #{attr["dateOfMonth"]}, #{attr["year"]}
```
### **Sample Result**

January 5, 2012

### **Monetary Example**

### **Syntax**

Price = #{attr["amount"]}#{attr["currency"]}

### **Sample Result**

2.50EUR

### **Email Address Examples**

### **Syntax**

EmailAddress = #{attr["userName"]}@#{attr["domainName"]}

### **Sample Result**

JaneDoe@company.com

### **Syntax**

AcmeEmailAddress = #{attr["AcmeIDKey"]}@acme.com

### **Sample Result**

bsmith@acme.com

### **Configure Attribute Mapping at the Relying Party**

Define a set of mapping rules that CA SiteMinder can apply to the assertion attributes. CA SiteMinder lets you map a specific assertion attribute or a combination of several application attributes. The result of the mapping can be a single application attribute or multiple attributes.

### <span id="page-195-0"></span>**Follow these steps:**

- 1. Navigate to the Application Integration step in the partnership wizard.
- 2. Select the Enable Attribute Mapping check box in the Map to Application Attribute section.

An Application Attribute Definitions table displays.

3. Modify any existing application attribute or define new ones in the table. All application attributes are delivered to the target application.

The syntax of the value in the Assertion Attribute column must comply with Unified Expression Language (UEL).

Select the slider button (<<) to open the expression builder and display the options available to you. To add the item from the list to the attribute value, select the assertion or special character and click Append.

**Note:** When you specify Cookie Data and any special character in the Application Attributes Table, select the URL Encode Attribute Cookie Data option. The check box is in the Target Application section of the dialog. Special characters can be added from the drop-down list or entered manually. Additionally, the target application must URL decodes the name and value of the application attribute received.

4. (Optional) If the default mappings are not sufficient, add as many rows as you like.

By default, all assertion attributes defined at the remote Producer or IdP entity are included in the table with the default (straight) mappings. The original assertion attribute is not changed. You can modify these mappings.

5. Configure the method by which the application attributes are sent to the target application. You configure the method in the Target Application section of the Application Integration dialog.

Attribute mapping configuration is complete.

# **User Provisioning at the Relying Party**

In a federated network, the relying party can establish accounts for users federating from different asserting parties. Dynamic provisioning supports the process of creating client accounts with the necessary account rights and access privileges for accessing data and applications.

### **Remote Provisioning**

Remote provisioning employs a third-party provisioning application to create a user account. The application then passes the necessary information back to the Policy Server at the federation system with CA SiteMinder Federation. The Policy Server uses the data to create a user credential.

Remote provisioning occurs at the relying party. The following figure shows a remote provisioning setup.

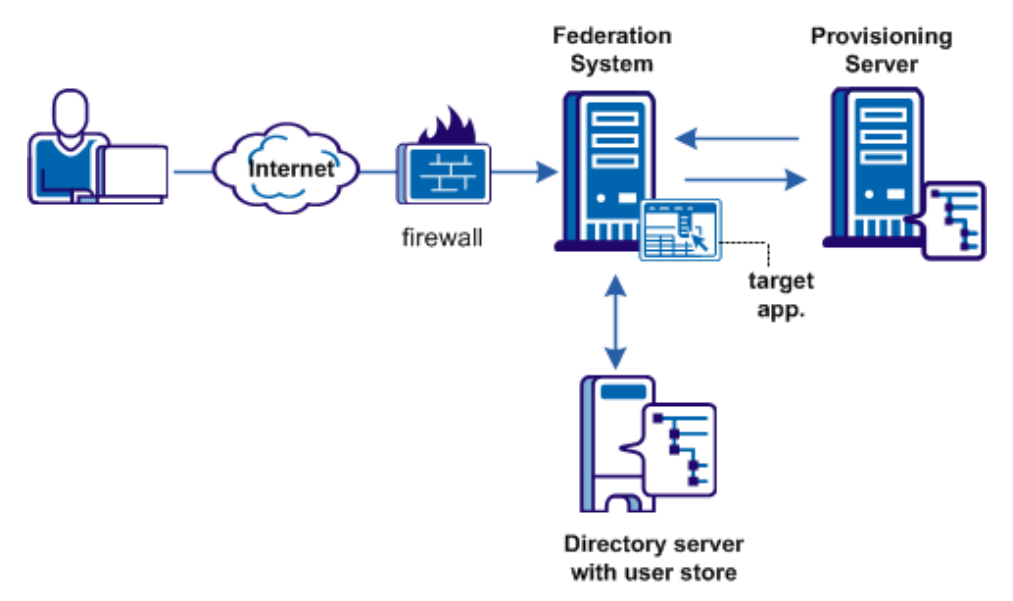

The high-level provisioning process is as follows:

- 1. The Policy Server at the relying party receives a request for a resource along with an assertion. However, the user cannot be found in the user directory.
- 2. With provisioning enabled, the Policy Server processes an active response containing assertion data and generates a cookie with the assertion data. Additionally, a cookie that keeps state is generated to indicate a provisioning request is in place.
- 3. The browser is redirected with an open-format cookie or headers to a provisioning application.
- 4. The provisioning application typically prompts the user to log in. After the user logs in, the application reads the cookie or the headers. The application uses the assertion data and the login credentials to establish a user account.

The provisioning application can consume the open-format cookie using the CA SiteMinder Federation Java or .NET SDK.

5. The browser redirects the user back to the assertion consumer service at the relying party after an account has been provisioned. A cookie that maintains state information about provisioning is examined to verify that the user has been provisioned. A credential is created and passed to the authentication scheme.

**Note:** The provisioning application must know the URI of the assertion consumer service at the relying party. For example, the SAML 2.0 URI for CA SiteMinder as the relying party is

https://*sp\_server:port*/affwebservices/public/saml2assertionconsumer.

6. The Policy Server attempts user disambiguation a second time. Assuming that provisioning is successful, the user is authenticated and cookies or headers are sent to the target application.

The redirect mode that you select for the target application determines the data delivery method to the target application.

7. The user is redirected to the target resource.

### **Delivery of Assertion Data to the Provisioning Application**

To accomplish remote provisioning, CA SiteMinder redirects the browser with the assertion data to the provisioning application.

CA SiteMinder can pass the assertion data using one of these methods:

#### **Open format cookie**

Delivers SAML assertion information in an open-format cookie. The cookie contains a login ID based on the assertion data.

**Note:** If you use the open-format cookie, the CA SiteMinder system and the remote provisioning system must be in the same domain.

The cookie can be created in one of two ways:

■ A CA SiteMinder Federation SDK creates the cookie.

If you select one of the FIPS algorithms (AES algorithms), use a CA SiteMinder Federation SDK to generate the cookie. If you are planning to use the .NET SDK, use only the AES128/CBC/PKCS5Padding encryption algorithm. If the provisioning application uses .NET, the .NET SDK on the provisioning server reads the open format cookie.

The provisioning application must use the same language as the SDK that it is using to create a cookie. If you are using the CA SiteMinder Federation Java SDK, the application must be in Java. If you are using the .NET SDK, the application must support .NET.

You manually create an open-format cookie.

To create an open-format cookie without using a CA SiteMinder Federation SDK, use any programming language. Review the details about the contents of the open-format cookie.

The language for writing the cookie must support UTF-8 encoding and any of the **PBE** encryption algorithms that you can select in the Administrative UI.

If you select FIPS-compatible (AES) algorithm to encrypt the cookie, the provisioning application must use an SDK to read the open-format cookie.

Verify that the open-format cookie gets set in the browser.

### **HTTP Headers**

CA SiteMinder can also pass assertion information as HTTP headers. If you use HTTP headers, the CA SiteMinder system and the remote provisioning system can be in different domains.

Learn more about [using HTTP headers to pass assertion data](#page-188-0) (see page 189) and how to protect the headers.

The delivery option is configurable in the Application Integration step of the partnership wizard.

After the user is redirected to the provisioning application, CA SiteMinder no longer has control over the process. If provisioning a user account is a time-consuming process, the provisioning application is responsible for handling this situation. For example, by the application can send a message to the user explaining that provisioning is in process. This information lets the user know not to keep trying to log in before a user account is available.

### **Remote Provisioning Configuration**

To configure remote provisioning, determine a delivery option for the assertion data and supply the URL of the provisioning server.

In addition to configuring remote provisioning, you can select the Allow IdP to create User Identifier option. This option enables the IdP to create a persistent identifier if no identifier for the user exists. This Allow/Create feature is not exclusively for provisioning using local account linking, though it is required for the local method.

When you want the IdP to generate a user identifier that is sent with other attributes, you can enable the Allow/Create feature together with remote provisioning. The application at the remote provisioning server determines how it uses the generated identifier. The application can perform local account linking, but not CA SiteMinder local account linking.

### **To configure remote provisioning**

- 1. Begin at the Application Integration step of the partnership wizard.
- 2. Select the provisioning type in the User Provisioning section.

<span id="page-199-0"></span>3. If you select Remote as the provisioning type, complete the additional fields that are displayed.

Click Help for a description of the fields.

4. Select the Confirm step and click Finish to save your changes.

You have completed remote provisioning configuration.

# **Failed Authentication Handling Using Redirect URLs (Relying Party)**

Assertion-based authentication can fail at the site that consumes assertions. If authentication does fail, you can configure the Policy Server to redirect the user to different applications (URLs) for further processing. For example, when user disambiguation fails, you can configure CA SiteMinder to send the user to a provisioning system. Setting up redirect URLs is optional and is only configurable at the relying party.

### **Follow these steps:**

1. Begin at the Application Integration step of the partnership wizard.

In the Status Redirect URL section of the dialog, specify redirects only for the specific failure conditions that you want. For SAML 2.0, you can also configure redirects for specific HTTP error conditions.

Click Help for a description of the fields.

2. For each redirect option you configure, specify the method by which CA SiteMinder redirects the user. The options are:

### **302 No Data (default)**

Redirects the user with an HTTP 302 redirect and no data.

### **HTTP Post**

Redirects the user with the HTTP Post protocol.

Configuration of the redirect URLs is complete.

# <span id="page-200-0"></span>**Chapter 20: Export Metadata to Aid Partnership Configuration**

This section contains the following topics:

[Metadata Export Overview](#page-200-0) (see page 201) [Entity-level Metadata Export](#page-201-0) (see page 202) [Partnership-Level Metadata Export](#page-201-0) (see page 202) [How To Enable WS-Federation Metadata Exchange](#page-202-0) (see page 203)

# **Metadata Export Overview**

A local entity generates metadata to help a remote entity create its entities and form partnerships. Metadata makes the partnership configuration more efficient because many aspects of the partnership are defined in the metadata file. A remote partner can import metadata and can create a partnership or a remote entity that is based on the information in a metadata document.

You can export metadata from an existing local asserting or relying entity.

The Administrative UI offers several options for exporting metadata:

- Export from a local entity.
- Export from a local partnership.
- Metadata exchange for local WSFED partnerships.

Regardless of whether you send metadata using a file or using the metadata exchange profile, the end goal of acquiring metadata is the same.

**Note:** For SAML 1.1, the terms in a metadata file are SAML 2.0 terms. This convention adheres to the SAML specification. When you import the SAML 1.1 data, the terms are imported correctly using SAML 1.1 terminology.

# <span id="page-201-0"></span>**Entity-level Metadata Export**

You can export data from a local entity. When you export metadata at the entity level, provide a partnership name for the data you are exporting. The export at this level defines basic partnership data.

### **Follow these steps:**

- 1. Log in to the Administrative UI
- 2. Select Federation, Partnership Federation, Entities.
- 3. Click the Action pull-down menu next to any local entity in the list and select Export Metadata.

The Export Metadata dialog opens.

- 4. Specify a new partnership name. The metadata file that results from the export contains information to establish a basic partnership.
- 5. Complete the remaining fields on the dialog. Be sure to fill in the settings in the Metadata Export Options section of the dialog.

**Note**: Click Help for a description of fields.

- 6. Click Export.
- 7. A dialog prompting you to open or save the metadata file displays. Only open it to view it.
- 8. Save the data to an XML file on your local system.

The metadata is exported to the specified XML file. You can send this file to any partner.

# **Partnership-Level Metadata Export**

You can export data from a local partnership. The export at this level defines basic partnership data.

### **Follow these steps:**

- 1. Log in to the Administrative UI
- 2. Select Federation, Partnership Federation, Partnerships.
- 3. Select the Action pull-down menu next to any partnership in the list.
- 4. Select Export Metadata.

The Export Metadata dialog opens.

5. Review the information. The metadata file that results from the export contains information to establish a basic partnership.

<span id="page-202-0"></span>6. Complete the settings in the Metadata Export Options section for signing the metadata document and validating it.

**Note:** Click Help for a description of fields, controls, and their respective requirements.

- 7. Click Export.
- 8. A dialog prompting you to open or save the metadata file displays.

Only open it to view it.

9. Save the data to an XML file on your local system.

The metadata is exported to the specified XML file. You can send this file to any partner.

# **How To Enable WS-Federation Metadata Exchange**

The Policy Server supports the Web Services Metadata Exchange profile for WS-Federation partnerships. This web service enables the CA SiteMinder local partner to respond to requests from a remote partner for metadata. The exchange occurs as an HTTP request and response.

The use of the HTTP protocol lets a remote entity configure the federation programmatically. An application can use the URL to gather the necessary information.

The following graphic shows the configuration steps for metadata exchange.

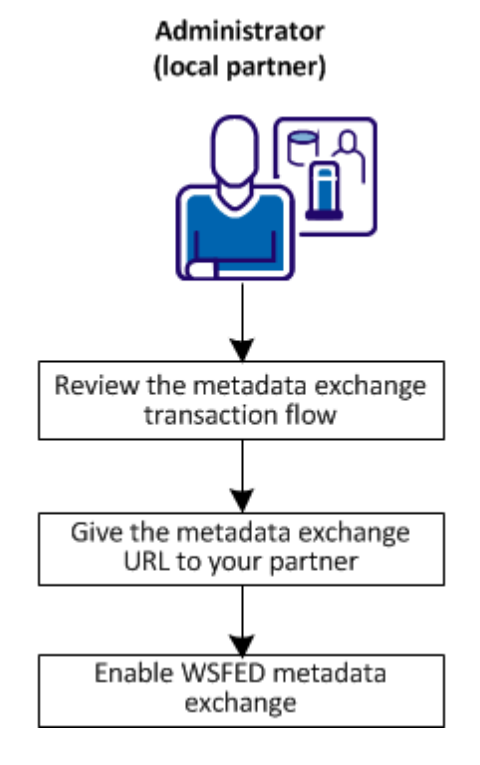

Complete the following configuration for metadata exchange:

- 1. [Review the metadata exchange transaction flow.](#page-203-0) (see page 204)
- 2. [Give the metadata exchange URL to your partner.](#page-203-0) (see page 204)
- 3. [Enable WSFED metadata exchange](#page-204-0) (see page 205).

### <span id="page-203-0"></span>**Metadata Exchange Transaction Flow**

A metadata exchange transaction has the following process flow:

- 1. A remote partner sends a request to the metadata exchange URL provided by the local partner.
- 2. The local partner sends the metadata back in an HTTP response to the remote partner. The Policy Server secures the metadata by signing the response. The certificate that lets the remote partner verify the response is in the response.

The Policy Server generates the metadata document at the time of the request. This document is not stored at the local partner.

3. The remote partner verifies the signature of the response. Assuming the signature is valid, it parses the metadata document and uses the information to establish entities and partnerships.

### **Give the Metadata Exchange URL to Your Partner**

Before any metadata transaction occurs, give the URL for metadata exchange requests to your remote partners. A federated partner must send the request to the following URL:

https://*server:port*/affwebservices/public/FederationMetadata/*partnership\_name*

*server:port*

Name of the system hosting the metadata exchange service.

*partnership\_name*

Name of a configured partnership.

### <span id="page-204-0"></span>**Enable WSFED Metadata Exchange**

Enable the metadata exchange feature at a local WS-Federation partner.

### **Follow these steps:**

- 1. Log in to the Administrative UI.
- 2. Select the WSFED partnership that you want to modify.
- 3. In the Configure Partnership step of the partnership wizard, select the Enable Metadata Exchange check box.
- 4. Navigate to the Confirm step and click Finish.
- 5. Return to the main Partnership Federation tab (Federation, Partnership Federation).
- 6. Select Metadata Exchange Configuration in the left pane.

The Metadata Exchange Configuration screen displays.

- 7. Provide the values to sign the response.
- 8. Click Save.

Metadata exchange is now configured for the partnership.

# <span id="page-206-0"></span>**Chapter 21: Log Files that Aid Troubleshooting**

This section contains the following topics:

[Federation Web Services Trace Logging](#page-206-0) (see page 207) [Federation Services Trace Logging \(smtracedefault.log\)](#page-206-0) (see page 207) [Federation Web Services Trace Logging \(FWSTrace.log\)](#page-208-0) (see page 209) [Update FWS Data in the Logs](#page-210-0) (see page 211) [Secure Proxy Engine Logs for Federation](#page-211-0) (see page 212) [Resolving Signature Verification Failures](#page-212-0) (see page 213) [Federation Database Objects Trace](#page-213-0) (see page 214)

# **Federation Web Services Trace Logging**

The Web Agent trace logging facility and the Policy Server Profiler monitor the performance of the Web Agent and Policy Server. These logging mechanisms provide comprehensive information about CA SiteMinder operation so you can analyze the system performance and can troubleshoot issues.

For partnership federation, several logging components are available to collect trace messages for federated communication. Trace messages provide detailed information about system operation. Trace messages are ordinarily turned off during normal operation. You can enable them to extract in-depth information in addition to the trace message itself. For example, you can look at the fwstrace.log to see the generated SAML assertion or collect the name of the current user.

The collected trace messages are written to a trace log. The fwstrace.log is located in the directory *web\_agent\_home*/log.

You can establish trace logs at the Web Agent and the Policy Server to monitor CA SiteMinder operation.

# **Federation Services Trace Logging (smtracedefault.log)**

The profiler is the Policy Server facility for logging. You can use the profiler to collect trace messages for federation services and write them to the smtracedefault.log file.

The component that controls the trace messages for federation services at the Policy Server is the Fed Server component.

The Policy Server Profiler allows you to trace internal Policy Server diagnostics and processing functions.

#### **Follow these steps:**

1. Start the Policy Server Management Console.

**Important!** If you are accessing this graphical user interface on Windows Server 2008, open the shortcut with Administrator permissions. Use Administrator permissions even if you are logged in to the system as an Administrator. For more information, see the release notes for your CA SiteMinder component.

- 2. Click the Profiler tab.
- 3. Set the Enable Profiling option to enable profiling.
- 4. To select configuration settings for the Profiler, do one of the following:
	- Accept the Profiler settings specified by the default smtracedefault.txt file presented in the Configuration File drop-down list.
	- Select another configuration file that has already been selected during this management session from the Configuration File drop-down list.
	- Click the Browse button to select another configuration file.
- 5. To change the Profiler settings stored in a Profiler configuration file and save them in the same or a new file, click the Configure Settings button to open the Policy Server Profiler dialog.
- 6. Adjust the settings presented in the Output group box to specify the output format for information generated by the Policy Server Profiler.
- 7. Click Apply to save your changes.

### **Notes:**

Changes to the Profiler settings take effect automatically. However, if you restart the Policy Server, a new output file (if the Profiler is configured for file output) is created. The existing Profiler output file is automatically saved with a version number. For example:

smtracedefault.log.1

If changes to the Logging or Tracing facility settings are not related to the Profiler output file, for example, enabling/disabling the console logging on Windows, the existing file is appended with new output without saving a version of the file.

<span id="page-208-0"></span>By default The Policy Server retains up to ten output files (the current file and nine backup files). Older files are replaced automatically with newer files when the ten file limit is reached. You can change the number of files to retain by configuring the TraceFilesToKeep DWORD registry setting to the required decimal value. The TraceFilesToKeep registry setting must be created in the following registry location:

HKEY\_LOCAL\_MACHINE\SOFTWARE\Wow6432Node\Netegrity\SiteMinder\CurrentVersion\ LogConfig\TraceFilesToKeep

The Profiler tab has a "Buffered Tracing" option, which is set by default to improve Policy Server performance. This option is on Solaris systems only.

### **Trace Logging Templates for the IdP and SP**

To make the task of collecting tracing data simpler, a series of preconfigured templates are installed with the Policy Server. You can use these templates instead of creating your own trace configuration file to collect the data that gets written to a trace log.

The following templates are available for trace logging related to the Identity Provider and the Service Provider, such as assertion generation or SAML authentication.

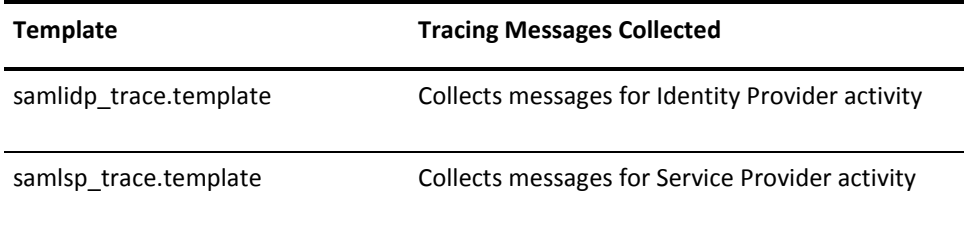

Look at each template to see the exact contents. The templates are located in siteminder\_home/config/profiler\_templates.

# **Federation Web Services Trace Logging (FWSTrace.log)**

To simplify the task of collecting tracing data simpler, a series of preconfigured templates are installed with the Web Agent Option Pack. You can use these templates instead of creating your own trace configuration file to collect the data.

The following templates are available:

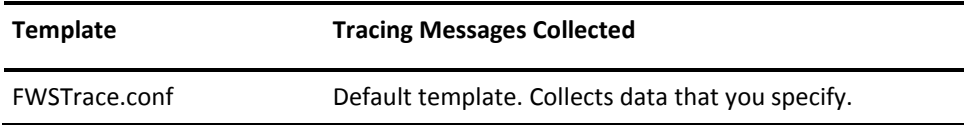

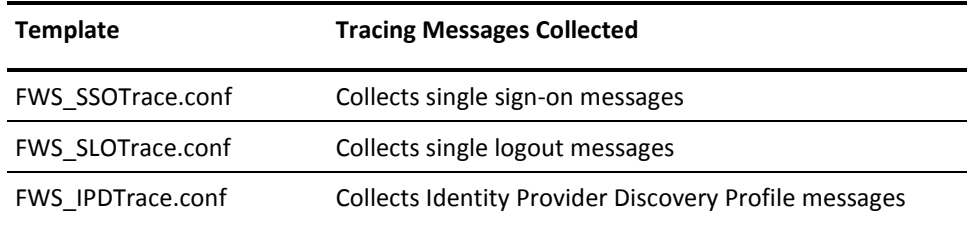

All the FWS templates include the Fed\_Client component and subcomponents for the specific data being tracked. To see the exact contents, open each template.

### **Follow these steps:**

- 1. Navigate to the template directory in *web\_agent* or *web\_agent\_option\_pack\_home*/config.
- 2. Make a copy of the template, rename it.
- 3. (Optional) Modify the template so it includes only the data you want to monitor.

**Note:** Do not edit the template directly.

4. Save the new template.

The templates determine the federation components that the federation system monitors. To enable trace logging and format how the data appears in the log file, modify the Logger.Config properties file.

### **Follow these steps:**

- 1. Navigate to *web\_agent or webagent\_optionpack\_home*/affwebservices/WEB-INF/classes.
- 2. Open the LoggerConfig.properties file. The LoggerConfig.properties file contains descriptions of all the settings.
- 3. Set the TracingOn setting to Yes. This option instructs the trace facility to write messages to the log file.
- 4. Set the TraceFileName setting to the full path of the log file. The default location is in *web\_agent or webagent\_optionpack\_home*/config/FWSTrace.log.

**Note**: You can rename the log file. FWSTrace.log is the default name.

5. Set the TraceConfigFile setting to the full path of the trace configuration file. This file can be the default template, one of the other preconfigured templates, or your own configuration file. Regardless of which template you specify, all output is written to the log file you specify in the TraceFileName setting.

Specify only one template. All the templates reside in the directory *web\_agent* or *web\_agent\_option\_pack\_home*/config.

- <span id="page-210-0"></span>6. Optionally, modify how the information in the trace log output file is displayed. The following settings dictate the format of the log file:
	- TraceRollover
	- **TraceSize**
	- **TraceCount**
	- TraceFormat
	- TraceDelim

### **FWS Template Sample**

The following text is an excerpt from the FWS\_SLOTrace.conf template. Most of the file contains comments and instructions on how to use the file, the command syntax, and the available subcomponents for the Fed\_Client component.

The excerpt shows the component, Fed\_Client and the subcomponents (Single\_Logout and Configuration) that are monitored. The excerpt also shows the specific data fields that indicate the required contents of each message (Date, Time, Pid, Tid, TransactionId, SrcFile, Function, Message).

components: Fed\_Client/Single\_Logout, Fed\_Client/Configuration data: Date, Time, Pid, Tid, TransactionID, SrcFile, Function, Message

# **Update FWS Data in the Logs**

If you modify any part of the federation configuration, flush the Federation Web Services cache for the changes to appear in the trace logs.

**Note:** A brief delay can occur from when the changes are made and when Federation Web Services receives the information.

### **To flush the cache**

- 1. Log in to the Administrative UI.
- 2. Select Administration, Policy Server, Cache Management.

The Cache Management page displays.

- 3. Click Flush All in the All Caches section of the page.
- 4. Click Close

# <span id="page-211-0"></span>**Secure Proxy Engine Logs for Federation**

Partnership-based federation contains a secure proxy engine that forwards traffic to backend servers. The secure proxy engine includes the following components:

Apache Web Server

Acts as the HTTP listener, handling HTTP traffic for incoming requests, and can handle HTTPS traffic, once properly configured.

■ Tomcat server

Provides a servlet container for the operation of the UI. The Apache web server communicates to the Tomcat server through a Tomcat connector named mod\_jk.

You can supply CA Support with log files related to these components to troubleshoot problems in your partnership federation environment.

Two Apache logs that aid partnership federation troubleshooting are:

### **mod\_jk.log**

mod\_jk.log is enabled by default with the product. After the first contact with the federation server, information begins logging to this file. The mod\_jk.log file is located in *federation\_mgr\_home*\logs\fws.

To modify this log file:

- a. Navigate to federation\_mgr\_home\secure-proxy\httpd\conf
- b. Open the httpd.conf file.
- c. Change the following lines

JkLogFile "federation\_mgr\_home/logs/fws/mod\_jk.log"

JkLogLevel error

To disable the mod\_jk.log, comment out or remove these lines from the file.

### **httpclient.log**

For debug purposes only, you can enable the httpclient.log. The httpclient.log file is located in *federation\_mgr\_home*\secure-proxy\proxy-engine\logs.

To modify this log file:

- a. Navigate to *federation\_mgr\_home*\secure-proxy\proxy-engine\conf.
- b. Open the server.conf file
- c. Change the following line:

httpclientlog="yes"

To modify the location of the httpclient.log file and the log level, edit the httpclientlogging.properties file. This file is in the directory *federation\_mgr\_home\*secure-proxy\Tomcat\properties.

# <span id="page-212-0"></span>**Resolving Signature Verification Failures**

A malicious user can commit an XML signature wrapping attack by changing the content of a document without invalidating the signature. By default, software controls for the Policy Server and Web Agent Option Pack are set to defend against signature wrapping attacks. However, a third-party product can issue an XML document in a way that does not conform to XML specifications. As a result, the default signature checks can result in a signature verification failure.

Signature verification failures occur for the following reasons:

- A duplicate ID element is in the XML document and the signature references this duplicate ID. Duplicate ID attributes are not permitted.
- The XML signature does not reference the expected parent element, and a signature wrapping vulnerability is logged.

If a federation transaction fails, examine the smtracedefault.log file and the fwstrace.log file for a signature verification failure. These errors can indicate that the received XML document is not conforming to XML standards. As a workaround, you can disable the default Policy Server and Web Agent protection against signature wrapping attacks.

**Important!** If you disable the protection against signature vulnerabilities, determine another way to protect against these attacks.

To disable the XML signature wrapping checks:

- 1. Navigate to the xsw.properties file. The file exists in different locations for the Policy Server and the Web Agent.
	- For error messages in the Policy Server smtracedefault.log file, go to *siteminder\_home*/config/properties
	- For error messages in the Web Agent fwstrace.log, go to

*web\_agent\_option\_pack\_ home/*affwebservices/web-INF/classes.

**Note:** If the web agent option pack is installed on the same system as the web agent, the file resides in the *web\_agent\_home* directory.

- 2. Change the following xsw.properties settings to true:
	- DisableXSWCheck=true (Policy Server setting only)
	- DisableUniqueIDCheck=true (Policy Server and Web Agent Option Pack setting)

**Note:** The value of the DisableUniqueIDCheck setting must be the same for the Policy Server and the Web Agent Option Pack.

3. Save the file.

# <span id="page-213-0"></span>**Federation Database Objects Trace**

Enable XPS validation and federation object tracing to monitor federation database activities. CA SiteMinder logs these activities to the smps.log file, in the directory *siteminder\_home*\log.

### **Follow these steps:**

- 1. Open a command window.
- 2. Type XPSConfig.

Type the command as it is shown here. The command is case-sensitive.

The Products Menu displays.

3. Enter XPS.

The Parameters Menu displays.

- 4. Enter the number for the LogValidationWarnings parameter.
- 5. Enter c to change the value to true. With a Boolean value, XPSConfig automatically changes the value to the opposite of the current setting.

When set to true, the parameter enables tracing for XPS Validation warnings.

- 6. Enter the number for the Trace parameter.
- 7. Enter c to change the value to true.

When set to true, the parameter enables XPS trace debugging.

- 8. Enter q until you return to the Product Menu.
- 9. Enter FED.

The FED parameters menu display.

- 10. Enter the number for the TRACE parameter.
- 11. Enter c to enable it.

When set to true, the TRACE parameter enables tracing for federation XPS objects.

12. Enter q to return to the Parameters Menu. If you are done modifying parameters, keep entering q until you exit XPSConfig.

Changes made in XPSConfig are not recognized until you exit the XPSConfig tool. Where noted, some changes require that you restart services.

13. Restart the Policy Server.

# **Chapter 22: Open Format Cookie Details**

The federation open format cookie lets applications assert user attributes to CA SiteMinder and consume user attributes that CA SiteMinder encapsulates. The open format cookie has the following general characteristics:

- The cookie is accessible by applications written in any programming language.
- The cookie content consists of a string of UTF-8 bytes, which supports international character sets.
- The combined size in UTF-8 bytes of each name/value pair precedes the name/value pair.
- Space characters are added for legibility.
- The cookie is simple to parse and easily extensible.

**Important**! If the cookie contains any unsafe characters such as '=', enclose the value in double quotes. You can specify this option through the user interface, or through the SDK.

The open format cookie contains the following property information:

- Cookie Version
- Name ID
- Name ID Format
- **Session ID**
- AuthnContext
- UserDN (same as User ID)

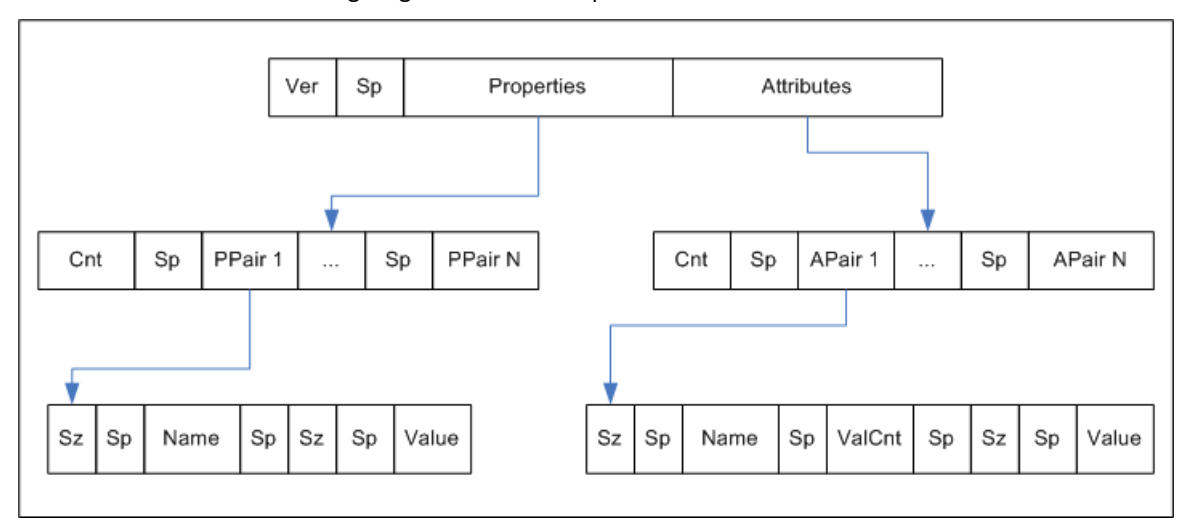

The following diagram shows the open format:

Key:

- Ver the cookie format version; for CA SiteMinder Federation r12.1, this value is 1.
- Sp an ASCII space character, used only to improve readability.
- Properties information about the principal.
- Attributes SAML attributes from the Assertion
- Cnt the number of name value pairs that follow, represented in ASCII.
- $S<sub>z</sub>$  the length of the name or value that follows
- ValCnt the number of attribute values that follow. For CA SiteMinder Federation r12.1, multiple values for an attribute are not supported. Set this value to 1.

The Backus-Naur Form (BNF) for this format is following ( $0^*$  means 0 or more;  $1^*$  means at least 1).

- DIGIT = ASCII digit (0 through 9)
- CHAR = UTF-8 character
- Sp = ASCII space (character 32)
- $\blacksquare$  Token = 1\*CHAR
- Cookie = Version Sp Properties Attributes
- Version = 1\*DIGIT
- $\blacksquare$  Cnt = 1\*DIGIT
- Properties = Cnt 1\*PPair
- Attributes = Cnt 0\*APair
- ValCnt = 1\*DIGIT
- PPair = Sz Sp Name Sp Sz Sp Value
- APair = Sz Sp Name Sp ValCnt Sp Sz Sp Value
- $Sz = 1*DIGIT$
- Name = Token

Value = Token

# **Contents of the Open Format Cookie**

The federation open format cookie lets applications assert user attributes to CA SiteMinder and consume user attributes that CA SiteMinder encapsulates. The open format cookie has the following general characteristics:

- The cookie is accessible by applications written in any programming language.
- The cookie content consists of a string of UTF-8 bytes, which supports international character sets.
- The combined size in UTF-8 bytes of each name/value pair precedes the name/value pair.
- Space characters are added for legibility.
- The cookie is simple to parse and easily extensible.

**Important**! If the cookie contains any unsafe characters such as '=', enclose the value in double quotes. You can specify this option through the user interface, or through the SDK.

The open format cookie contains the following property information:

- Cookie Version
- Name ID
- Name ID Format
- **Session ID**
- **AuthnContext**
- UserDN (same as User ID)

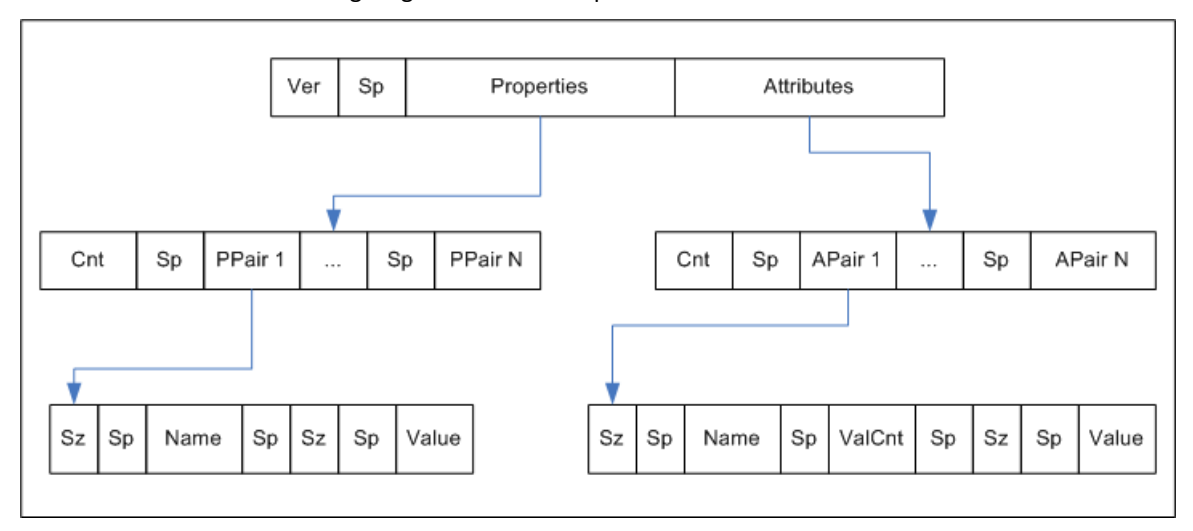

The following diagram shows the open format:

Key:

- Ver the cookie format version; for CA SiteMinder Federation r12.1, this value is 1.
- Sp an ASCII space character, used only to improve readability.
- Properties information about the principal.
- Attributes SAML attributes from the Assertion
- Cnt the number of name value pairs that follow, represented in ASCII.
- $S<sub>z</sub>$  the length of the name or value that follows
- ValCnt the number of attribute values that follow. For CA SiteMinder Federation r12.1, multiple values for an attribute are not supported. Set this value to 1.

The Backus-Naur Form (BNF) for this format is following ( $0^*$  means 0 or more;  $1^*$  means at least 1).

- DIGIT = ASCII digit (0 through 9)
- CHAR = UTF-8 character
- Sp = ASCII space (character 32)
- $\blacksquare$  Token = 1\*CHAR
- Cookie = Version Sp Properties Attributes
- Version = 1\*DIGIT
- $\blacksquare$  Cnt = 1\*DIGIT
- Properties = Cnt 1\*PPair
- Attributes = Cnt 0\*APair
- ValCnt = 1\*DIGIT
- PPair = Sz Sp Name Sp Sz Sp Value
- APair = Sz Sp Name Sp ValCnt Sp Sz Sp Value
- $Sz = 1*DIGIT$
- Name = Token
- Value = Token

# <span id="page-220-0"></span>**Appendix A: Encryption and Decryption Algorithms**

This section contains the following topics:

[Open Format Cookie Encryption Algorithms](#page-220-0) (see page 221) [Digital Signing and Private Key Algorithms](#page-221-0) (see page 222) [Back Channel Communication Algorithms](#page-221-0) (see page 222) [Java SDK Encryption Algorithms](#page-222-0) (see page 223) [Crypto Algorithm](#page-222-0) (see page 223)

# **Open Format Cookie Encryption Algorithms**

The open format cookie supports the following options for password-based encryptions:

#### **FIPS\_Compat and FIPS\_Migration Modes**

PBE/SHA1/AES/CBC/PKCS12PBE-1000-128

PBE/SHA1/AES/CBC/PKCS12PBE-1000-192

PBE/SHA1/AES/CBC/PKCS12PBE-1000-256

PBE/SHA256/AES/CBC/PKCS12PBE-1000-128

PBE/SHA256/AES/CBC/PKCS12PBE-1000-192

PBE/SHA256/AES/CBC/PKCS12PBE-1000-256

PBE/SHA1/3DES\_EDE/CBC/PKCS12PBE-1000-3

PBE/SHA256/3DES\_EDE/CBC/PKCS12PBE-1000-3

#### **FIPS\_Only Mode**

AES128/CBC/PKCS5Padding

AES192/CBC/PKCS5Padding

AES256/CBC/PKCS5Padding

3DES\_EDE/CBC/PKCS5Padding

# <span id="page-221-0"></span>**Digital Signing and Private Key Algorithms**

CA SiteMinder uses the following algorithms for partnership signing options.

#### **Encryption Key Algorithms**

RSA-V15, RSA-OEAP

#### **Encryption Block Algorithms**

3DES, AES-128, AES-256

CA SiteMinder uses the following algorithms for Private Key generation (Certificate/Keys):

**Key Algorithm**

RSA

**Sign Algorithms**

MD5withRSA, SHA1withRSA, SHA256withRSA & SHA512withRSA

# **Back Channel Communication Algorithms**

For back channel communication related to HTTP-Artifact single sign-on and SAML 2.0 Single Logout, CA SiteMinder supports the following ciphers, depending upon the FIPS mode:

#### **FIPS\_Compat and FIPS\_Migration Modes—RC4 and AES**

RSA\_With\_RC4\_SHA

RSA\_With\_RC4\_MD5

RSA\_With\_AES\_128\_CBC\_SHA

RSA\_With\_AES\_256\_CBC\_SHA

#### **FIPS\_Only Mode—AES only**

RSA\_With\_AES\_128\_CBC\_SHA

RSA\_With\_AES\_256\_CBC\_SHA

# <span id="page-222-0"></span>**Java SDK Encryption Algorithms**

The CA SiteMinder Federation Java SDK supports the following encryption algorithms:

#### **Without a Password**

"AES/CBC/PKCS5Padding"

#### **With a Password**

"PBE/SHA1/AES/CBC/PKCS12PBE-5-128"

# **Crypto Algorithm**

**FMCrypto Encryption/Decryption Algorithm**

AES\_128

# **Index**

## **A**

Activate the Partnership • 36 Add a Claim to an Assertion • 98 Add a Name ID to the Assertion • 28 Add Session Attributes to the Assertion Configuration • 86 Add Single Logout • 41 Application Integration at the Relying Party • 187 Assertion Attribute Configuration Examples • 84 Assertion Configuration • 81 Assertion Configuration at the Asserting Party • 81 Assertion Validity for Single Sign-on • 111 Authentication Context Processing • 161 Authentication Context Processing (SAML 2.0) • 163 Authentication Context Processing for IdP-initiated SSO • 164 Authentication Context Processing for SP-Initiated SSO • 164 Authentication Mode for Partnership Federation • 107 AuthnRequest Query Parameters Used by an SP •

149

#### **B**

Back Channel Authentication for Artifact SSO • 113 Back Channel Communication Algorithms • 222 Back Channel Configuration for Single Logout • 157 Basic SAML 2.0 Partnership • 21

#### **C**

CA Technologies Product References • 3 Certificate Imports • 65 Complete the Authentication URL Policy • 90 Configure an Authentication Context Template • 165 Configure an Authentication Scheme to Persist Session Attributes • 88 Configure Artifact SSO at the IdP • 44 Configure Artifact SSO at the SP • 45 Configure Assertion Options • 82 Configure Attribute Mapping at the Relying Party • 195 Configure Authentication Context Requests at the SP • 171

Configure Claims Transformation at the Asserting Party • 95 Configure ECP at the Identity Provider • 126 Configure ECP at the Service Provider • 127 Configure HTTP Headers to Pass Assertion Data (SAML only) • 190 Configure Signature Processing at the IdP • 39 Configure Signature Processing at the SP • 40 Configure Single Logout • 155 Configure Single Logout at the IdP • 41 Configure Single Logout at the SP • 42 Configure Single Sign-on at the SP • 35 Configure the HTTP-Artifact Back Channel • 115 Configure the IdP Partner • 24 Configure the Partnership Entities • 25 Configure the Partnership for Attribute Query Support • 117 Configure the SAML 2.0 Attribute Authority • 118 Configure the SP Partner • 30 Configure User Identification at the Relying Party • 79 Confirm that Required Components are Installed •  $23$ Confirm the Authentication Mode and URL for SSO • 87 Confirm the Entity Configuration • 63, 67 Confirm the IdP-to-SP Partnership Settings • 30 Confirm the SP Partner Settings • 36 Construct Attribute Mapping Rules Using the Proper Syntax • 193 Contact CA Technologies • 3 Contents of the Open Format Cookie • 217 Cookie Delegated Authentication Sample Setup • 137 Cookie Method for Passing User Identity • 133 Create a Policy to Protect the Authentication URL • 89 Create a Realm and a Rule for the Authentication URL Policy • 89 Create a Target Resource • 37, 47 Create a Web Page to Initiate Single Sign-on • 37 Create a Web page to Initiate Single Sign-on (Artifact) • 47 Create an Entity by Importing Metadata • 64 Create an Entity without Using Metadata • 59

Create the IdP-to-SP Partnership • 27 Create the Policy for the Redirect.jsp • 55 Create the SP-to-IdP Partnership • 33 Crypto Algorithm • 223 Customize a User Consent Form • 124 Customize Assertion Processing with the Message Consumer Plug-in • 101

#### **D**

Delegated Authentication • 131 Delegated Authentication Configuration • 137 Delegated Authentication Overview • 131 Delete a Claim from an Assertion • 99 Delivery of Assertion Data to the Provisioning Application • 198 Deploy a Message Consumer Plug-in • 103 Detailed Local Entity Configuration • 60 Detailed Remote Entity Configuration • 61 Determine which Session Attributes are Available • 86 Digital Signing and Private Key Algorithms • 222 Disable Signature Processing • 30, 35

## **E**

Editing Entities from the Partnership • 71 Employ AllowCreate for User Identification (SAML  $2.0$ )  $\bullet$  80 Enable Authentication Context Processing at the Local IdP Partnership • 168 Enable Authentication Context Requests at the SP • 172 Enable Signature Processing • 38 Enable the Message Consumer Plug-in • 104 Enable the Session Store • 50 Enable the System to Serve as an Attribute Authority (IdP->SP) • 121 Enable the System to Serve as an Attribute Requester (SP->IdP) • 122 Enable WSFED Metadata Exchange • 205 Enable WSFED Sign-Out • 159 Encryption and Decryption Algorithms • 221 Encryption Configuration at a SAML 2.0 IdP • 179 Encryption Configuration at a SAML 2.0 SP • 181 Enforcing the One Time Use of an Assertion • 183 Enhanced Client or Proxy Profile Overview (SAML 2.0) • 125 Entity Configuration Changes from a Partnership • 63

Entity Type Choice • 59 Entity-level Metadata Export • 202 Environments that Require a Shared Session Store • 51 Establish a User Directory Connection at the IdP • 24 Establish a User Directory Connection at the SP • 31 Export Metadata to Aid Partnership Configuration • 201 Exporting a Partnership • 73

## **F**

Failed Authentication Handling Using Redirect URLs (Relying Party) • 200 Federated User Identification for a Partnership • 75 Federation Database Objects Trace • 214 Federation Entity Configuration • 59 Federation Features Requiring the Session Store • 49 Federation Services Trace Logging (smtracedefault.log) • 207 Federation Users Configuration at the Asserting Party • 75 Federation Web Services Trace Logging • 207 Federation Web Services Trace Logging (FWSTrace.log) • 209 ForceAuthn and IsPassive Processing at the IdP • 147 FWS Template Sample • 211

## **G**

Getting Started with a Simple Partnership • 21 Give the Metadata Exchange URL to Your Partner • 204

## **H**

How the Third Party WAM Passes the User Identity • 132

How To Add Session Attributes to an Assertion • 84 How to Configure Claims Transformation at the Asserting Party • 91

How to Enable SAML 2.0 Attribute Query Support • 116

How To Enable WS-Federation Metadata Exchange • 203

## **I**

Identify the Partnership Entities • 32 IDP Discovery Configuration at the Identity Provider • 128

IDP Discovery Configuration at the Service Provider • 128 IDP Discovery Profile (SAML 2.0) • 127 IdP-initiated SSO (SAML 2.0 Artifact or POST) • 144 Implement the MessageConsumerPlugin Interface •  $102$ Intended Audience • 16 IP-initiated Single Sign-on (WSFED) • 152

#### **J**

Java SDK Encryption Algorithms • 223

#### **K**

Key and Certificate Management for Federation • 175

## **L**

Learn the Attribute Expression Guidelines • 93 Legacy Artifact Protection Type for the HTTP-Artifact Back Channel • 107 Links to Servlets which Initiate Single Sign-on • 143 Local Logout at the SP (SAML 2.0) • 160 Log Files that Aid Troubleshooting • 207 Logging Out of User Sessions • 153

#### **M**

Managing Single Logout Across a Network Using HTTP-Redirect and SOAP • 154 Mapping Assertion Attributes to Application Attributes (SAML only) • 190 Metadata Exchange Transaction Flow • 204 Metadata Export Overview • 201 Metadata File Selection • 64 Methods to Create an Entity • 59 Methods to Secure Federated Transactions • 183 Modify and Delete Mappings • 193

#### **N**

Navigating the Partnership Federation Dialogs • 17

#### **O**

Open Format Cookie Details • 215 Open Format Cookie Encryption Algorithms • 221

#### **P**

Partnership Activation • 73 Partnership Confirmation • 72 Partnership Creation • 69 Partnership Creation and Activation • 69 Partnership Definition • 70 Partnership Federation Introduction • 13 Partnership Identification and Configuration • 70 Partnership-Level Metadata Export • 202 Prerequisites for a CA SiteMinder Asserting Partner • 19 Prerequisites for a CA SiteMinder Relying Partner • 19 Prerequisites for Claims Transformation • 93 Prerequisites for Partnership Federation • 19 Producer-initiated SSO (SAML 1.1) • 143 Product and Configuration Overview • 13 Programmerless Federation • 15 Protecting a Federated Network Against Cross-Site Scripting • 185 Protection Level Assignments for a Context Template • 167 Proxied Attribute Query Overview • 119

## **Q**

Query String Delegated Authentication Sample Setup • 138 Query String Method for Passing User Identity • 135

## **R**

Redirecting a User to the Target Application • 187 Relying Party Interaction with Applications • 187 Remote Provisioning • 197 Remote Provisioning Configuration • 199 Require a CA SiteMinder Session by Protecting the Authentication URL • 55 Resolving Signature Verification Failures • 213 Retrieve User Attribute Values from a Third-Party (SAML 2.0) • 118 RP-initiated Single Sign-on (WSFED) • 152

## **S**

SAML 2.0 Entities Allowed to Initiate Single Sign-on • 111 Sample Federation Network • 22 Secure a Federated Environment • 183 Secure Proxy Engine Logs for Federation • 212 Securing Connections Across the Federated Environment • 184 Select an Entity to Import • 65

Session Attribute Examples in the Administrative UI • 87 Session Validity at a Service Provider • 113 Set Up an Authentication Template • 166 Set Up Single Sign-on at the IdP • 29 Set Up the Artifact Profile for SSO • 44 Sign and Encrypt Federation Messages • 175 Signature Configuration at a SAML 1.1 Producer and WSFED IP • 176 Signature Configuration at a SAML 2.0 IdP • 178 Signature Configuration at a SAML 2.0 SP • 180 Signature Verification at a SAML 1.1 Consumer and a WSFED RP • 177 Sign-Out Overview (WS-Federation) • 158 Single Logout Overview (SAML 2.0) • 153 Single Sign-on Configuration • 105 Single Sign-on Configuration (Asserting Party) • 105 Single Sign-on Configuration (Relying Party) • 109 Specify Federation Users for Assertion Generation • 28 Specify How the IdP Obtains the Authentication Context • 170 Specify the Authentication URL in a Partnership • 57 Specify the Target at the SP • 35, 46 Specify the User Identification Attribute • 34 SP-initiated SSO (SAML 2.0) • 148 Status Redirects for HTTP Errors (SAML 2.0 IdP) • 110 Storing User Session, Assertion, and Expiry Data • 49 **T**

Terminology Used in this Guide • 16 Test Artifact Single Sign-on • 48 Test POST Single Sign-on • 38 Test Single Logout • 43 Test the Partnership (Artifact SSO) • 47 Test the Partnership (POST Profile) • 36 Third-party WAM Configuration for Cookie Delegated Authentication • 140 Third-party WAM Configuration for Query String Delegated Authentication • 141 Trace Logging Templates for the IdP and SP • 209 Transform a Claim in an Assertion • 96

#### **U**

Understanding Skew Time for SLO Request Validity • 155

Unsolicited Response Query Parameters Used by the IdP • 146 Update FWS Data in the Logs • 211 URLs to Initiate Single Sign-on • 143 User Consent at a SAML 2.0 IdP • 122 User Directory Connections for Partnership Federation • 53 User Identification at the Relying Party • 78 User Provisioning at the Relying Party • 196 Using HTTP Headers to Pass Assertion Data (SAML only) • 189 Using the Application Attributes Definitions Table •

191